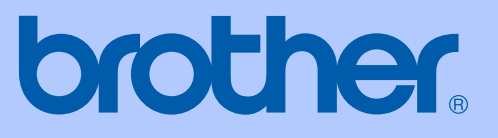

# BRUKSANVISNING

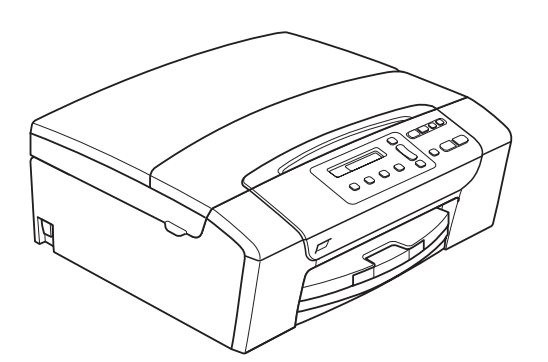

DCP-145C DCP-163C DCP-165C DCP-167C DCP-185C

Version 0

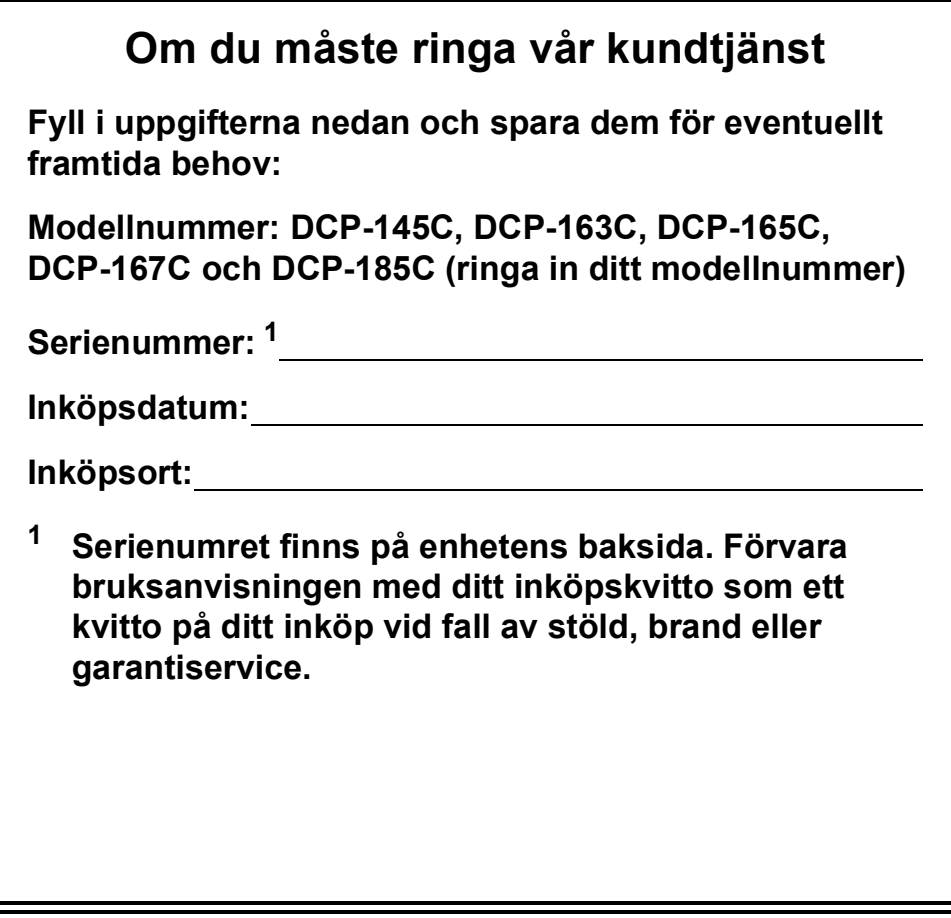

### <span id="page-1-0"></span>**Registrera produkten online på**

### **[http://www.brother.com/registration/](http://www.brother.com/registration)**

Genom registreringen hos Brother kommer du att registreras som den ursprungliga ägaren av produkten. Din registrering innebär också:

- en bekräftelse på inköpsdatum, om du skulle tappa bort kvittot; och
- kan behövas vid en fordran som du vill göra om du förlorar en försäkrad produkt.

# **Sammanställnings- och publiceringsmeddelande**

Den här bruksanvisningen har under överinseende av Brother Industries Ltd., sammanställts och publicerats med uppdaterade produktbeskrivningar och specifikationer.

Innehållet i den här bruksanvisningen och specifikationerna för den här produkten kan ändras utan föregående meddelande.

Brother förbehåller sig rätten att utan förvarning göra ändringar i specifikationer och materialet häri, och ansvarar inte för eventuella skador (inklusive följdskador) som orsakas av tillförlitelse på det presenterade materialet, inklusive men inte begränsat till, skrivfel eller andra misstag.

### **Försäkran om överensstämmelse (EU)**

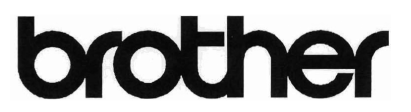

#### **EC Declaration of Conformity**

#### Manufacturer

Brother Industries, Ltd. 15-1, Naeshiro-cho, Mizuho-ku, Nagoya 467-8561, Japan

Plant

Brother Industries (Shen Zhen) Ltd G02414-1, Bao Chang Li Bonded Transportation Industrial Park, Bao Long Industrial Estate, Longgang, Shenzhen, China

Herewith declare that: Products description : Copier Printer : DCP-145C, DCP-165C, DCP-185C, DCP-163C, DCP-167C Model Name

are in conformity with provisions of the Directives applied : Low Voltage Directive 2006/95/EC and the Electromagnetic Compatibility Directive 2004/108/EC.

Standards applied: Harmonized:

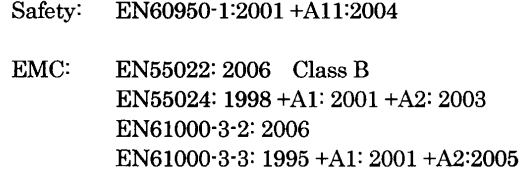

Year in which CE marking was First affixed : 2008

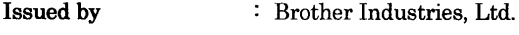

 $: 15th$  February, 2008 Date

Place

: Nagoya, Japan

Signature

Junji Shiota General Manager Quality Management Dept. Printing & Solutions Company

### **Försäkran om överensstämmelse (EU)**

#### **Tillverkare**

Brother Industries, Ltd. 15-1, Naeshiro-cho, Mizuho-ku, Nagoya 467-8561, Japan

#### Fabrik

Brother Industries (Shen Zhen) Ltd G02414-1, Bao Chang Li Bonded Transportation Industrial Park, Bao Long Industrial Estate, Longgang, Shenzhen, China

Deklarerar härmed att:

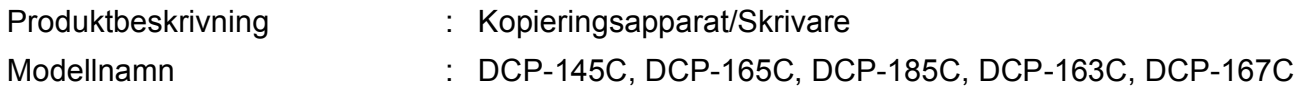

överensstämmer med villkor i relevanta direktiv: Lågspänningsdirektivet 2006/95/EG och direktivet om elektromagnetisk kompatibilitet 2004/108/EG.

Applicerade standarder:

Harmoniserade:

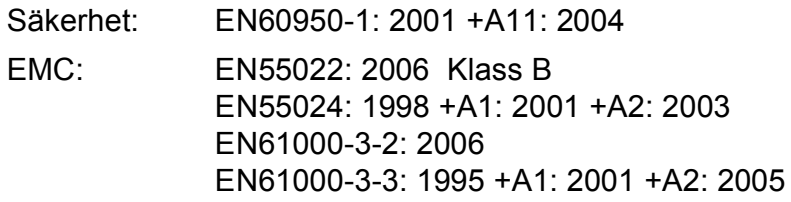

År då CE-märkning först tillades: 2008

Utfärdat av  $\qquad \qquad :$  Brother Industries, Ltd.

Datum : 15 februari 2008

Plats : Nagoya, Japan

# Innehållsförteckning

# **Avsnitt I Allmänt**

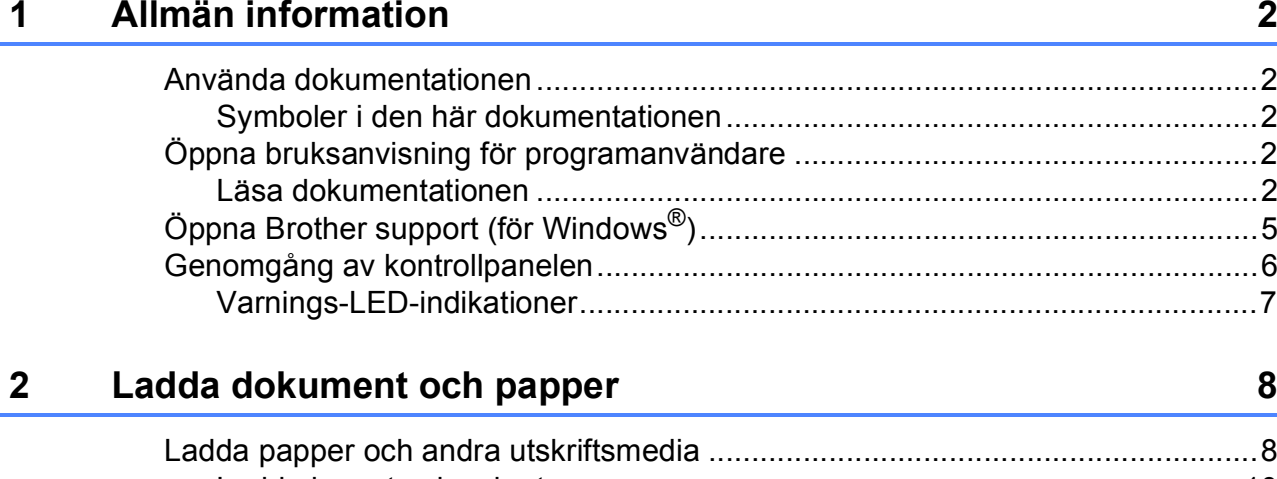

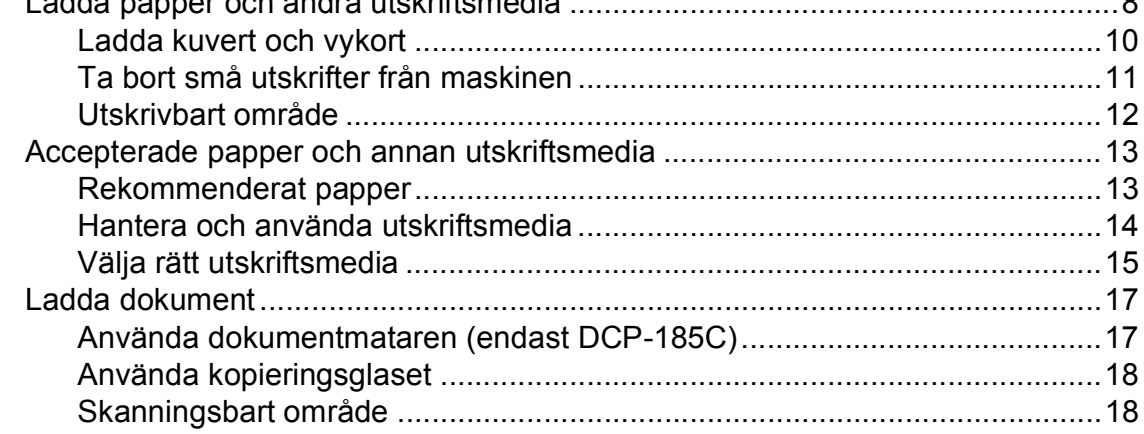

#### Grundinställningar  $\mathbf{3}$

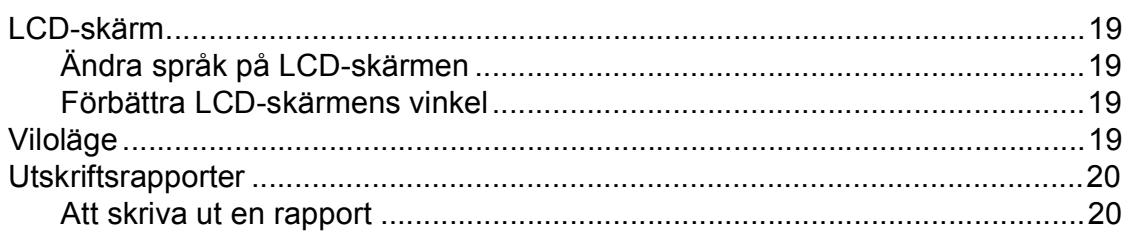

19

# **Avsnitt II Kopiera**

 $\overline{\mathbf{4}}$ 

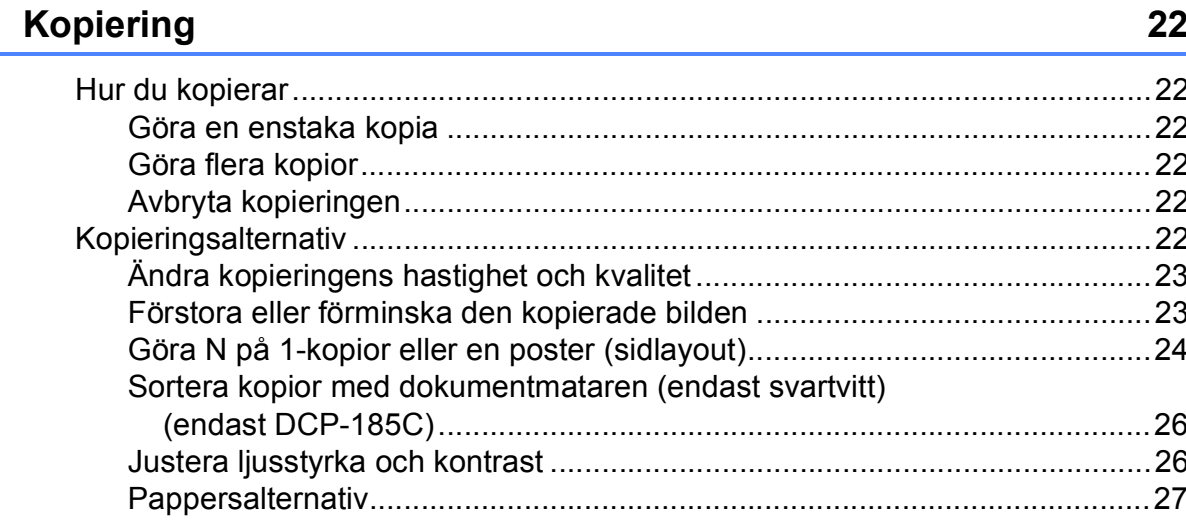

## **Avsnitt III Direkt fotoutskrift**

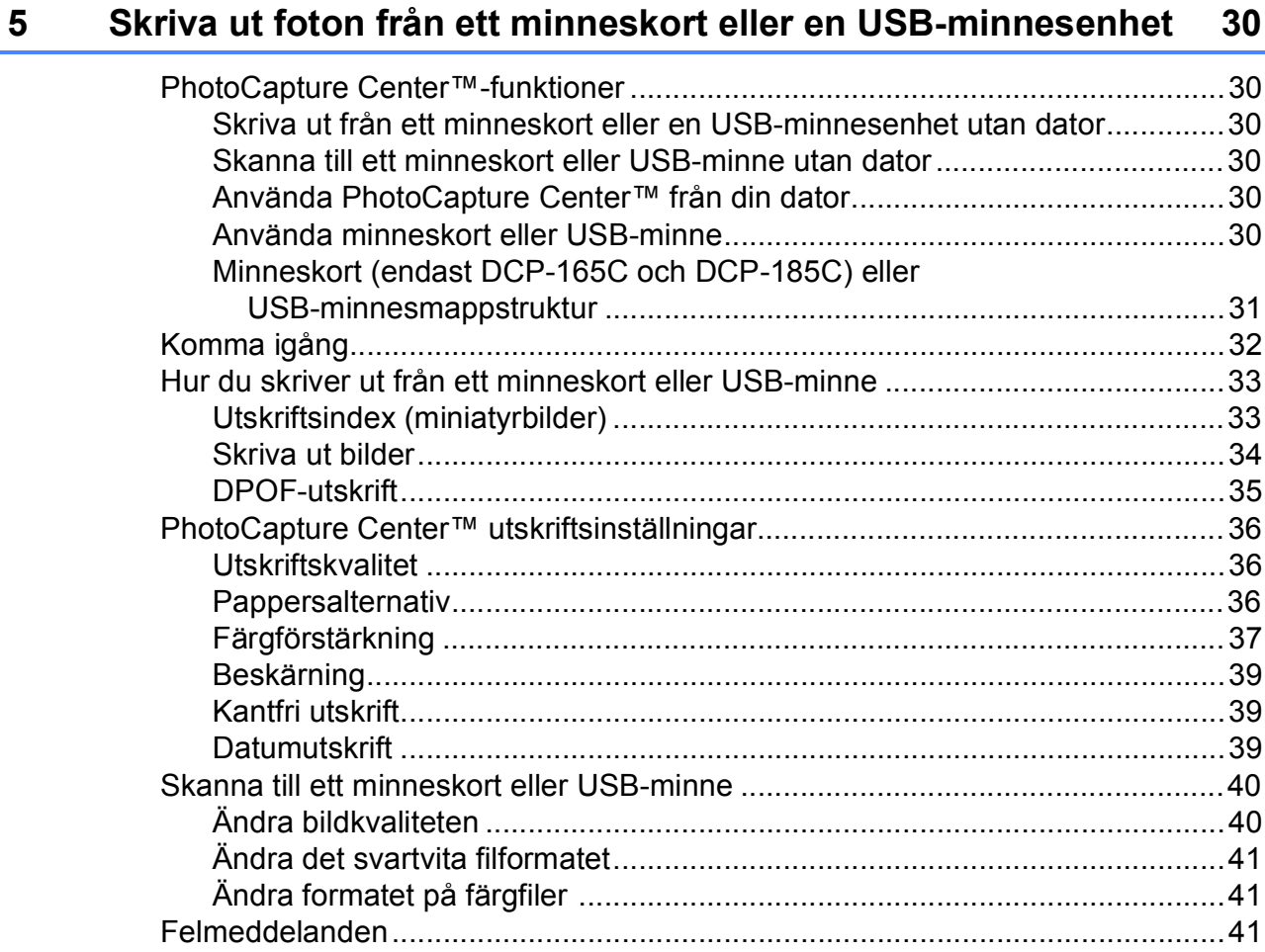

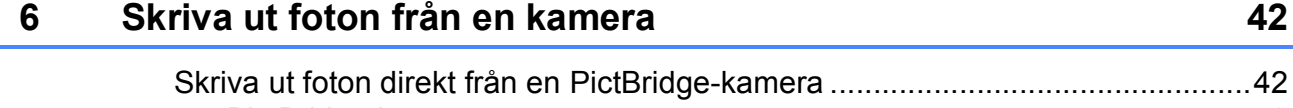

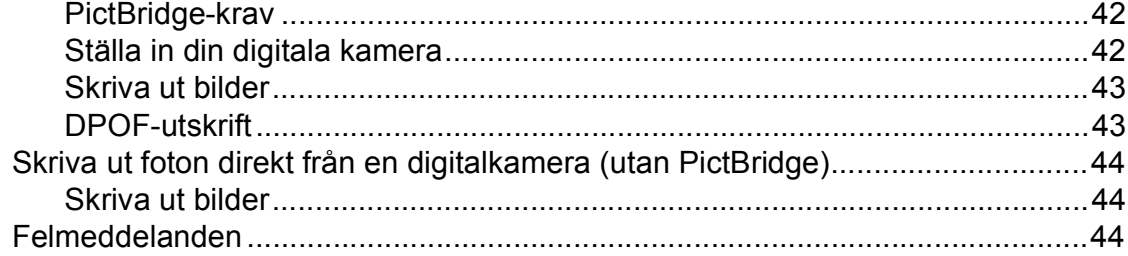

42

46

57

# **Avsnitt IV Programvara**

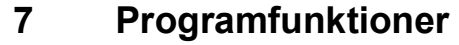

# **Avsnitt V Bilagor**

 $\mathsf{A}$ 

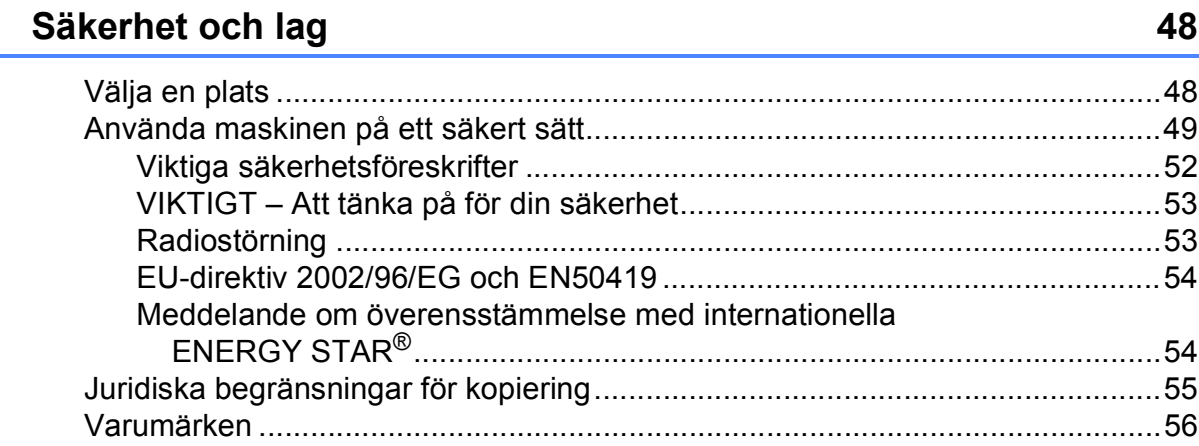

#### Felsökning och underhåll  $\mathbf B$

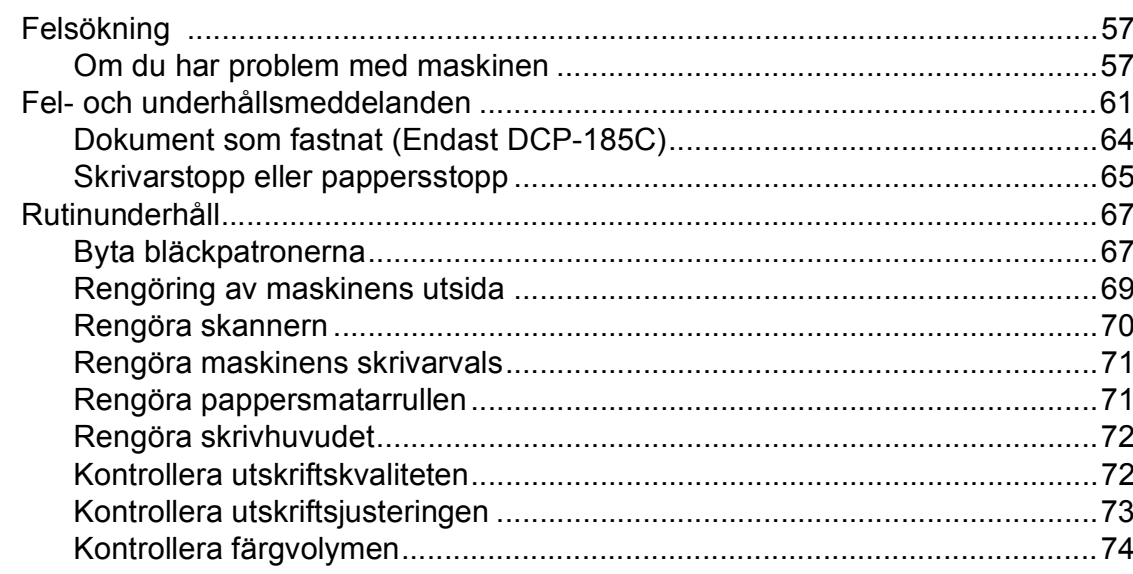

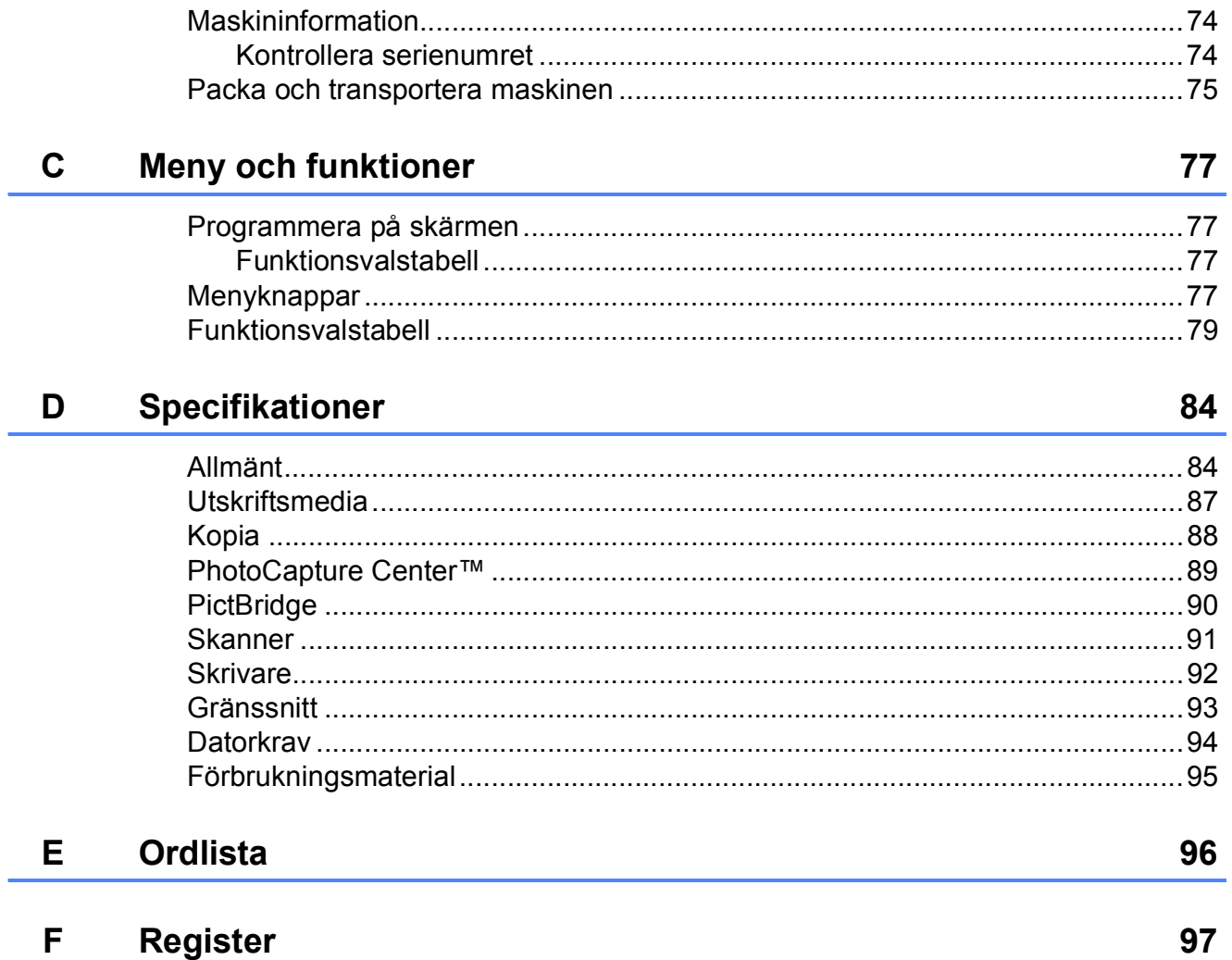

# **Avsnitt I**

# <span id="page-10-0"></span>**Allmänt <sup>I</sup>**

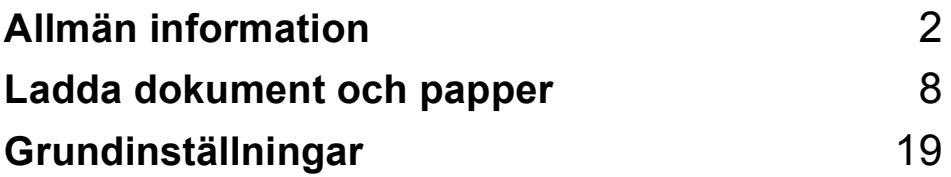

<span id="page-11-0"></span>**Allmän information <sup>1</sup>**

# <span id="page-11-1"></span>**Använda dokumentationen <sup>1</sup>**

**1**

Tack för att du valt att köpa en Brothermaskin! Läs igenom dokumentationen för att dra fördel av din maskin på bästa sätt.

### <span id="page-11-2"></span>**Symboler i den här dokumentationen <sup>1</sup>**

De följande symbolerna och anvisningarna används i den här dokumentationen.

- **Fet** Text med fetstil motsvarar specifika knappar på maskinens kontrollpanel, eller på datorskärmen.
- *Kursiv* Text med kursiv stil gör dig uppmärksam på en viktig punkt eller hänvisar dig till ett annat avsnitt.
- Courier New Maskinens LCD-skärmtext visas på skärmen med typsnittet Courier New.

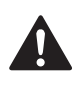

Varningar talar om hur du ska göra för att förhindra personskada.

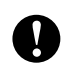

Procedurer du måste följa eller undvika för att inte orsaka eventuell skada på maskinen eller andra föremål.

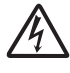

Ikoner varnar dig för möjliga elektriska stötar.

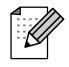

Information om hur du agerar i en viss situation eller hur du kan använda aktuell funktion tillsammans med andra funktioner.

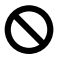

Ikoner för felaktig inställning varnar dig att enheter och funktioner inte är kompatibla med den här maskinen.

# <span id="page-11-3"></span>**Öppna bruksanvisning för programanvändare <sup>1</sup>**

I den här bruksanvisningen saknas en del information om maskinen, till exempel hur de avancerade funktionerna för skrivare och skanner används. När du känner dig redo att få veta mer om dessa funktioner kan du läsa bruksanvisningen för programanvändare som finns på cd-skivan.

### <span id="page-11-4"></span>**Läsa dokumentationen <sup>1</sup>**

### **Läsa dokumentationen (för Windows®) <sup>1</sup>**

För att visa dokumentationen från **Start**-menyn, peka på **Brother**, **DCP-XXXX** (där XXXX är modellnumret) från programgruppen och välj sedan **Bruksanvisningar i HTML-format**.

Om du inte installerat programvaran kan du hitta dokumentationen genom att följa instruktionerna nedan:

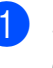

Starta datorn. Sätt in cd-skivan i cd-läsaren.

b Om skärmen med modellnamn visas klickar du på din modell.

c Om språkskärmen visas klickar du på önskat språk. Cd-skivans huvudmeny visas.

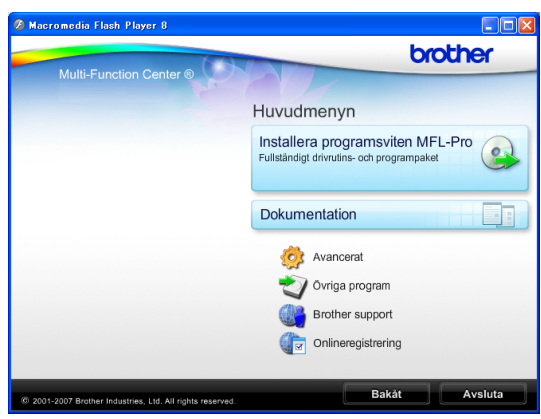

### **Obs**

Om det här fönstret inte öppnas går du till Utforskaren och kör filen setup.exe från rotkatalogen på Brother-cd-skivan.

**4** Klicka på **Dokumentation** för att visa **Bruksanvisning för programanvändare** i HTML-format.

6 Klicka på dokumentationen du vill läsa.

 **HTML-dokument**: **Bruksanvisning för programanvändare** i HTMLformat.

Detta format rekommenderas för visning på din dator.

 **PDF-dokument**: **Bruksanvisning** för fristående funktioner, **Bruksanvisning för programanvändare** i PDF-format.

Detta format rekommenderas för utskrift av handböckerna. Klicka för att gå till Brother Solutions Center, där du kan visa eller ladda ner PDFdokumenten. (Internet-tillgång och programvara för att läsa PDFdokument krävs.)

#### **Så här hittar du skanneranvisningar <sup>1</sup>**

Det finns flera sätt att skanna in dokument. Du kan göra på följande sätt:

#### **Bruksanvisning för programanvändare**

- *Skanning* (För Windows® 2000 Professional/ Windows® XP och Windows Vista®)
- ControlCenter3 (För Windows® 2000 Professional/ Windows® XP och Windows Vista®)

#### **Scansoft™ PaperPort™ 11SE med OCR bruksanvisning**

■ Bruksanvisning för ScanSoft™ PaperPort™ 11SE med OCR kan läsas från Hjälp-menyn i ScanSoft™ PaperPort™ 11SE.

### **Läsa dokumentationen (För Macintosh®) <sup>1</sup>**

Starta Macintosh<sup>®</sup>-datorn. Sätt in Brother cd-skivan i cd-läsaren. Följande fönster öppnas.

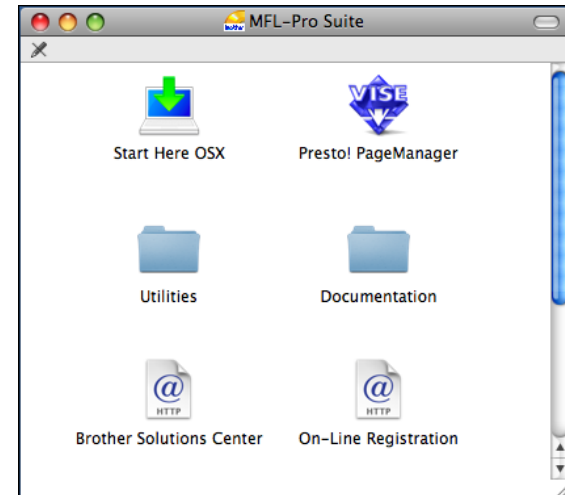

- Dubbelklicka på ikonen **Documentation**.
- **3** Dubbelklicka på mappen för önskat språk.
- d Dubbelklicka på filen **top.html** för att visa **Bruksanvisning för programanvändare** i HTML-format.

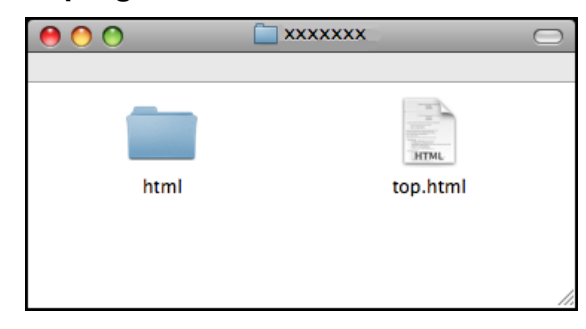

- **5** Klicka på dokumentationen du vill läsa.
	- **Bruksanvisning för programanvändare**: Bruksanvisning för programanvändare i HTML-format

#### **Så här hittar du skanninganvisningar <sup>1</sup>**

Det finns flera sätt att skanna in dokument. Du kan hitta anvisningarna på följande sätt:

#### **Bruksanvisning för programanvändare**

- *Skanna* (För Mac OS® X 10.2.4 eller senare)
- *ControlCenter2* (För Mac  $OS^{\circledR}$  X 10.2.4 eller senare)

### **Presto!® PageManager® Bruksanvisning**

 Anvisningar för att skanna direkt från Presto!® PageManager®. Du kan läsa hela bruksanvisningen till Presto!® PageManager® från Help (Hjälp) i Presto!® PageManager®-programmet.

Allmän information

# <span id="page-14-0"></span>**Öppna Brother support (för Windows®) <sup>1</sup>**

Du hittar alla kontakter du behöver, t.ex. webbsupport (Brother Solutions Center).

 Klicka på **Brother support** på huvudmenyn. Följande skärm visas:

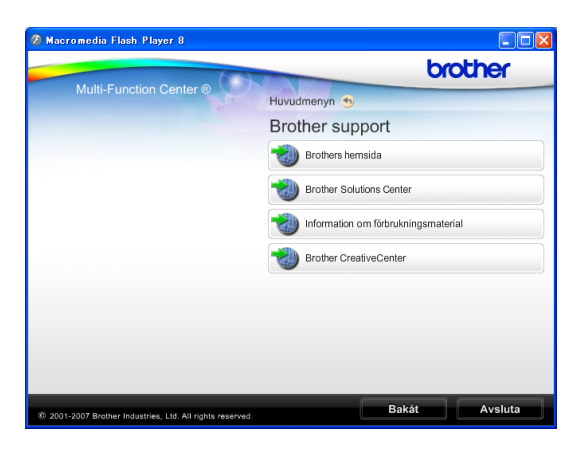

- För att besöka vår hemsida ([www.brother.com](http://www.brother.com)), klicka på **Brothers hemsida**.
- För den senaste informationen om nyheter och produktsupport ([http://solutions.brother.com\)](http://solutions.brother.com), klicka på **Brother Solutions Center**.
- För att besöka vår hemsida för Brother originaltillbehör ([http://www.brother.com/original/\)](http://www.brother.com/original/), klicka på **Information om förbrukningsmaterial**.
- Besök Brother CreativeCenter (<http://www.brother.com/creativecenter/>) för GRATIS fotoprojekt och utskrivningsbara nedladdningar, klicka på **Brother CreativeCenter**.
- För att återgå till startsidan, klicka på **Bakåt** eller om du stänga cd-menyn, klicka på **Avsluta**.

# <span id="page-15-0"></span>**Genomgång av kontrollpanelen <sup>1</sup>**

**DCP-145C**, **DCP-163C**, **DCP-165C**, **DCP-167C**, och **DCP-185C** har samma tangenter på kontrollpanelen.

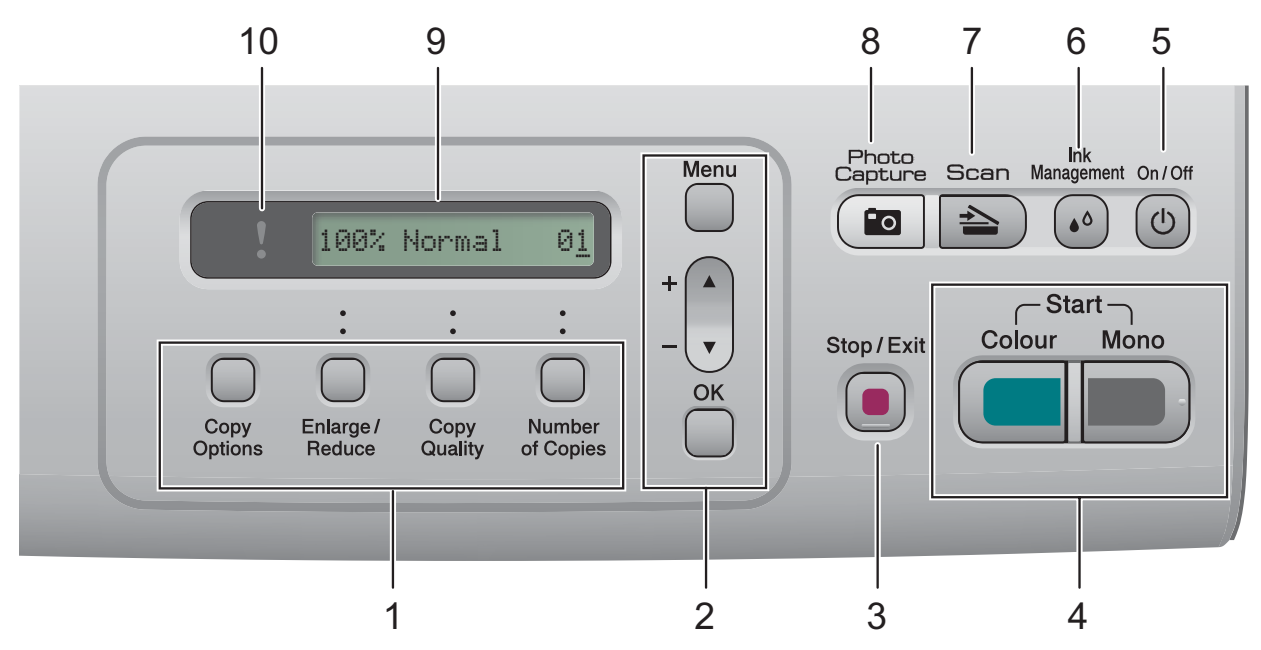

#### **1 Kopieringstangenter:**

Gör att du tillfälligt kan ändra kopieringsinställningarna i kopieringsläge.

#### ■ Copy Options

Du kan snabbt och lätt välja tillfälliga inställningar för kopiering.

#### **Enlarge/Reduce**

Gör att du kan förstora eller förminska kopior beroende på vilket förhållande du väljer.

#### **Copy Quality**

Använd den här tangenten för att tillfälligt ändra kopiornas kvalitet.

#### **Number of Copies**

Använd den här tangenten för att göra flera kopior.

#### **2 Menytangenter:**

#### **Menu**

Gör att du kan öppna huvudmenyn.

#### $\blacksquare$  +**A** eller - $\nabla$

Tryck för att rulla genom menyer och alternativ.

**OK**

Gör att du kan välja en inställning.

#### **3 Stop/Exit**

Avbryter en operation eller lämnar en meny.

#### **4 Startknappar:**

#### **Mono Start**

Gör att du kan börja kopiera i svartvitt. Gör även att du kan starta en skanning (i färg eller sv/v, beroende på skanningens inställning i programvaran ControlCenter).

#### **Colour Start**

Gör att du kan börja kopiera i fullfärg. Gör att du kan starta en skanning (i färg eller sv/v, beroende på skanningens inställning i programvaran ControlCenter).

#### **5 On/Off**

Du kan stänga av eller starta maskinen. Om du stänger av maskinen kommer den ändå att regelbundet rengöra skrivhuvudet för att bevara utskriftskvaliteten.

#### **6 Ink Management**

Gör att du kan rengöra skrivhuvudet, kontrollera utskriftskvaliteten och kontrollera tillgänglig bläckvolym.

#### $7 \leq \leq$

Gör att du kan komma åt Skanningsläget.

#### **8 Photo Capture**

Gör att du kan aktivera PhotoCapture Center™-läget.

**9 LCD-skärm (liquid crystal display)** Visar meddelanden som hjälper dig att ställa in och använda maskinen.

#### **10 Varnings-LED**

Blinkar orange när LCD-skärmen visar ett fel eller ett viktigt statusmeddelande.

### **Obs**

De flesta av illustrationerna i den här bruksanvisningen visar DCP-145C.

### <span id="page-16-0"></span>**Varnings-LED-indikationer <sup>1</sup>**

LED-lampan Varning (ljusdiod) är en lampa som visar DCP-status. På LCD-skärmen visas maskinens aktuella status när maskinen är i beredskapsläge.

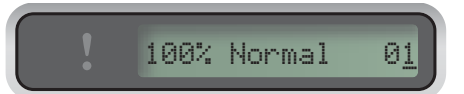

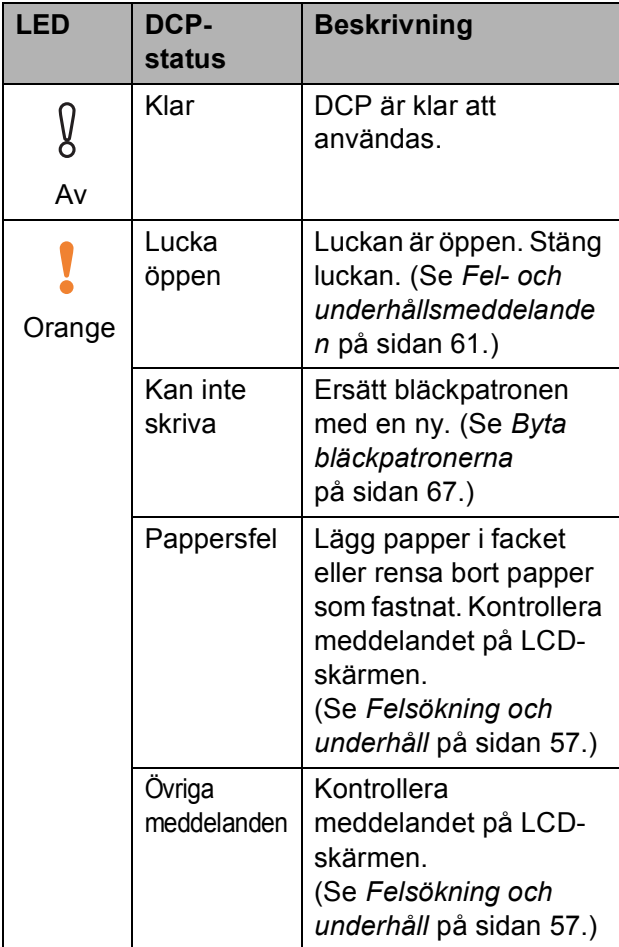

```
2
```
# <span id="page-17-0"></span>**Ladda dokument och papper**

### <span id="page-17-1"></span>**Ladda papper och andra utskriftsmedia <sup>2</sup>**

**Om papperets stödflik är öppen, stäng** den och dra sedan ut pappersfacket helt och hållet ur maskinen.

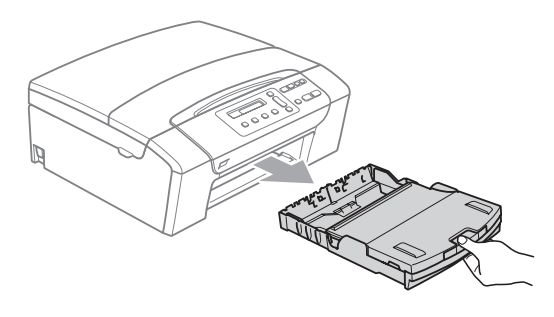

 $\overline{2}$  Lyft pappersutmatningsfackets lock (1).

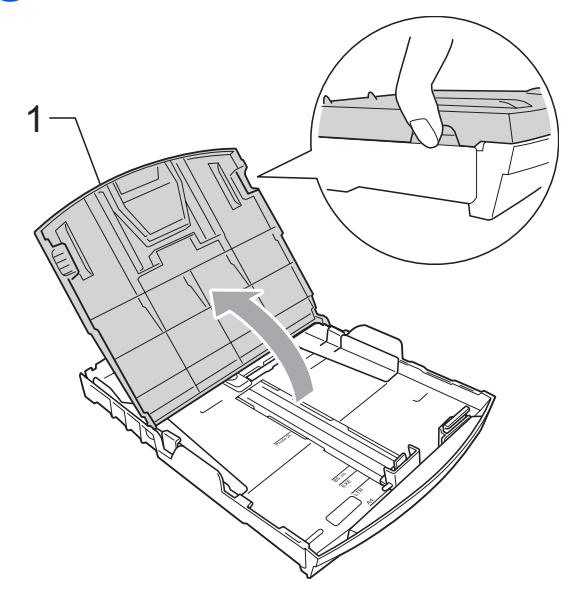

c Med båda händerna, tryck försiktigt och flytta sidoguiderna (1) och längdguiden (2) så att de passar papperets storlek. Kontrollera att de trekantiga markeringarna (3) på sidoguiderna (1) och längdguiden (2) är i linje med markeringen för pappersformatet du använder.

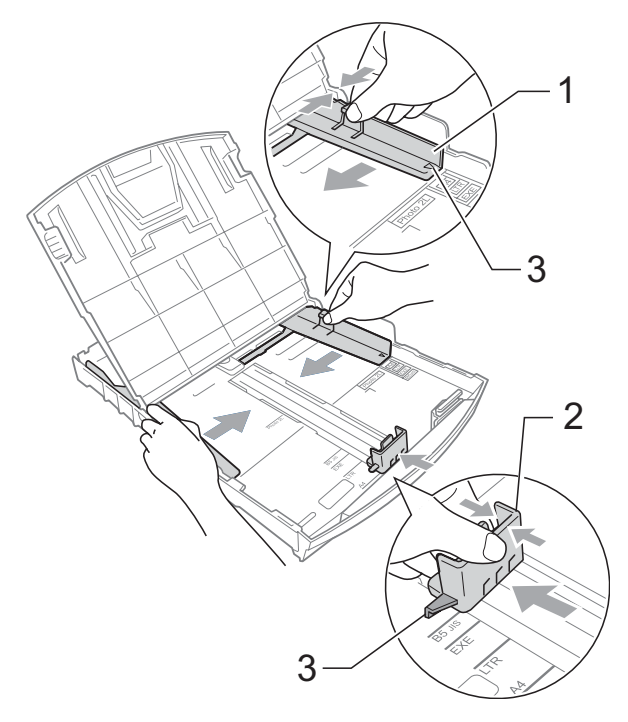

Om du bläddrar igenom pappersarken väl minskar du risken för pappersstopp i maskinen.

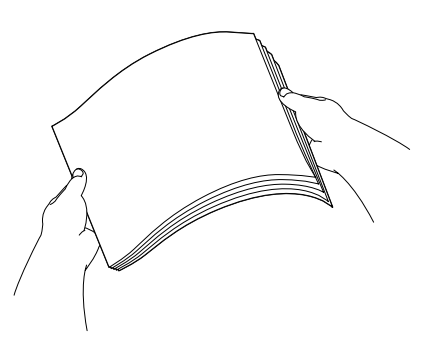

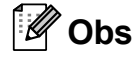

Kontrollera att papperet inte är krulligt.

**6** Placera papperet i pappersfacket med textsidan nedåt och med den övre kanten inåt.

Kontrollera att papperet ligger platt i facket.

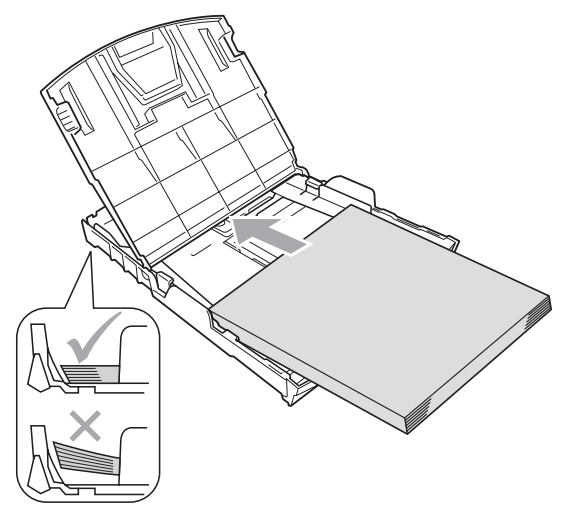

### **Obs**

Om du använder papper i formatet Legal ska du hålla universalknappen för guidefrigöring (1) intryckt medan du drar ut pappersfackets främre del.

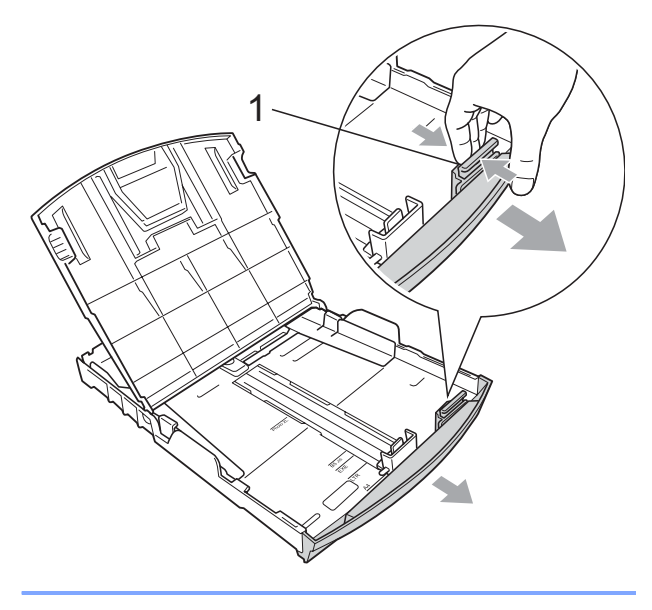

6 Reglera försiktigt sidoguiderna (1) med båda händerna så att de anpassas mot papperet.

> Kontrollera att pappersguiderna vid sidorna ligger mot papperet.

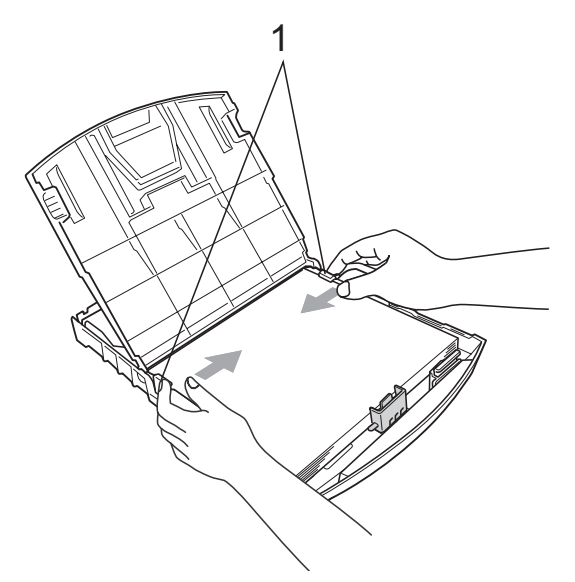

### **Obs**

Skjut inte in papperet för långt i pappersfacket så att de trycks upp mot baksidan av facket och orsakar matningsproblem.

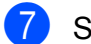

7 Stäng pappersutmatningsfackets lock.

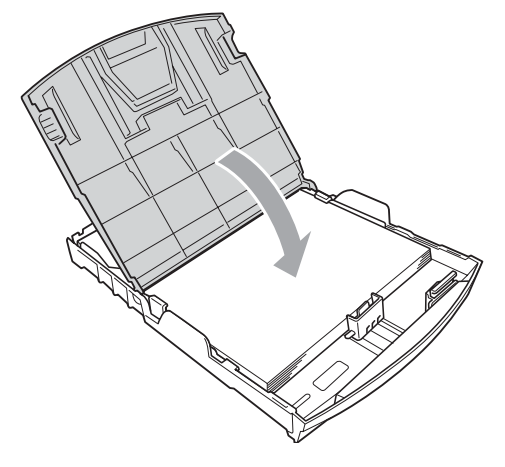

8 Tryck långsamt och noggrant in papperskassetten i maskinen.

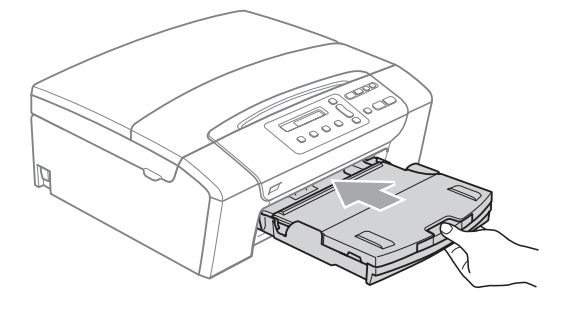

**9** Medan du håller pappersfacket på plats, dra ut pappersstödet (1) tills det klickar och vik sedan ut stödfliken (2).

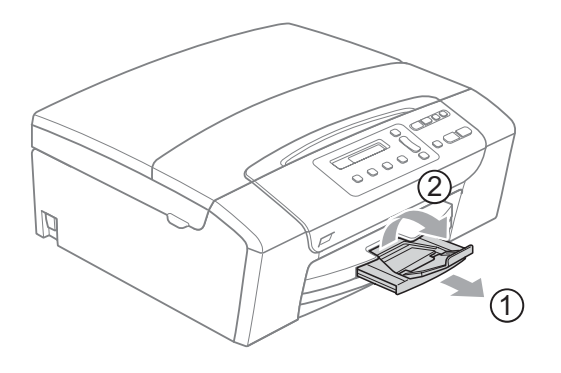

### **Obs**

Använd inte stödfliken för papper i formatet Legal.

### <span id="page-19-0"></span>**Ladda kuvert och vykort <sup>2</sup>**

#### **Om kuvert <sup>2</sup>**

- Använd kuvert som väger mellan 75 och 95  $g/m^2$ .
- För vissa kuvert krävs att du ändrar marginalinställningarna i programmet. Du bör därför göra en testutskrift innan du skriver ut många kuvert.

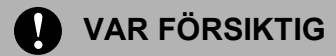

Använd INTE någon av de följande typerna av kuvert då de kan orsaka problem med pappersmatningen:

- Fodrade.
- Med relief (höjd skrift).
- Med spännen eller klamrar.
- Kuvert som är förtryckta på insidan.

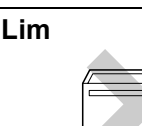

**Lim <sup>2</sup> Dubbelflik <sup>2</sup>**

Ibland kan det uppstå pappersmatningsfel på grund av tjockleken, storleken och flikens form på kuverten som du använder.

#### **Ladda kuvert och vykort <sup>2</sup>**

**1** Innan du laddar maskinen ska du se till att kuverten eller vykorten ligger så plant och jämnt som möjligt.

### **Obs**

Om kuvert eller vykort "dubbelmatas" laddar du pappersfacket med ett kuvert åt gången.

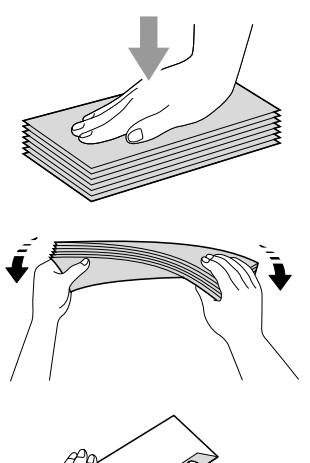

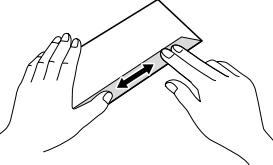

2 Lägg kuvert eller vykort i pappersfacket med adressidan nedåt och framkanten (kuvertens överdel) först. Med båda händerna, tryck försiktigt och skjut sidoguiderna (1) och längdguiden (2) så att de passar kuvertens eller vykortens storlek.

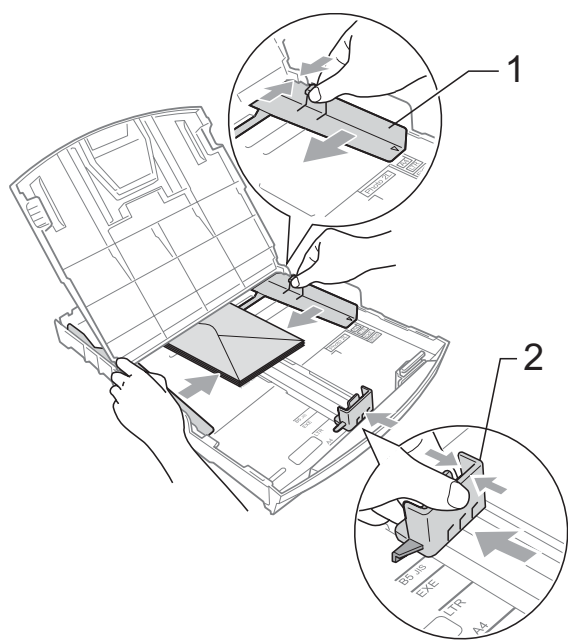

### **Om du får problem med kuvertutskriften kan du pröva någon av följande lösningar:2**

- **4 Kontrollera att fliken antingen ligger åt** sidan eller mot bakkanten innan du startar utskriften.
- 2 Justera storleken och marginalerna i programmet.

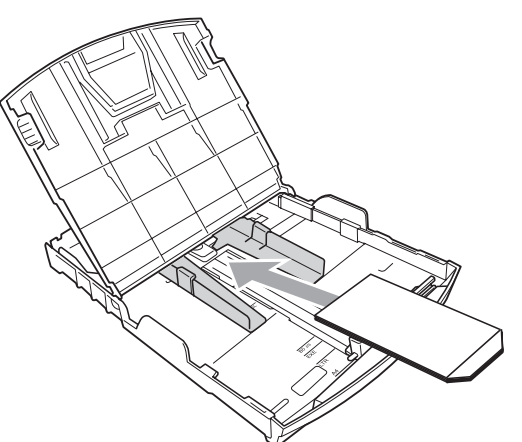

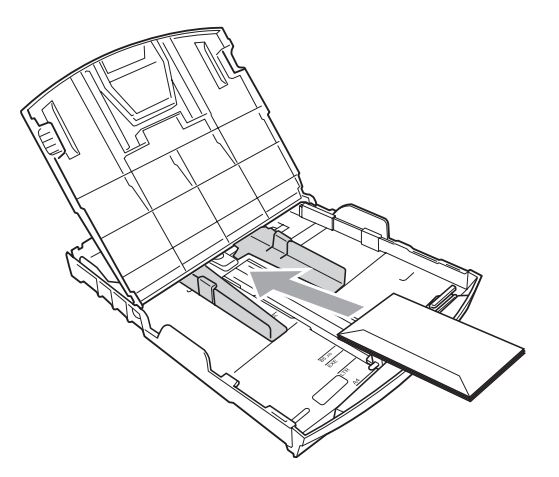

### <span id="page-20-0"></span>**Ta bort små utskrifter från maskinen <sup>2</sup>**

Då maskinen matar ut små papper på pappsersutmatningsfacket kan du kanske inte nå det. Se till att utskriften är klar och dra ut pappersfacket helt ur maskinen.

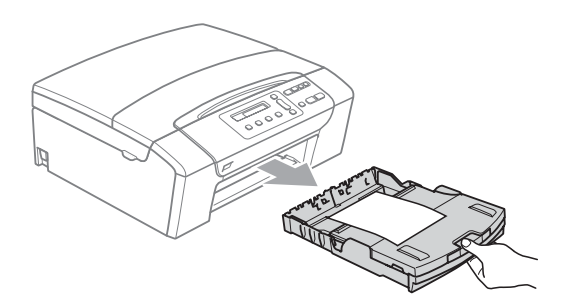

### <span id="page-21-0"></span>**Utskrivbart område <sup>2</sup>**

Hur stort det utskrivbara området är beror på inställningarna i det program du använder. Nedan anges hur stort detta område är på pappersark och kuvert. Maskinen kan skriva ut på de skuggade områdena på pappersark då utskriftsfunktionen Utan kanter är tillgänglig och aktiverad. (Se *[Kantfri utskrift](#page-48-1)* på sidan 39.)

#### Pappersark **Kuvert** Kuvert

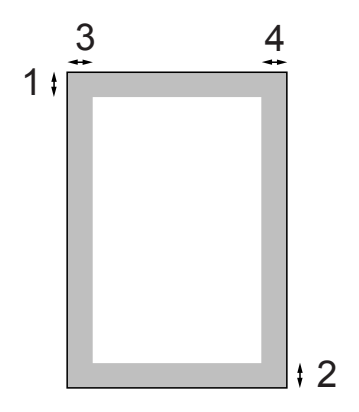

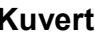

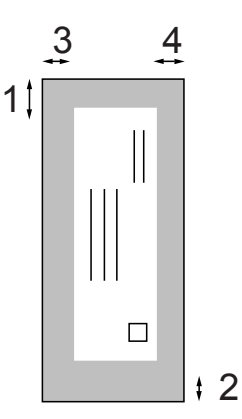

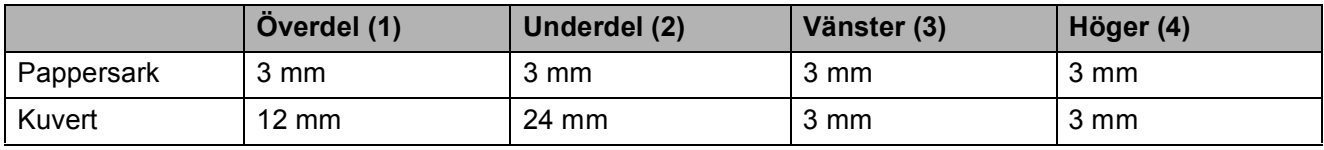

### **Obs**

Funktion för utskrift utan kanter finns inte för kuvert.

### <span id="page-22-0"></span>**Accepterade papper och annan utskriftsmedia <sup>2</sup>**

Utskriftskvaliteten kan påverkas av den papperstyp som används i maskinen.

Du uppnår bästa utskriftskvalitet för den inställning du har valt genom att ställa in papperstypen så att den överensstämmer med papperet som ligger i mataren.

Du kan använda normalt papper, papper för bläckstråleskrivare (bestruket papper), glättat papper, OH-film och kuvert.

Vi rekommenderar att du provar dig fram innan du köper en större mängd papper.

För bästa resultat, använd Brother-papper.

- När du skriver ut på bläckstrålepapper (bestruket papper), OH-film och glättat papper, försäkra dig om att du väljer rätt utskriftsmedia på fliken "**Grundläggande**" i skrivardrivrutinen eller i menyns papperstypsinställning.
- Om du skriver ut på Brother-fotopapper, lägg in ett extra ark av samma fotopapper i pappersfacket. Det medföljer ett extra ark i pappersförpackningen för detta syfte.
- Om du använder OH-film eller fotopapper förhindrar du nedfläckning av andra kopior, eller att papper fastnar, genom att avlägsna varje ark så snart det har skrivits ut.
- Undvik att vidröra den utskriva ytan omedelbart efter utskrift, eftersom ytan kanske inte är torr och du kan få fläckar på fingrarna.

### <span id="page-22-1"></span>**Rekommenderat papper <sup>2</sup>**

För att få det bästa utskriftsresultatet bör du använda Brother-papper. (Se tabellen nedan.)

Om det inte går att få tag i Brother-papper, rekommenderar vi att du testar olika papper innan du köper några större kvantiteter.

Vi rekommenderar att du använder "3M Transparency Film" när du skriver ut på OHfilm.

#### **Brother-papper**

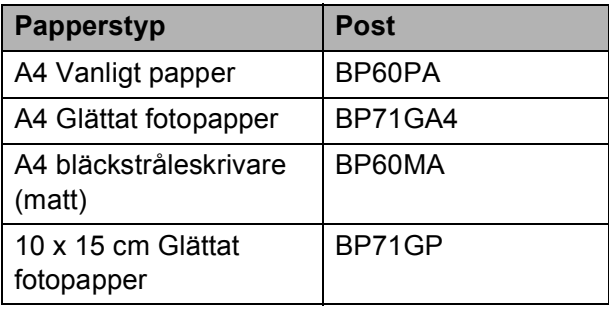

**2**

### <span id="page-23-0"></span>**Hantera och använda utskriftsmedia <sup>2</sup>**

- Förvara pappersarken i de förseglade originalförpackningarna. Se till att arken ligger plant och på behörigt avstånd från fukt, direkt solljus och värme.
- Undvik att vidröra den blanka (bestrukna) sidan på fotopapperet. Lägg i fotopapper med den blanka sidan nedåt.
- Undvik att vidröra någon sida av OHfilmen, eftersom denna typ av material lätt absorberar fukt och svett, vilket försämrar utskriftskvaliteten. OH-film som är avsedd för laserskrivare/kopieringsmaskiner kan smutsa ned nästa dokument. Använd endast OH-film som är avsedd för bläckstråleutskrift.
- Du kan bara skriva ut på papprets båda sidor med pc-utskrift. Se *Utskrift för Windows®* i bruksanvisning för programanvändare på cd-skivan.

#### $\boldsymbol{\Omega}$ **Olämplig installation**

Använd INTE följande papperstyper:

• Trasigt, böjt, skrynkligt eller oregelbundet format papper

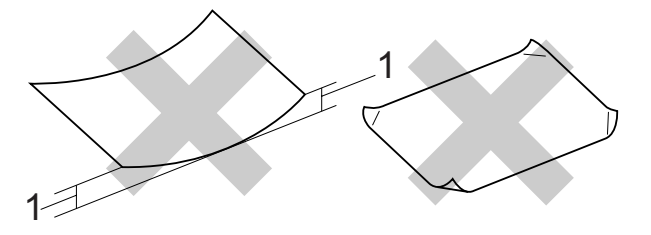

- **1 2 mm eller mer**
- Extremt blankt papper eller med mycket struktur
- Papper som inte kan placeras jämnt i trave
- Papper tillverkat med kort kornighet

#### **Utmatningsfackens papperskapacitet <sup>2</sup>**

Upp till 50 pappersark i formatet 20 lb Letter eller 80  $q/m^2$  A4.

 OH-film och fotopapper måste avlägsnas från pappersfacket så snart de matats ut för att förhindra nedfläckning av efterföljande kopior.

### <span id="page-24-0"></span>**Välja rätt utskriftsmedia <sup>2</sup>**

### **Papperstyp och format för varje funktion <sup>2</sup>**

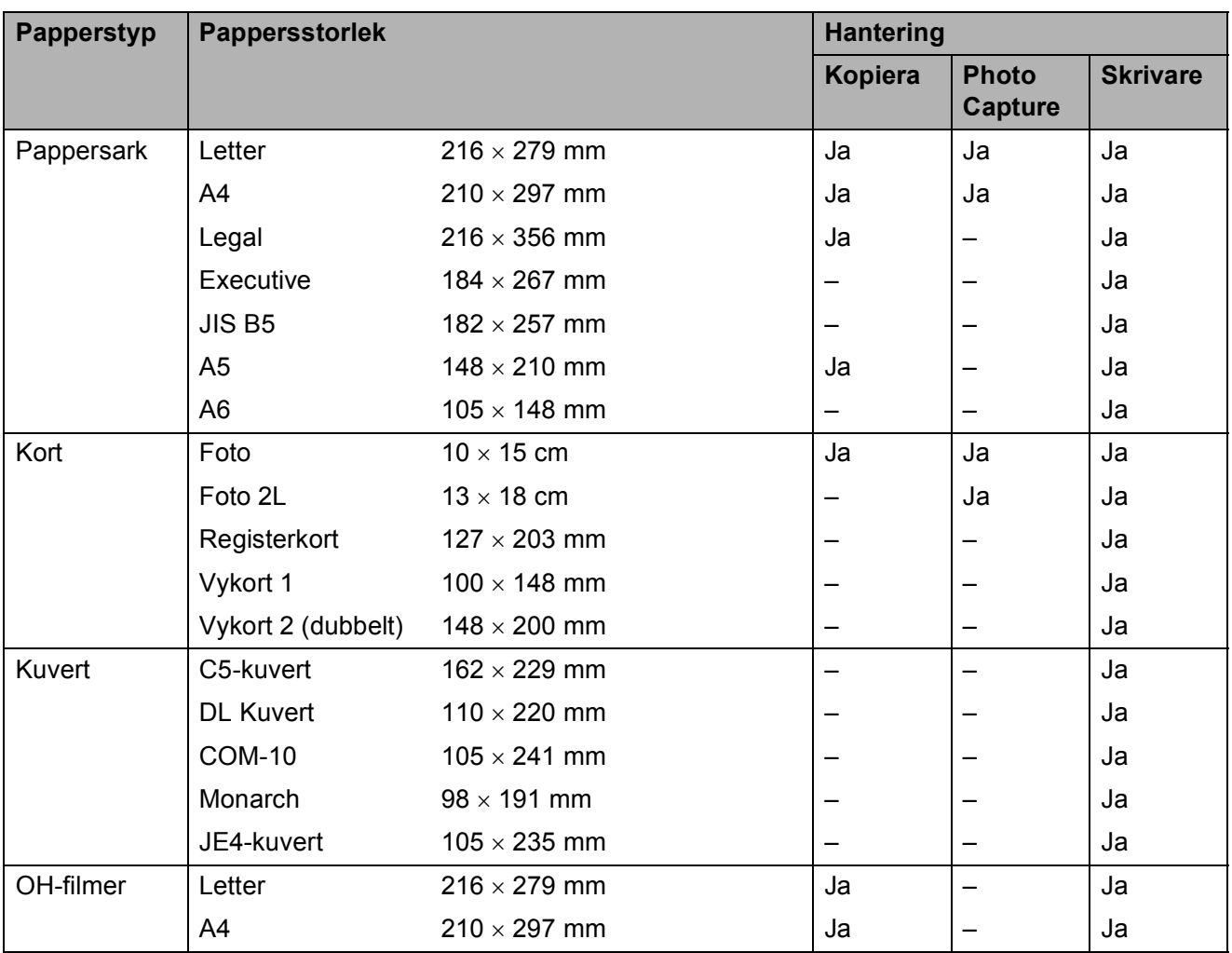

### **Pappersvikt, -tjocklek och -kapacitet <sup>2</sup>**

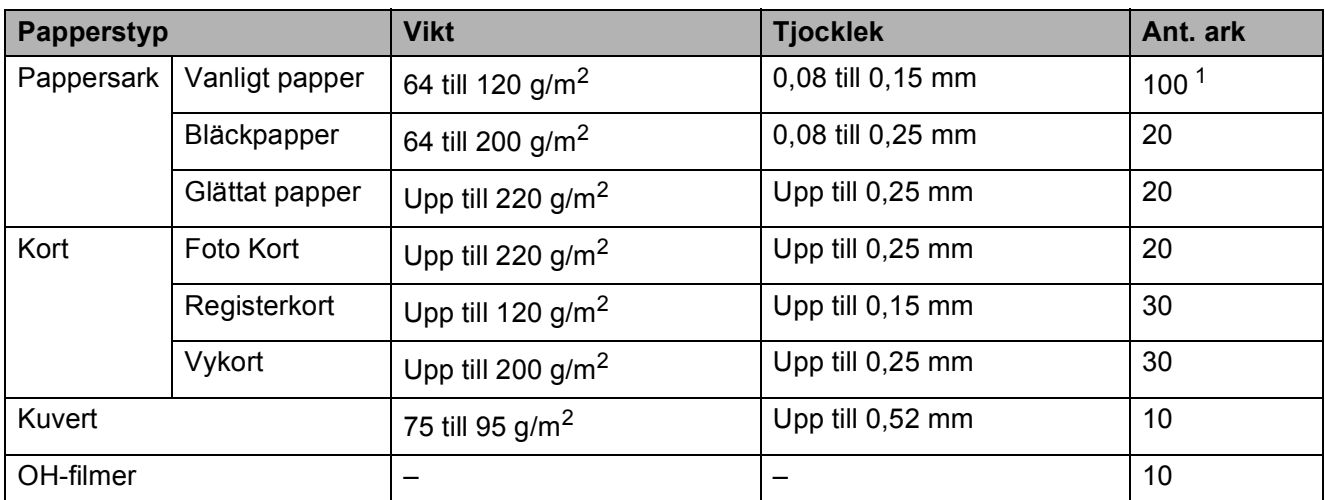

<span id="page-25-0"></span><sup>1</sup> Upp till 100 pappersark 80 g/m<sup>2</sup>.

# <span id="page-26-0"></span>**Ladda dokument <sup>2</sup>**

Du kan göra kopior och skanna från dokumentmataren (endast DCP-185C) och från kopieringsglaset.

### <span id="page-26-1"></span>**Använda dokumentmataren (endast DCP-185C) <sup>2</sup>**

Dokumentmataren rymmer cirka 15 ark som matas individuellt genom maskinen. Använd standardpapper 80 g/m<sup>2</sup> och lufta arken innan du lägger dem i dokumentmataren.

### **Rekommenderad omgivning <sup>2</sup>**

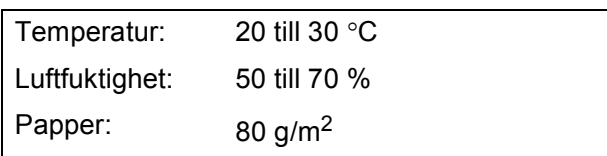

#### **Dokumentstorlekar som stöds <sup>2</sup>**

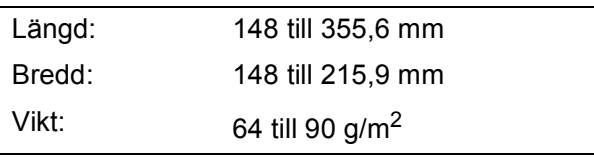

#### **Ladda dokument <sup>2</sup>**

 $\blacksquare$ 

#### **VAR FÖRSIKTIG**

Dra INTE i dokumentet medan det matar.

Använd INTE rullade, skrynkliga, vikta eller rivna dokument eller dokument som har klammer, gem, lim eller tejp.

Använd INTE kartong, tidningar eller tyger.

■ Se till att utskrivna dokument är helt torra.

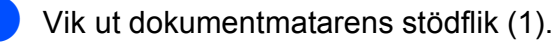

- Bläddra igenom sidorna noga. Placera dokumenten **med framsidan ner och överkanten först** i dokumentmataren tills du känner att de nuddar matarrullen.
- **3** Justera pappersguiderna (2) så att de anpassas till dokumentens bredd.

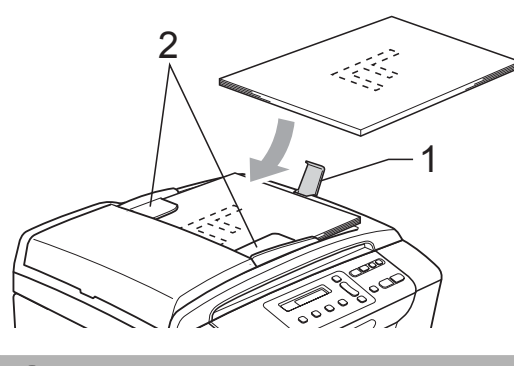

**VAR FÖRSIKTIG**

Lämna INTE tjocka dokument på kopieringsglaset. Om du gör detta kan dokumentmataren få stopp.

### <span id="page-27-0"></span>**Använda kopieringsglaset <sup>2</sup>**

Från kopieringsglaset kan du kopiera och skanna sidor ur en bok eller enstaka sidor.

### **Dokumentstorlekar som stöds <sup>2</sup>**

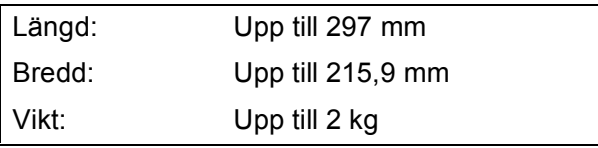

#### **Ladda dokument <sup>2</sup>**

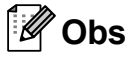

(DCP-185C) Dokumentmataren måste vara tom när du använder kopieringsglaset.

1 Lyft på maskinens lock.

2 Använd markeringarna överst och till vänster och placera dokumentet med texten nedåt i övre vänstra hörnet på kopieringsglaset.

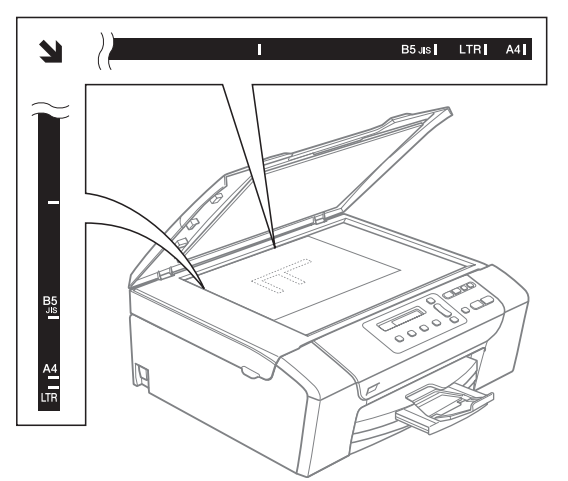

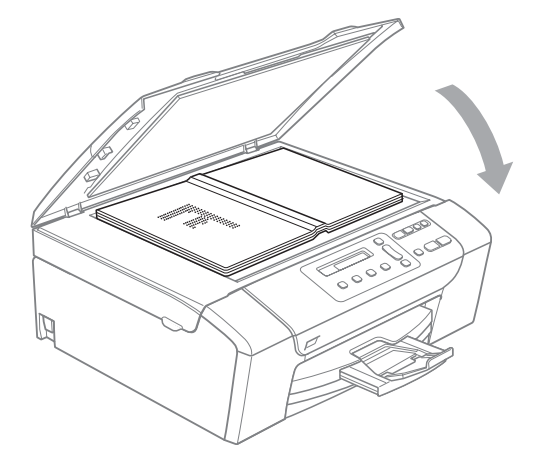

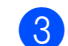

**3** Stäng maskinens lock.

### **VAR FÖRSIKTIG**

Om du skannar en bok eller ett tjockt dokument får du INTE slå igen locket hårt eller trycka på det.

### <span id="page-27-1"></span>**Skanningsbart område <sup>2</sup>**

Hur stort det skanningsbara området är beror på inställningarna i det program du använder. Bilderna nedan visar områdena som du inte kan skanna på Letter- och A4-papper.

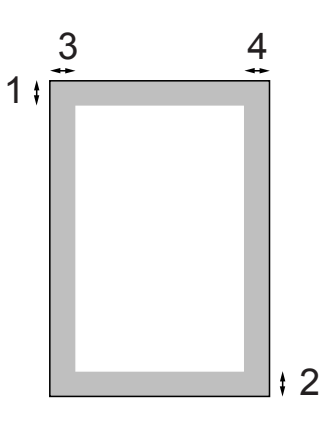

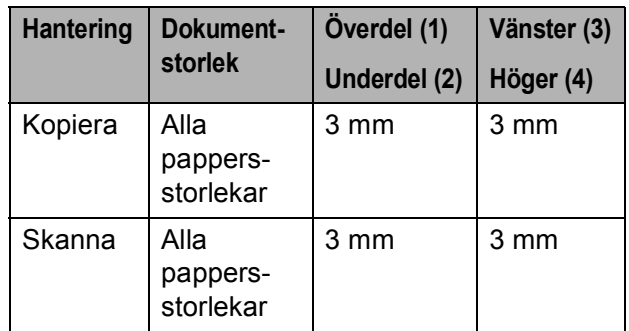

**3**

# <span id="page-28-0"></span>**Grundinställningar <sup>3</sup>**

# <span id="page-28-1"></span>**LCD-skärm <sup>3</sup>**

### <span id="page-28-2"></span>**Ändra språk på LCD-skärmen3**

Du kan ändra spåket på LCD-skärmen.

- **a Tryck på Menu.**
- **2** Tryck på **∆** eller **v** för att välja 0.Grundinställn. Tryck på **OK**.
- **3** Tryck på **A** eller ▼ för att välja 0.Lokalt språk. Tryck på **OK**.
- d Tryck på **a** eller **b** för att välja önskat språk. Tryck på **OK**.
- **b** Tryck på **Stop/Exit**.

### <span id="page-28-3"></span>**Förbättra LCD-skärmens vinkel <sup>3</sup>**

Du får en skarpare återgivning om du ställer in LCD-skärmkontrasten. Om du har svårt att se vad som står på LCD-skärmen, försök med att ändra kontrastinställningen.

**a Tryck på Menu.** 

- **2** Tryck på **▲** eller ▼ för att välja 0.Grundinställn. Tryck på **OK**.
- **6** Tryck på **A** eller ▼ för att välja 2.LCD kontrast. Tryck på **OK**.
- **4** Tryck på **▲** eller ▼ för att välja Ljus or Mörk. Tryck på **OK**.

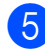

**5** Tryck på **Stop/Exit**.

# <span id="page-28-4"></span>**Viloläge <sup>3</sup>**

Du kan ställa in hur länge maskinen ska befinna sig i beredskapsläget (från 1 till 60 minuter) innan den går in i viloläget. Timern kommer att starta om ifall någon funktion används på maskinen.

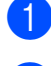

- a Tryck på **Menu**.
- b Tryck på **a** eller **b** för att välja 0.Grundinställn. Tryck på **OK**.
- **3** Tryck på **A** eller **▼** för att välja 3.Viloläge. Tryck på **OK**.
- d Tryck på **a** eller **b** för att välja 1 Min, 2 Min., 3 Min., 5 Min., 10 Min., 30 Min. eller 60 Min. vilket är den tid maskinen är i beredskapsläge innan den går in i viloläge. Tryck på **OK**.

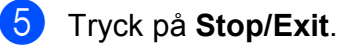

Kapitel 3

# <span id="page-29-0"></span>**Utskriftsrapporter <sup>3</sup>**

Följande rapporter är tillgängliga:

Hjälplista

En hjälplista visar hur du programmerar maskinen.

Systeminställ.

Innehåller dina inställningar.

### <span id="page-29-1"></span>**Att skriva ut en rapport <sup>3</sup>**

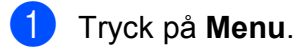

- **2** Tryck på **▲** eller ▼ för att välja 3.Skriv rapport. Tryck på **OK**.
- **3** Tryck på *L* eller **v** för att välja önskad rapport. Tryck på **OK**.
- d Tryck på **Mono Start**.
- **6** Tryck på Stop/Exit.

# **Avsnitt II**

# <span id="page-30-0"></span>**Kopiera**

**[Kopiering](#page-31-0)** 22

**4**

# <span id="page-31-0"></span>**Kopiering**

# <span id="page-31-1"></span>**Hur du kopierar <sup>4</sup>**

Du kan använda maskinen som kopiator och göra upp till 99 kopior i taget.

### <span id="page-31-2"></span>**Göra en enstaka kopia <sup>4</sup>**

- Ladda dokumentet. (Se *[Ladda dokument](#page-26-0)* på sidan 17.)
- 

b Tryck på **Mono Start** eller **Colour Start**.

### <span id="page-31-3"></span>**Göra flera kopior <sup>4</sup>**

Du kan göra upp till 99 kopior i en utskriftsomgång.

- **1** Ladda dokumentet. (Se *[Ladda dokument](#page-26-0)* på sidan 17.)
- **2** Tryck på **Number of Copies** flera gånger tills du får fram antalet kopior du vill göra (upp till 99). Eller tryck på **a** eller **b** för att ändra antalet kopior.
- 

**8** Tryck på Mono Start eller Colour Start.

### **Obs**

(DCP-185C) För att sortera kopiorna trycker du på tangenten **Copy Options** .

### <span id="page-31-4"></span>**Avbryta kopieringen <sup>4</sup>**

För att avbryta kopieringen, tryck på **Stop/Exit**.

# <span id="page-31-5"></span>**Kopieringsalternativ <sup>4</sup>**

När du snabbt vill ändra

kopieringsinställningarna tillfälligt för de kommande kopiorna använder du de tillfälliga kopieringstangenterna. Du kan använda olika kombinationer.

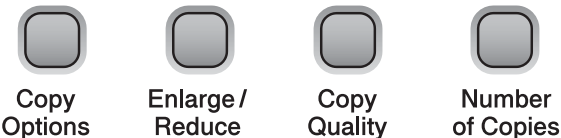

Maskinen återgår till sina förinställda inställningar

1 minut efter avslutad kopiering.

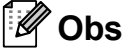

Du sparar dina vanligaste

kopieringsinställningar genom att ange dem som standardinställningar. Du hittar anvisningar om hur detta går till i avsnittet för varje funktion.

**4**

### <span id="page-32-0"></span>**Ändra kopieringens hastighet och kvalitet <sup>4</sup>**

Du kan välja bland olika kvalitetsinställningar. Den förvalda inställningen är Normal.

För att *tillfälligt* ändra kvalitetsinställningen följer du anvisningarna nedan:

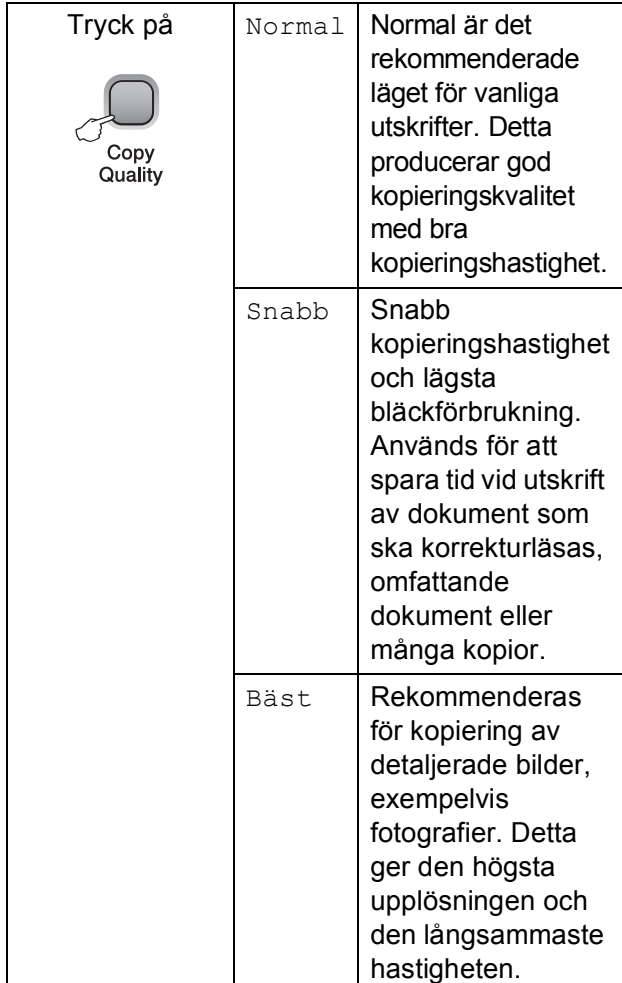

- Ladda dokumentet.
- b Tryck på **Copy Quality** flera gånger för att välja Normal, snabb eller Bäst.
- c Tryck på **Mono Start** eller **Colour Start**.

För att ändra den förvalda inställningen följer du anvisningarna nedan:

- a Tryck på **Menu**.
- b Tryck på **a** eller **b** för att välja 1.Kopiering. Tryck på **OK**.
- **3** Tryck på **▲** eller ▼ för att välja 3.Kvalitet. Tryck på **OK**.
- **4** Tryck på ▲ eller ▼ för att välja Normal, snabb eller Bästa. Tryck på **OK**.
- e Tryck på **Stop/Exit**.

### <span id="page-32-1"></span>**Förstora eller förminska den kopierade bilden <sup>4</sup>**

Du kan välja en förstorings- eller förminskningsgrad. Om du väljer Anpassa på sida kommer maskinen att justera storleken automatiskt till det pappersformat som du ställt in. (Endast DCP-185C) Om du använder den här inställningen, använd kopieringsglaset.

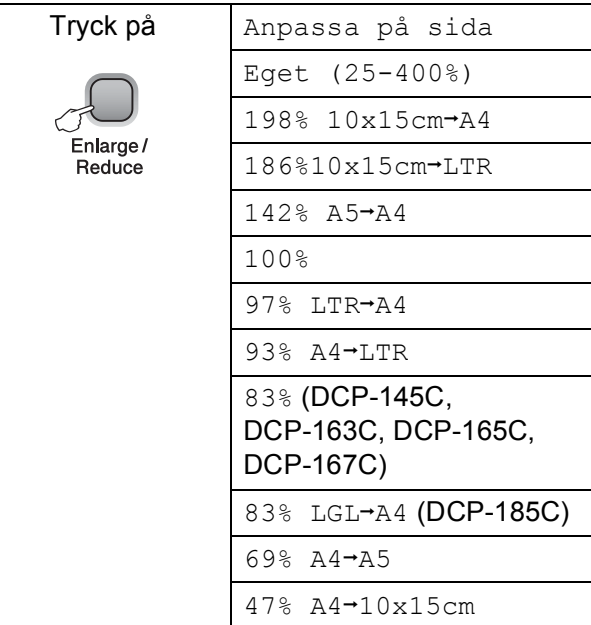

#### Kapitel 4

Om du vill förstora eller förminska nästa kopia följer du anvisningarna nedan:

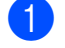

Ladda dokumentet.

**3** Gör något av följande:

b Tryck på **Enlarge/Reduce**.

- Tryck på **▲** eller **▼** för att välja önskad förstoring eller förminskning. Tryck på **OK**.
- Tryck på **a** eller **b** för att välja Eget (25-400%). Tryck på **OK**. Tryck på **a** eller **b** flera gånger för att ange en förstorings- eller förminskningsgrad från 25% till 400%. Tryck på **OK**.
- Tryck på **▲** eller ▼ för att välja Anpassa på sida. Tryck på **OK**.
- d Tryck på **Mono Start** eller **Colour Start**.

### **Obs**

- Sidlayoutsalternativ är *inte* tillgängliga med **Enlarge/Reduce**.
- Anpassa på sida-alternativ är inte tillgängliga med Sidlayout.
- Anpassa på sida fungerar inte på rätt sätt när dokumentet på kopieringsglaset ligger mer än 3 grader snett. Använd markeringarna överst till vänster, lägg dokumentet i övre vänstra hörnet med framsidan nedåt på kopieringsglaset.
- Anpassa på sida är inte tillgängligt för ett dokument i formatet Legal.

### <span id="page-33-0"></span>**Göra N på 1-kopior eller en poster (sidlayout) <sup>4</sup>**

N på 1-kopia gör att du kan spara papper genom att kopiera två eller fyra sidor på en sida.

Du kan göra en poster. När du använder poster-funktionen delar maskinen upp ditt dokument i delar, och sedan förstoras delarna så att du kan sätta ihop dem till en poster. (Endast DCP-185C) Om du vill skriva ut en poster använder du kopieringsglaset.

### **Viktigt <sup>4</sup>**

- Se till att pappersformatet är inställt på Letter eller A4.
- Du kan inte använda Förstora/Förminska och stapla/sortera-inställningarna (endast DCP-185C) med funktionerna N på 1 och Poster.
- N på 1-kopior i färg är inte tillgängligt.
- (S) betyder Stående och (L) betyder Liggande.
- Du kan endast göra en posterkopia åt gången.

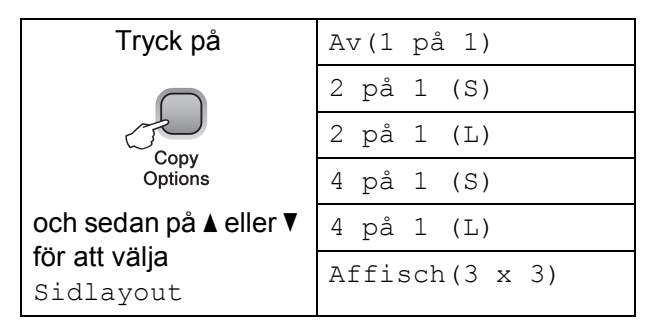

Ladda dokumentet.

b Tryck på **Copy Options** och **a** eller **b** för att välja Sidlayout. Tryck på **OK**.

**3** Tryck på  $\triangle$  eller  $\blacktriangledown$  för att välja Av(1 på 1), 2 på 1 (S), 2 på 1 (L), 4 på 1 (S), 4 på 1 $(L)$  eller Affisch $(3 \times 3)$ . Tryck på **OK**.

**4** Tryck på Mono Start för att skanna dokumentet. Du kan även trycka på **Colour Start** om du använder Posterlayouten. Om du placerat dokumentet i dokumentmataren eller håller på att skapa en poster, kommer maskinen att skanna in sidorna och starta utskriften. **Om du använder kopieringsglaset går du till <b>@**.

<span id="page-34-0"></span>**6** När maskinen skannat sidan trycker du på **a** (Ja) för att skanna nästa sida.

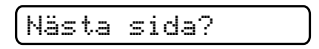

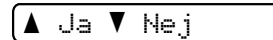

<span id="page-34-1"></span>6 Lägg nästa sida på kopieringsglaset. Tryck på **OK**.

> Uppr[e](#page-34-0)pa  $\bigcirc$  och  $\bigcirc$  [f](#page-34-1)ör varje sida i layouten.

Lägg i nästa dok

Tryck sedan OK

7 När alla sidor har skannats trycker du på **b** (Nej) för att avsluta.

### **Obs**

Om du valt ett glättat papper som papperstypsinställning för N på 1-kopior kommer bilderna att skrivas ut som om du valt vanligt papper.

Om du kopierar från kopieringsglaset, placera dokumentet vänt nedåt som i bilden nedan:

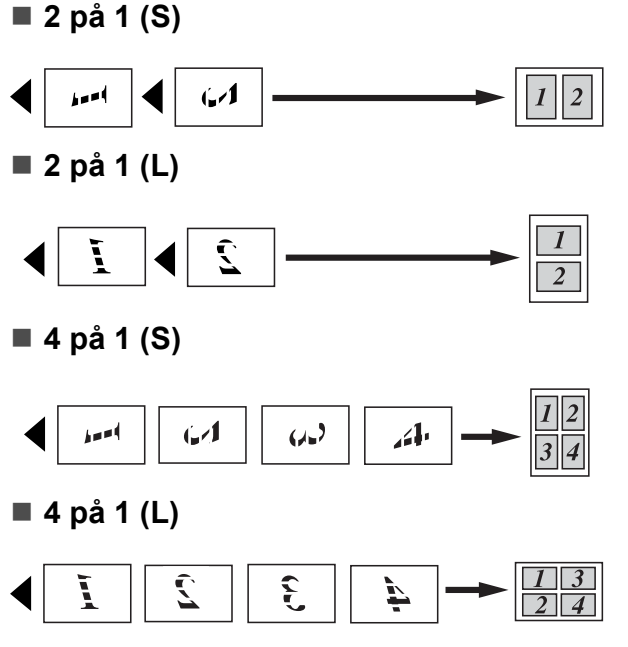

**Poster (3**×**3)**

Du kan förstora ett fotografi till posterstorlek när du kopierar.

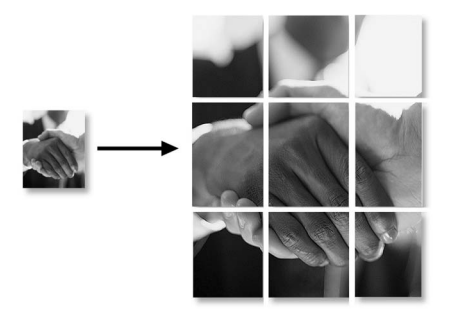

### <span id="page-35-0"></span>**Sortera kopior med dokumentmataren (endast svartvitt) (endast DCP-185C) <sup>4</sup>**

Du kan sortera flera kopior. Sidor sorteras i följden 1 2 3, 1 2 3, 1 2 3, och så vidare.

- a Ladda dokumentet.
- b Tryck på **Number of Copies** flera gånger tills du får fram antalet kopior du vill göra. Eller tryck på **a** eller **b** för att ändra antalet kopior.
- **3** Tryck på **Copy Options** och **A** eller ▼ för att välja Stapla/Sortera. Tryck på **OK**.
- 4) Tryck på  $\triangle$  eller  $\nabla$  för att välja Sortera. Tryck på **OK**.
- 

e Tryck på **Mono Start**.

**Obs**

Sidlayout är inte tillgänglig med Sortera.

### <span id="page-35-1"></span>**Justera ljusstyrka och kontrast <sup>4</sup>**

### **Ljusstyrka <sup>4</sup>**

För att tillfälligt ändra inställningen av ljusstyrka följer du anvisningarna nedan:

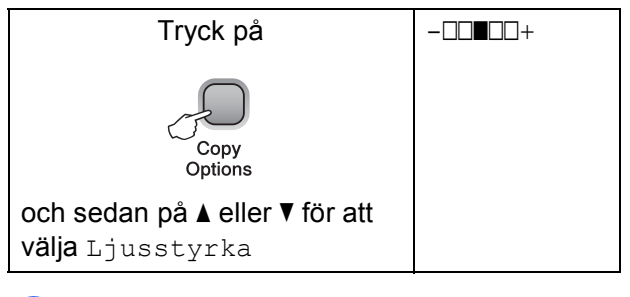

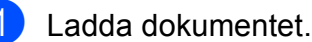

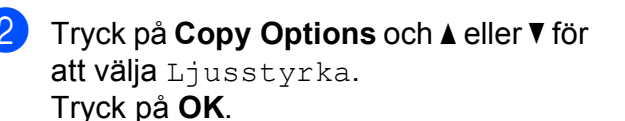

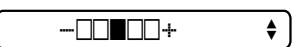

- **3** Tryck på  $\triangle$  eller  $\nabla$  för att göra en ljusare eller mörkare kopia. Tryck på **OK**.
- d Tryck på **Mono Start** eller **Colour Start**.

För att ändra den förvalda inställningen följer du anvisningarna nedan:

- a Tryck på **Menu**.
- b Tryck på **a** eller **b** för att välja 1.Kopiering. Tryck på **OK**.
- **3** Tryck på **A** eller **▼** för att välja 4.Ljusstyrka. Tryck på **OK**.
- 4 Tryck på ▲ eller **▼** för att göra en ljusare eller mörkare kopia. Tryck på **OK**.
- **5** Tryck på **Stop/Exit**.
**4**

#### **Kontrast <sup>4</sup>**

Justera kontrasten för att få en skarpare och livfullare bild.

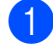

**1** Tryck på Menu.

- b Tryck på **a** eller **b** för att välja 1.Kopiering. Tryck på **OK**.
- **3** Tryck på **▲** eller ▼ för att välja 5.Kontrast. Tryck på **OK**.
- **4** Tryck på **A** eller ▼ för att öka eller minska kontrasten. Tryck på **OK**.
- **6** Tryck på **Stop/Exit**.

## **Pappersalternativ <sup>4</sup>**

#### **Papperstyp <sup>4</sup>**

Om du kopierar på specialpapper ska du ställa in den typ av papper du använder så att du får bästa möjliga utskriftskvalitet.

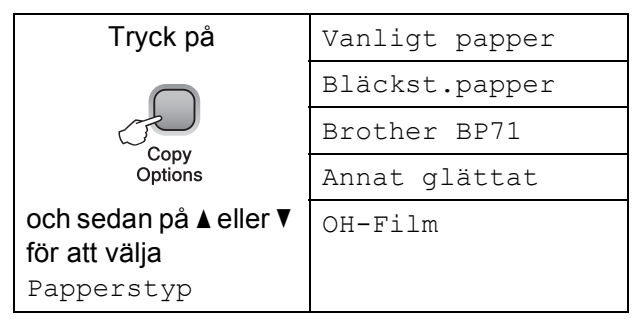

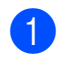

Ladda dokumentet.

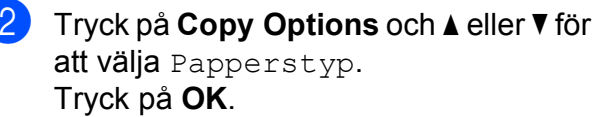

**3** Tryck på ▲ eller ▼ för att välja den papperstyp du använder. Tryck på **OK**.

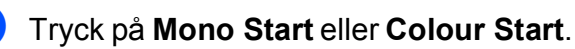

För att ändra den förvalda inställningen följer du anvisningarna nedan:

- a Tryck på **Menu**.
- 

b Tryck på **a** eller **b** för att välja 1.Kopiering. Tryck på **OK**.

**3** Tryck på **▲** eller **▼** för att välja 1.Papperstyp. Tryck på **OK**.

d Tryck på **a** eller **b** för att välja Vanligt papper, Bläckst.papper, Brother BP71, Annat glättat eller OH-Film. Tryck på **OK**.

**5** Tryck på **Stop/Exit**.

Kapitel 4

#### **Pappersformat <sup>4</sup>**

Om du kopierar på annat än A4-papper måste du ändra inställningen för pappersformat. Du kan kopiera på papper med formatet Letter, Legal, A4, A5 eller foto  $10 \times 15$  cm.

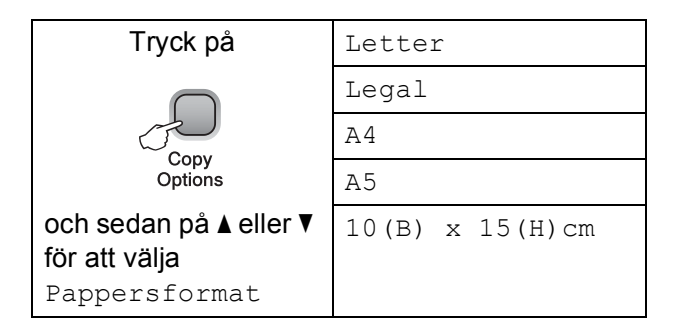

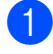

Ladda dokumentet.

- b Tryck på **Copy Options** och **a** eller **b** för att välja Pappersformat. Tryck på **OK**.
- **3** Tryck på **A** eller **▼** för att välja det pappersformat du använder. Tryck på **OK**.
- d Tryck på **Mono Start** eller **Colour Start**.

För att ändra den förvalda inställningen följer du anvisningarna nedan:

- a Tryck på **Menu**.
- **2** Tryck på **▲** eller ▼ för att välja 1.Kopiering. Tryck på **OK**.
- **3** Tryck på **▲** eller ▼ för att välja 2.Pappersformat. Tryck på **OK**.
- 4 Tryck på **▲** eller ▼ för att välja pappersformatet du använder, Letter, Legal, A4, A5 eller 10x15cm. Tryck på **OK**.

**5** Tryck på Stop/Exit.

# **Avsnitt III**

# **Direkt fotoutskrift**

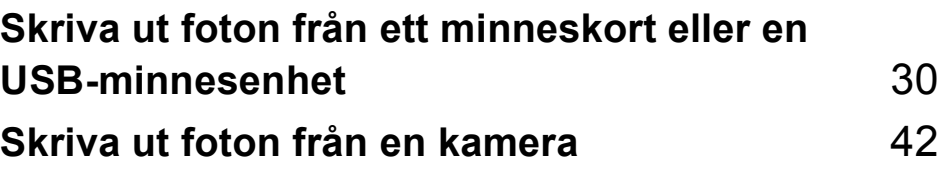

**5**

# <span id="page-39-0"></span>**Skriva ut foton från ett minneskort eller en USB-minnesenhet <sup>5</sup>**

# **PhotoCapture Center™-funktioner <sup>5</sup>**

## **Obs**

DCP-145C stödjer endast USB-minnen.

### **Skriva ut från ett minneskort eller en USB-minnesenhet utan dator <sup>5</sup>**

Även om maskinen inte är ansluten till datorn kan du skriva ut foton direkt från digitalkameramedier eller ett USB Flashminne. (Se *[Hur du skriver ut från ett](#page-42-0)  [minneskort eller USB-minne](#page-42-0)* på sidan 33.)

## **Skanna till ett minneskort eller USB-minne utan dator <sup>5</sup>**

Du kan skanna dokument och spara dem direkt till ett minneskort eller USB Flashminne. (Se *[Skanna till ett minneskort eller](#page-49-0)  USB-minne* [på sidan 40.](#page-49-0))

### **Använda PhotoCapture Center™ från din dator <sup>5</sup>**

Du kan komma åt ett minneskort eller USBminne som sitter på maskinens framsida från datorn.

(Se *PhotoCapture Center*™ för Windows® eller *PhotoCapture Center*™ för Macintosh® i bruksanvisningen för programanvändare på cd-skivan.)

### **Använda minneskort eller USB-minne <sup>5</sup>**

Brother-maskinen har mediaenheter (kortplatser) som används med följande populära digitalkameramedia: Memory Stick®, Memory Stick Pro™, SD, SDHC, xDPicture Card™ och USB-minnesenheter.

Memory Stick<sup>®</sup> Memory Stick Pro™

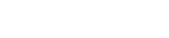

SD, SDHC

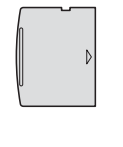

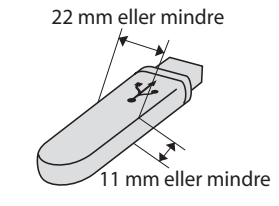

xD-Picture Card™ USB-minnesenhet

- miniSD™ kan användas med en miniSD™-adapter.
- microSD kan användas med en microSD™-adapter.
- Memory Stick Duo<sup>™</sup> kan användas med en Memory Stick Duo™-adapter.
- Memory Stick Pro Duo<sup>™</sup> kan användas med en Memory Stick Pro Duo™-adapter.
- Memory Stick Micro (M2) kan användas med en Memory Stick Micro (M2)-adapter.
- Inga adaptrar medföljer maskinen. Adaptrar finns att köpa i handeln.

Med funktionen PhotoCapture Center™ kan du skriva ut digitala fotografier från din digitalkamera och erhålla utskrifter av hög kvalitet.

#### **Minneskort (endast DCP-165C och DCP-185C) eller USBminnesmappstruktur <sup>5</sup>**

Maskinen har framställts för att vara kompatibel med bildfiler för moderna digitalkameror, USB-minnen eller minneskort. Läs dock igenom anvisningarna nedan för att undvika fel:

- Bildfilens filnamnstillägg måste vara .JPG (andra filnamnstillägg för mediafiler, exempelvis .JPEG, .TIF, .GIF, osv., kan inte användas).
- Utskrift från PhotoCapture Center™ utan att använda dator måste utföras separat från funktioner i PhotoCapture Center™ där datorn används. (Samtidig användning är inte möjlig.)
- IBM Microdrive™ kan inte användas tillsammans med maskinen.
- Maskinen kan läsa upp till 999 filer på ett minneskort.
- Den här produkten stödjer xD-Picture Card™ inklusive Type M / Type M<sup>+</sup> / Type H (stor kapacitet).
- DPOF-filen på minneskorten måste ha rätt DPOF-format. (Se *[DPOF-utskrift](#page-44-0)* [på sidan 35.](#page-44-0))

Uppmärksamma följande:

- Vad gäller utskrift av utskriftsindex eller bilder kommer PhotoCapture Center™ att skriva ut samtliga bilder även om vissa bilder är förstörda. Korrupt bild skrivs inte ut.
- (Minneskortanvändare)

Maskinen är förberedd för att läsa mediakort som har formaterats i en digitalkamera.

När en digitalkamera formaterar ett minneskort skapar det en speciell mapp där bilderna läggs. Om du vill redigera bilddata som är lagrat på ett minneskort med datorn, rekommenderar vi att du inte ändrar mappstrukturen som skapades av digitalkameran. När du sparar nya eller ändrar bildfiler på minneskortet, rekommenderar vi även att du använder samma mapp som används av digitalkameran. Om informationen inte sparas i samma mapp kan det hända att det inte går att läsa eller skriva ut bilden med maskinen.

■ (Användare av USB-minnesenhet)

Denna maskin stödjer USBminnesenheter som har formaterats av Windows<sup>®</sup>

# **Komma igång <sup>5</sup>**

Sätt i ett minneskort eller USB-minnesenhet ordentligt i korrekt uttag.

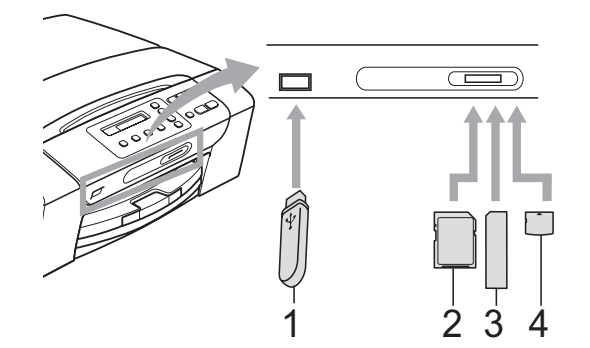

- **1 USB-minnesenhet**
- **2 SD, SDHC**
- **3 Memory Stick®, Memory Stick Pro™**
- **4 xD-Picture Card™**

#### **VAR FÖRSIKTIG**

Direkt till USB-porten kan du endast ansluta ett USB Flash-minne, en PictBridgekompatibel kamera, eller en digitalkamera som använder sig av standarden USBmassminne. Andra USB-enheter stöds inte. **Photo Capture**-knappens indikationer:

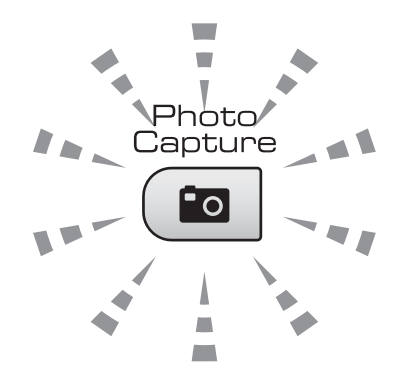

- **Photo Capture** lyser, minneskortet eller USB-minnet är rätt insatt.
- **Photo Capture** lyser inte, minneskortet eller USB-minnet är inte rätt insatt.
- **Photo Capture** blinkar, minneskortet eller USB-minnet läses eller skrivs till.

#### **VAR FÖRSIKTIG**

Dra INTE ut nätsladden och ta inte bort kortet eller USB-minnet från mediadrivrutinen (kortplats) eller USBporten medan maskinen läser av eller skriver till minneskortet eller USB-minnet (tangenten **Photo Capture** blinkar). **Du kan förlora data eller skada kortet.**

Maskinen kan bara läsa en enhet i taget.

# <span id="page-42-0"></span>**Hur du skriver ut från ett minneskort eller USB-minne <sup>5</sup>**

Innan du skriver ut ett foto måste du först skriva ut ett miniatyrbildsindex så att du kan välja numret på fotot du vill skriva ut. Följ anvisningarna nedan för att börja skriva ut direkt från minneskortet eller USB-minnet:

a Kontrollera att du har satt i minneskortet eller USB-minnet i rätt uttag. LCDskärmen visar följande meddelande:

M.Stick aktiv

- **2** Tryck på **Photo Capture**. För DPOFutskrift, se *[DPOF-utskrift](#page-44-0)* på sidan 35.
- <span id="page-42-2"></span>**3** Tryck på  $\triangle$  eller  $\triangledown$  för att välja Skriv ut index och tryck sedan på **OK**.
- 4. Tryck på **Colour Start** för att börja skriva ut indexbladet. Notera numret på bilden du vill skriva ut. Se *[Utskriftsindex](#page-42-1)  [\(miniatyrbilder\)](#page-42-1)* på sidan 33.
- **e** För att skriva ut bilder, tryck på **A** eller  $\blacktriangledown$ för att välja Skriv ut bilder i @ o[c](#page-42-2)h tryck sedan på **OK**. (Se *[Skriva ut bilder](#page-43-0)* [på sidan 34.](#page-43-0))
- 

f Ange bildnumret och tryck på **OK**.

g Tryck på **Colour Start** för att börja skriva ut.

## <span id="page-42-1"></span>**Utskriftsindex (miniatyrbilder) <sup>5</sup>**

PhotoCapture Center™ tilldelar nummer för bilderna (som Nr 1, Nr 2, Nr 3, och så vidare).

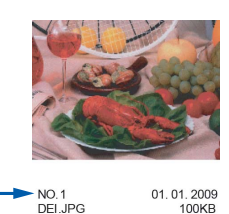

PhotoCapture Center™ använder dessa nummer för att identifiera varje bild. Du kan skriva ut en miniatyrbild för att visa alla bilder på minneskortet eller USB Flash-minnet.

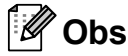

Endast filnamn med högst 8 tecken skrivs ut korrekt på indexbladet.

a Kontrollera att du har satt i minneskortet eller USB-minnesenheten i korrekt uttag.

Tryck på (**Photo Capture**).

- **b** Tryck på **∆** eller **v** för att välja Skriv ut index. Tryck på **OK**.
- c Tryck på **a** eller **b** för att välja 6 Bilder/Rad eller 5 Bilder/Rad. Tryck på **OK**.

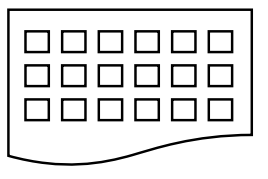

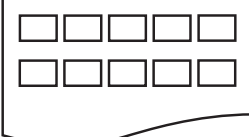

6 Bilder/Rad 5 Bilder/Rad

Utskriftstid för 5 bilder/rad är långsammare än 6 bilder/rad, men kvaliteten är bättre.

**D** Tryck på **A** eller ▼ för att välja papperstypen du använder, Vanligt papper, Bläckst.papper, Brother BP71 eller Annat glättat. Tryck på **OK**.

#### Kapitel 5

e Tryck på **a** eller **b** för att välja pappersformatet du använder, A4 eller Letter. Tryck på **OK**.

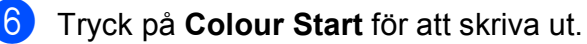

#### <span id="page-43-4"></span><span id="page-43-0"></span>**Skriva ut bilder**

Du måste känna till bildnumret innan du kan skriva ut den.

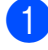

 $\blacksquare$  Kontrollera att du har satt i minneskortet eller USB-minnet i rätt uttag.

b Skriv ut index först. (Se *[Utskriftsindex](#page-42-1)  [\(miniatyrbilder\)](#page-42-1)* på sidan 33.)

Tryck på (**Photo Capture**).

- **3** Tryck på **A** eller **▼** för att välja Skriv ut bilder. Tryck på **OK**.
- **Obs**

Om ditt minneskort eller USB-minne innehåller giltig DPOF-information visar LCD-skärmen DPOF utskr:Ja, se *[DPOF-utskrift](#page-44-0)* på sidan 35.

4 Tryck på **▲** flera gånger för att ange numret på den bild som du vill skriva ut från miniatyrbildernas index. När du valt bildnumren trycker du på **OK**.

Nr.:1,3,6

#### **Obs**

- Tryck på **b** för att minska bildnumret.
- Du kan ange flera nummer samtidigt om du använder tangenten **Copy Options** för att göra bindestreck. (Ange till exempel **1**, **Copy Options**, **5** om du vill skriva ut bild nr 1 till nr 5).
- Du kan ange upp till 12 tecken (inklusive komman) för bildnumren du vill skriva ut.
- e När du valt vilka bilder du vill skriva ut trycker du på **OK** för att välja inställningar. Om du redan har valt inställningar trycker du på **Colour Start**.
- **6** Tryck på **▲** eller ▼ för att välja papperstypen du använder, Annat glättat, Vanligt papper, Bläckst.papper, eller Brother BP71. Tryck på **OK**.
- g Tryck på **a** eller **b** för att välja pappersformatet du använder, Letter, A4. 10x15cm eller 13x18cm. Tryck på **OK**.
	- $\blacksquare$  Om du valde Letter eller A4, gå till  $\blacksquare$ .
	- Om du valde ett annat format, gå t[i](#page-43-2)ll  $\mathbf{Q}$ .
	- Om du är klar med alla inställningar, tryck på **Colour Start**.
- <span id="page-43-1"></span>Tryck på ▲ eller ▼ för att välja utskriftsstorlek (Max. Storlek, 8x10cm, 9x13cm, 10x15cm, 13x18cm eller 15x20cm). Tryck på **OK**.
- <span id="page-43-2"></span>**9** Gör något av följande:
	- För att väl[j](#page-43-3)a antal kopior går du till  $\circled{n}$ .
	- Om du är klar med alla inställningar trycker du på **Colour Start**.
- <span id="page-43-3"></span>**iD** Tryck på **A** eller **v** för att ange hur många kopior du vill ha. Tryck på **OK**.
- **KT** Tryck på **Colour Start** för att skriva ut.

Skriva ut foton från ett minneskort eller en USB-minnesenhet

Utskriftspositionerna när du använder formatet A4 visas nedan.

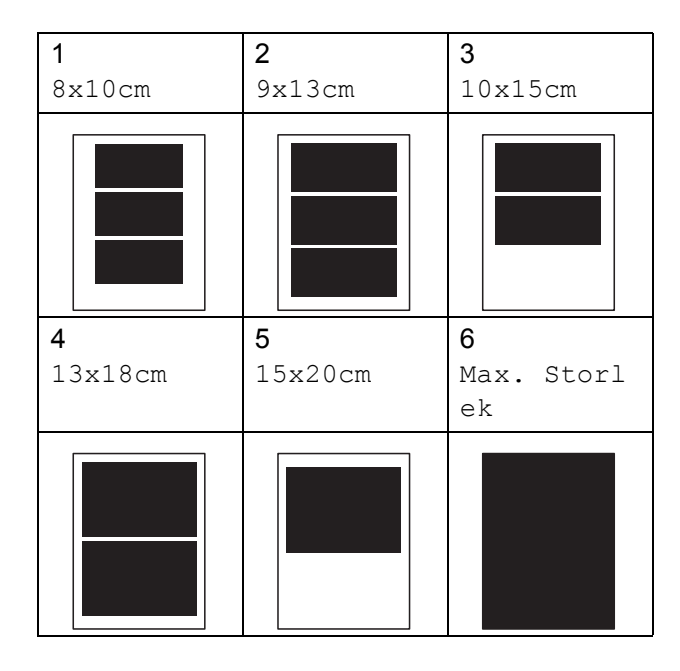

## <span id="page-44-0"></span>**DPOF-utskrift <sup>5</sup>**

DPOF står för Digital Print Order Format.

De stora tillverkarna av digitalkameror (Canon Inc., Eastman Kodak Company, Fuji Photo Film Co. Ltd., Matsushita Electric Industrial Co. Ltd. och Sony Corporation.) har skapat den här standarden för att göra det enklare att skriva ut bilder från digitalkameror.

Om du kan göra DPOF-utskrifter med din digitalkamera, väljer du på kamerans display vilka bilder som ska skrivas ut och hur många.

När ett minneskort som innehåller DPOFinformation satts in i maskinen kan du enkelt skriva ut bilden.

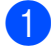

Sätt in minneskortet ordentligt i rätt kortplats.

M.Stick aktiv

Tryck på (**Photo Capture**).

**b** Tryck på **∆** eller **v** för att välja Skriv ut bilder. Tryck på **OK**.

Om det finns en DPOF-fil på kortet visar LCD-skärmen:

DPOF utskr:Ja e

- **4** Tryck på **A** eller ▼ för att välja DPOF utskr:Ja. Tryck på **OK**.
- **5** Tryck på **A** eller ▼ för att välja papperstypen du använder, Annat glättat, Vanligt papper, Bläckst.papper, eller Brother BP71. Tryck på **OK**.
- **f 6** Tryck på **▲** eller ▼ för att välja pappersformatet du använder, Letter, A4, 10x15cm eller 13x18cm. Tryck på **OK**.
	- $\blacksquare$  Om du valde Letter eller A4, [g](#page-44-1)å till  $\spadesuit$ .
	- Om du valde ett annat format, gå till  $\odot$ .
	- Om du är klar med alla inställningar trycker du på **Colour Start**.
- <span id="page-44-1"></span>g Tryck på **a** eller **b** för att välja utskriftsformatet (Max. Storlek, 8x10cm, 9x13cm, 10x15cm, 13x18cm eller 15x20cm). Tryck på **OK**.
- <span id="page-44-2"></span>h Tryck på **Colour Start** för att skriva ut.

## **Obs**

Ett fel på DPOF-fil kan inträffa om utskriftsbeställningen som skapades på kameran har blivit förstörd. Radera och skapa en ny utskriftsbeställning med kameran för att korrigera problemet. För instruktioner om hur man raderar och skapar en ny utskriftsbeställning, se din kameratillverkares supportwebbsida eller medföljande dokumentation.

**5**

# **PhotoCapture Center™ utskriftsinställningar <sup>5</sup>**

Dessa inställningar gäller tills du ändrar dem på nytt.

## **Utskriftskvalitet <sup>5</sup>**

- **1** Tryck på **Menu**.
- **b** Tryck på **∆** eller **v** för att välja 2.Fotoinfångning. Tryck på **OK**.
- **3** Tryck på **▲** eller ▼ för att välja 1.Utskr kvalitet. Tryck på **OK**.
- 4 Tryck på **▲** eller  $\blacktriangledown$  för att välja Normal eller Foto. Tryck på **OK**.
- e Tryck på **Stop/Exit**.

# **Pappersalternativ <sup>5</sup>**

#### **Papperstyp**

- a Tryck på **Menu**.
- **b** Tryck på ▲ eller ▼ för att välja 2.Fotoinfångning. Tryck på **OK**.
- **3** Tryck på **A** eller **▼** för att välja 2.Papperstyp. Tryck på **OK**.
- 4 Tryck på **▲** eller ▼ för att välja Annat glättat, Vanligt papper, Bläckst.papper, eller Brother BP71. Tryck på **OK**.
- **5** Tryck på **Stop/Exit**.

#### **Pappersformat <sup>5</sup>**

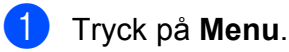

- b Tryck på **a** eller **b** för att välja 2.Fotoinfångning. Tryck på **OK**.
- **3** Tryck på **▲** eller ▼ för att välja 3.Pappersformat. Tryck på **OK**.
- d Tryck på **a** eller **b** för att välja pappersformatet du använder, Letter, A4, 10x15cm eller 13x18cm. Tryck på **OK**.
- e Tryck på **Stop/Exit**.

#### **Utskriftsformat <sup>5</sup>**

Den här inställningen är endast tillgänglig när du väljer Letter eller A4 i pappersformatsinställningen.

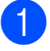

#### a Tryck på **Menu**.

b Tryck på **a** eller **b** för att välja 2.Fotoinfångning. Tryck på **OK**.

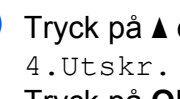

- **3** Tryck på **A** eller **▼** för att välja 4.Utskr. Format. Tryck på **OK**.
- 4 Tryck på **▲** eller ▼ för att välja utskriftsformatet du använder, (Max. Storlek, 8x10cm, 9x13cm, 10x15cm, 13x18cm eller 15x20cm). Tryck på **OK**.

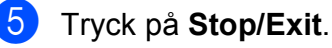

## **Färgförstärkning <sup>5</sup>**

Du kan göra mer livfulla kopior med färgförstärkningsfunktionen.

#### **Ljusstyrka <sup>5</sup>**

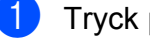

**1** Tryck på Menu.

- b Tryck på **a** eller **b** för att välja 2.Fotoinfångning. Tryck på **OK**.
- **3** Tryck på **▲** eller ▼ för att välja 5.Färgförstärkn. Tryck på **OK**.
- **d** Tryck på **▲** eller ▼ för att välja På (eller Av). Tryck på **OK**.
	- $\blacksquare$  Om du väljer Av, [g](#page-46-0)å sedan till  $\spadesuit$ .
- **5** Tryck på **∆** eller **▼** för att välja 1.Ljusstyrka. Tryck på **OK**.
- **6** Tryck på **A** eller ▼ för att göra en ljusare eller mörkare utskrift. Tryck på **OK**.
	- g Tryck på **Stop/Exit**.

#### <span id="page-46-0"></span>**Kontrast <sup>5</sup>**

Du kan välja kontrastinställning. Ökad kontrast ger skarpare och mer livfulla bilder.

- 
- **a Tryck på Menu.**
- **b** Tryck på **∆** eller **v** för att välja 2.Fotoinfångning. Tryck på **OK**.
- **6** Tryck på **▲** eller ▼ för att välja 5.Färgförstärkn. Tryck på **OK**.
- **4** Tryck på ▲ eller ▼ för att välja På (eller Av). Tryck på **OK**.
	- $\blacksquare$  Om du väljer Av, [g](#page-46-1)å sedan till  $\spadesuit$ .
- e Tryck på **a** eller **b** för att välja 2.Kontrast. Tryck på **OK**.
- **6** Tryck på ▲ eller ▼ för att öka eller minska kontrasten. Tryck på **OK**.
- <span id="page-46-1"></span>g Tryck på **Stop/Exit**.

#### **Vitbalans <sup>5</sup>**

Du kan justera de vita områdena i bilden och göra dem rent vita.

- a Tryck på **Menu**.
	- b Tryck på **a** eller **b** för att välja 2.Fotoinfångning. Tryck på **OK**.
- **3** Tryck på **A** eller **▼** för att välja 5.Färgförstärkn. Tryck på **OK**.
- **4** Tryck på **▲** eller ▼ för att välja På (eller Av). Tryck på **OK**.
	- $\blacksquare$  Om du väljer Av, [g](#page-46-2)å sedan till  $\lozenge$ .
- e Tryck på **a** eller **b** för att välja 3.Vitbalans. Tryck på **OK**.
- **6** Tryck på **▲** eller ▼ för att justera graden av balans. Tryck på **OK**.
- <span id="page-46-2"></span>g Tryck på **Stop/Exit**.

**5**

#### **Skärpa <sup>5</sup>**

Du kan förstärka en bilds fokus genom att justera skärpan.

**1** Tryck på Menu.

- **2** Tryck på **▲** eller **v** för att välja 2.Fotoinfångning. Tryck på **OK**.
- **3** Tryck på **▲** eller ▼ för att välja 5.Färgförstärkn. Tryck på **OK**.
- 4 Tryck på **▲** eller **▼** för att välja På (eller Av). Tryck på **OK**.
	- $\blacksquare$  Om du väljer Av, [g](#page-47-0)å sedan till  $\spadesuit$ .
- **5** Tryck på **▲** eller ▼ för att välja 4.Skärpa. Tryck på **OK**.
- <span id="page-47-0"></span>**6** Tryck på **∆** eller ▼ för att öka eller minska skärpan. Tryck på **OK**.
	- g Tryck på **Stop/Exit**.

#### **Färgtäthet 5**

Du kan justera den totala mängden färg i bilden för att förbättra en urblekt eller matt bild.

- **1** Tryck på Menu.
- **2** Tryck på **▲** eller ▼ för att välja 2.Fotoinfångning. Tryck på **OK**.
- **3** Tryck på **▲** eller ▼ för att välja 5.Färgförstärkn. Tryck på **OK**.
- d Tryck på **a** eller **b** för att välja På (eller Av). Tryck på **OK**.
	- $\blacksquare$  Om du väljer Av, [g](#page-47-1)å sedan till  $\lozenge$ .
- **5** Tryck på **∆** eller **▼** för att välja 5.Färgtäthet. Tryck på **OK**.
- **6** Tryck på **A** eller ▼ för att öka eller minska mängden färg. Tryck på **OK**.
- <span id="page-47-1"></span>g Tryck på **Stop/Exit**.

#### **Obs**

När du väljer vitbalans, skärpa eller färgtäthet går det långsammare att skriva ut.

# **Beskärning <sup>5</sup>**

Om ditt foto är för långt eller brett för att passa på den tillgängliga ytan på din valda layout, kommer delar av bilden automatiskt att beskäras.

Den förvalda inställningen är På. Om du vill skriva ut hela bilden, ställ den här inställningen på Av.

**and Tryck på Menu.** 

- **b** Tryck på **∆** eller **v** för att välja 2.Fotoinfångning. Tryck på **OK**.
- **6** Tryck på **A** eller **▼** för att välja 6.Beskär. Tryck på **OK**.
- **4** Tryck på **∆** eller ▼ för att välja Av (eller På). Tryck på **OK**.
- **5** Tryck på **Stop/Exit**.

**Beskär: På <sup>5</sup>**

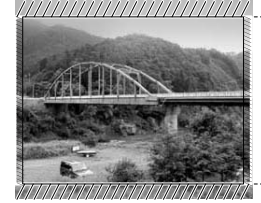

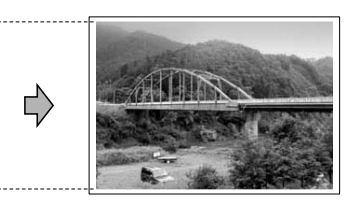

#### **Beskär: Av <sup>5</sup>**

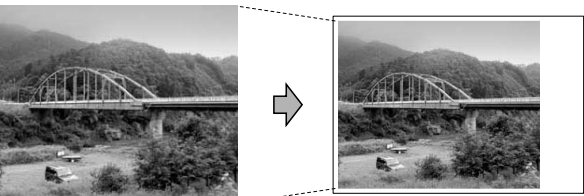

### **Kantfri utskrift <sup>5</sup>**

Den här funktionen utökar det utskrivbara området så att det anpassas mot papperskanterna. Utskriftstiden blir en aning längre.

a Tryck på **Menu**.

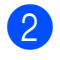

b Tryck på **a** eller **b** för att välja 2.Fotoinfångning. Tryck på **OK**.

- c Tryck på **a** eller **b** för att välja 7.Kantfri. Tryck på **OK**.
- d Tryck på **a** eller **b** för att välja Av (eller På). Tryck på **OK**.
- e Tryck på **Stop/Exit**.

# **Datumutskrift <sup>5</sup>**

Du kan skriva ut datumet om det redan finns i uppgifterna om ditt foto. Datumet kommer att skrivas ut i det nedre högra hörnet. Om uppgifterna om ditt foto inte innehåller datuminformation kan du inte använda den här funktionen.

a Tryck på **Menu**.

b Tryck på **a** eller **b** för att välja 2.Fotoinfångning. Tryck på **OK**.

- c Tryck på **<sup>a</sup>** eller **<sup>b</sup>** för att välja 8.Datumutskrift. Tryck på **OK**.
- d Tryck på **<sup>a</sup>** eller **<sup>b</sup>** för att välja På (eller Av). Tryck på **OK**.
- e Tryck på **Stop/Exit**.

#### **Obs**

DPOF-inställningen på din kamera måste vara avstängd för att du ska kunna använda funktionen Datumutskrift .

# <span id="page-49-0"></span>**Skanna till ett minneskort eller USBminne <sup>5</sup>**

Du kan skanna dokument i svartvitt och färg till ett minneskort eller ett USB-minne. Svartvita dokument sparas i filformaten PDF (\*.PDF) eller TIFF (\*.TIF). Färgdokument kan sparas i filformaten PDF (\*.PDF) eller JPEG (\*.JPG). Den förvalda inställningen är Färg 150 dpi och standardfilformatet är PDF. Maskinen skapar automatiskt filnamn efter innevarande datum. (För ytterligare information, se Snabbguiden.) Exempel: Den femte bilden som skannas 1 juli 2009 får namnet 01070905.PDF. Du kan ändra färgen och kvaliteten.

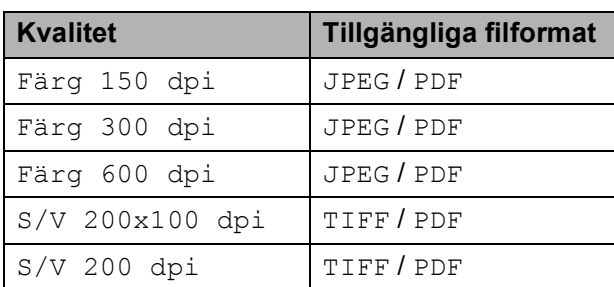

1 Sätt in ett Memory Stick<sup>®</sup>, Memory Stick Pro™, SD, SDHC, xD-Picture Card™ eller USB-minne i maskinen.

#### **VARNING**

Ta INTE ut minneskortet eller USB-minnet medan **Photo Capture** blinkar så undviker du att skada kortet, USB-minnet eller data som lagrats på kortet.

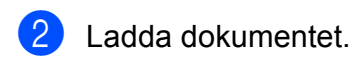

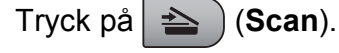

d Tryck på **a** eller **b** för att välja Skanna > media, **gör något av** följande:

- För att ändra kvaliteten, tryck på **OK** och gå till st[e](#page-49-1)g  $\bigcirc$ .
- För att börja skanna, tryck på **Mono Start** eller **Colour Start**.
- <span id="page-49-1"></span>**5** Tryck på ▲ eller ▼ för att välja kvaliteten, och tryck sedan på **OK**. Gör något av följande:
	- För att ändra [f](#page-49-2)iltypen, gå till steg  $\bigcirc$ .
	- För att börja skanna, tryck på **Mono Start** eller **Colour Start**.
- <span id="page-49-2"></span>**6** Tryck på **▲** eller **v** för att välja filtypen och tryck sedan på **OK**. Tryck på **Mono Start** eller **Colour Start**.

#### **Ändra bildkvaliteten <sup>5</sup>**

- a Tryck på **Menu**.
- b Tryck på **a** eller **b** för att välja 2.Fotoinfångning. Tryck på **OK**.
- **3** Tryck på **▲** eller ▼ för att välja 0.Skanna > media. Tryck på **OK**.
- d Tryck på **a** eller **b** för att välja 1.Kvalitet. Tryck på **OK**.
- **5** Tryck på **▲** eller ▼ för att välja Färg 150 dpi, Färg 300 dpi, Färg 600 dpi, S/V 200x100 dpi eller S/V 200 dpi. Tryck på **OK**.

#### **6** Tryck på **Stop/Exit**.

# $\ddot{A}$ ndra det svartvita filformatet

- **a** Tryck på Menu.
- b Tryck på **a** eller **b** för att välja 2.Fotoinfångning. Tryck på **OK**.
- **3** Tryck på **▲** eller ▼ för att välja 0.Skanna > media. Tryck på **OK**.
- **4** Tryck på **∆** eller **v** för att välja 2.S/V filtyp. Tryck på **OK**.
- **6** Tryck på **A** eller ▼ för att välja TIFF eller PDF. Tryck på **OK**.
- **6** Tryck på **Stop/Exit**.

#### **Ändra formatet på färgfiler 5**

- **1** Tryck på Menu.
- **2** Tryck på **∆** eller **v** för att välja 2.Fotoinfångning. Tryck på **OK**.
- **63** Tryck på **∆** eller ▼ för att välja 0.Skanna > media. Tryck på **OK**.
- **4** Tryck på **∆** eller ▼ för att välja 3.Färgfilstyp. Tryck på **OK**.
- **5** Tryck på ▲ eller ▼ för att välja PDF eller JPEG. Tryck på **OK**.
- **6** Tryck på **Stop/Exit**.

# **Felmeddelanden <sup>5</sup>**

När du känner till de fel som kan uppstå när du använder PhotoCapture Center™, kan du enkelt identifiera och lösa eventuella problem.

Obrukbar hubb

Detta meddelande visas om en hub eller USB-minnesenhet med en hub har satts in i USB-porten.

Fel på mediakort

Det här meddelandet visas om du sätter i ett defekt eller icke-formaterat minneskort eller om det är något fel på mediaenheten. Du löser det här problemet genom att ta ut minneskortet.

Ingen fil

Detta meddelande visas om du försöker få tillgång till ett minneskort eller USBflashminne i enheten (uttaget) som inte innehåller en .JPG-fil.

Minnet är fullt

Det här meddelandet visas om du arbetar med bilder som är för stora för maskinens minne.

Det här meddelandet visas även när ett minneskort eller USB-minne som du använder inte har tillräckligt med ledigt utrymme för att skanna dokumenten.

Media fullt.

Det här meddelandet visas om du försöker spara mer än 999 filer på ett kort eller USB Flash-minne.

Obrukbar enhet

Det här meddelandet visas om en USBenhet eller ett USB-minne som inte stöds har anslutits till USB-porten (det finns mer information på

[http://solutions.brother.com.](http://solutions.brother.com)). Det här meddelandet kan även visas om du ansluter en defekt enhet till USB-porten. **6**

# <span id="page-51-0"></span>**Skriva ut foton från en kamera 6**

# <span id="page-51-3"></span>**Skriva ut foton direkt från en PictBridgekamera <sup>6</sup>**

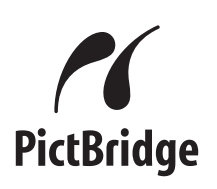

Din Brother-maskin stödjer PictBridgestandarden som gör att du kan ansluta till och skriva ut foton direkt från en PictBridgekompatibel digitalkamera.

Om din kamera använder USBmasslagringsstandarden kan du även skriva ut foton från en digitalkamera utan PictBridge. Se *[Skriva ut foton direkt från en](#page-53-0)  [digitalkamera \(utan PictBridge\)](#page-53-0)* på sidan 44.

## **PictBridge-krav <sup>6</sup>**

För undvika fel, kom ihåg följande punkter:

- Maskinen och digitalkameran måste anslutas med hjälp av en lämplig USBkabel.
- Bildfilens filnamnstillägg måste vare .JPG (andra filnamnstillägg för mediafiler som .JPEG, .TIF, .GIF osv kan inte användas).
- PhotoCapture Center™-funktioner är tillgängliga vid användning av PictBridgefunktionen.

# **Ställa in din digitala kamera <sup>6</sup>**

Kontrollera att kameran står på PictBridgeläge. Vissa av inställningarna i listan nedan är eventuellt inte tillgängliga för din PictBridgekompatibla digitalkamera.

Beroende på din kamera kan några av dessa inställningar vara otillgängliga.

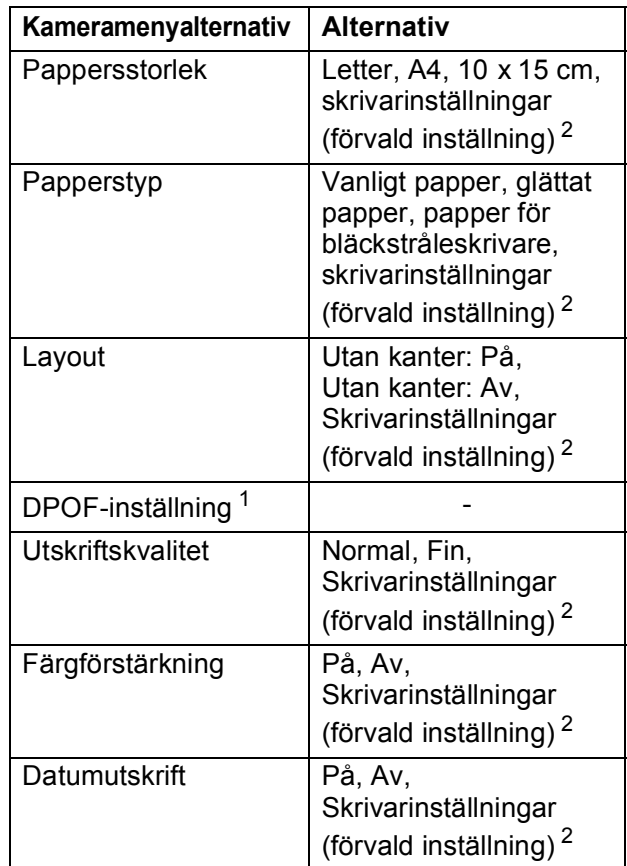

- <span id="page-51-2"></span><sup>1</sup> För mer information, se *[DPOF-utskrift](#page-52-0)* på sidan 43.
- <span id="page-51-1"></span><sup>2</sup> Om din kamera är inställd för att använda skrivarinställningar (grundinställning) kommer maskinen att skriva ut foton med hjälp av inställningarna nedan.

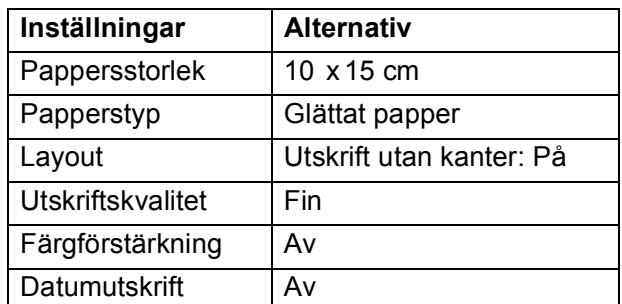

- När din kamera inte har några menyalternativ används även denna inställning.
- Namnen och tillgängligheten för respektive inställning beror på din kameras specifikation.

Se dokumentationen som du får med kameran för mer information om hur du ändrar PictBridge-inställningar.

#### **Skriva ut bilder <sup>6</sup>**

# **Obs**

Ta ut minneskort eller USB-minne från maskinen innan du ansluter en digitalkamera.

**1** Kontrollera att kameran är avstängd. Anslut kameran till USB-porten (1) på maskinen med USB-kabeln.

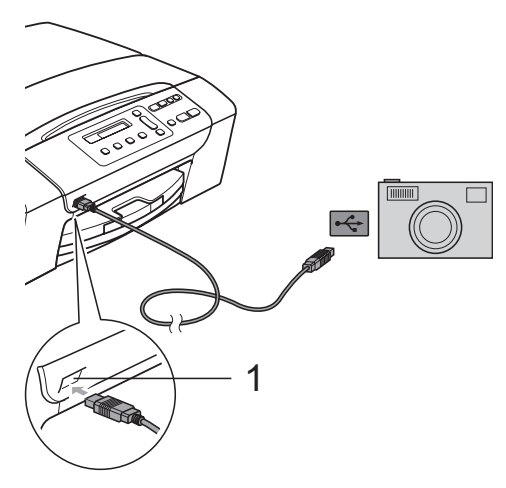

**1 USB direktgränssnitt**

2 Sätta på kameran. När maskinen har känt av kameran visas följande meddelande på LCDskärmen:

Kamera ansluten

**3** Välj fotot du vill skriva ut enligt kameraanvisningarna. När maskinen börjar skriva ut ett foto visas Skriver på LCD-skärmen.

#### **VARNING**

För att förhindra skada på maskinen, anslut inte någon annan enhet än en digital kamera eller ett USB-minne till USB-porten.

#### <span id="page-52-0"></span>**DPOF-utskrift <sup>6</sup>**

DPOF står för Digital Print Order Format.

De stora tillverkarna av digitalkameror (Canon Inc., Eastman Kodak Company, Fuji Photo Film Co. Ltd., Matsushita Electric Industrial Co. Ltd. och Sony Corporation.) har skapat den här standarden för att göra det enklare att skriva ut bilder från digitalkameror.

Om du kan göra DPOF-utskrifter med din digitalkamera, väljer du på kamerans display vilka bilder som ska skrivas ut och hur många.

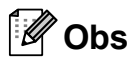

Ett fel på DPOF-fil kan inträffa om utskriftsbeställningen som skapades på kameran har blivit förstörd. Radera och skapa en ny utskriftsbeställning med kameran för att korrigera problemet. För instruktioner om hur man raderar och skapar en ny utskriftsbeställning, se kameratillverkarens supportwebbsida eller medföljande dokumentation.

# <span id="page-53-0"></span>**Skriva ut foton direkt från en digitalkamera (utan PictBridge) <sup>6</sup>**

Om din kamera stödjer USB masslagringsstandarden kan du ansluta kameran i lagringsläge. Detta ger dig möjlighet att skriva ut foton från kameran.

Se *[Skriva ut foton direkt från en PictBridge](#page-51-3)kamera* [på sidan 42](#page-51-3) om du vill skriva ut foton i PictBridge-läget.

# **Obs**

Namnet, tillgängligheten och hanteringen skiljer sig mellan digitalkameror. Se dokumentationen som medföljer din kamera om du vill veta mer, exempelvis hur du växlar över från PictBridge-läge till massminnesläge.

## **Skriva ut bilder <sup>6</sup>**

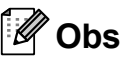

Ta ut minneskort eller USB-minne från maskinen innan du ansluter digitalkameran.

a Anslut kameran till USB-porten (1) på maskinen med USB-kabeln.

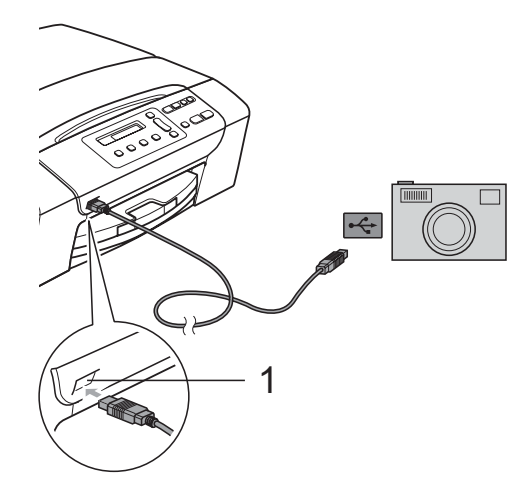

- **1 USB direktgränssnitt**
- Sätta på kameran.
- c Följ stegen i *[Skriva ut bilder](#page-43-4)* [på sidan 34.](#page-43-4)

#### **VARNING**

För att förhindra skada på maskinen, anslut inte någon annan enhet än en digitalkamera eller ett USB-minne till USB-porten.

# **Felmeddelanden <sup>6</sup>**

När du känner till de fel som kan uppstå när du använder PictBridge, kan du enkelt identifiera och felsöka problemen.

Minnet är fullt

Det här meddelandet visas om du arbetar med bilder som är för stora för maskinens minne.

Oanvändbar enhet

Detta meddelande visas om du ansluter en kamera som inte använder USBmasslagringsstandard. Det här meddelandet kan även visas om du ansluter en defekt enhet till USB-porten.

För mer information se *[Fel- och](#page-70-0)  [underhållsmeddelanden](#page-70-0)* på sidan 61.

# **Avsnitt IV**

# **Programvara**

[Programfunktioner](#page-55-0) 16 and 16

**7**

# <span id="page-55-0"></span>**Programfunktioner <sup>7</sup>**

Cd-skivan innehåller bruksanvisningen för programanvändare för funktioner som är tillgängliga när maskinen är ansluten till en dator (t.ex. utskrift och skanning). Bruksanvisningen har lättanvända länkar som för dig direkt till en specifik sektion då du klickar på dem.

Du hittar information om dessa funktioner:

- Utskrift
- Skanning
- ControlCenter3 (för Windows<sup>®</sup>)
- ControlCenter2 (för Macintosh<sup>®</sup>)
- PhotoCapture Center™

#### **Hur du läser bruksanvisningen i HTMLformat**

Detta är en snabbreferens för användning av HTML-bruksanvisningen.

#### **För Windows®**

# **Obs**

Om du inte installerat programvaran, se *[Läsa dokumentationen](#page-11-0)* på sidan 2.

- a Från menyn **Start**, peka på **Brother**, **DCP-XXXX** (där XXXX är modellnumret) från programgruppen och klicka sedan på **Bruksanvisningar i HTML-format**.
- b Klicka på **BRUKSANVISNING FÖR PROGRAMANVÄNDARE** från huvudmenyn.

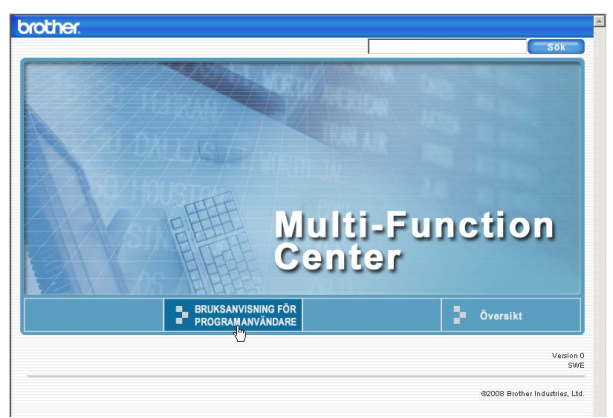

**3** Klicka på rubriken som du vill läsa från listan till vänster i fönstret.

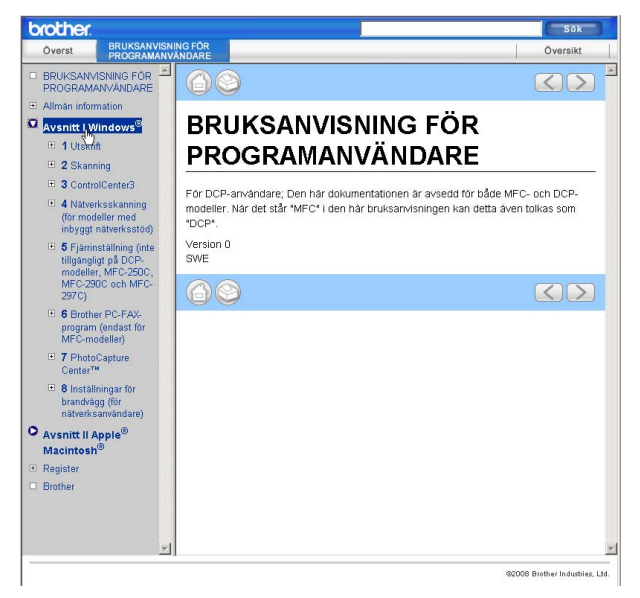

#### **För Macintosh®**

- Kontrollera att din Macintosh<sup>®</sup> är på. Sätt in Brother cd-skivan i cd-läsaren.
- Dubbelklicka på ikonen **Documentation**.
- c Dubbelklicka på mappen för ditt språk och dubbelklicka sedan på **top.html**.
- d Klicka på **BRUKSANVISNING FÖR PROGRAMANVÄNDARE** i den översta menyn, och klicka sedan på önskad rubrik från listan till vänster i fönstret.

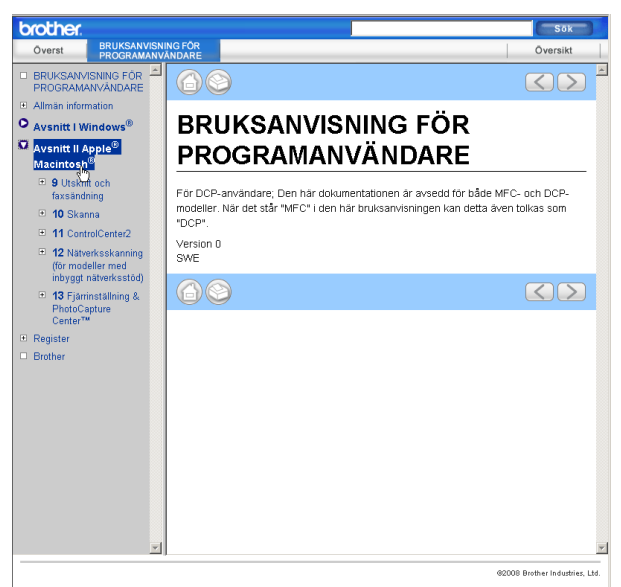

# **Avsnitt V**

# **Bilagor**

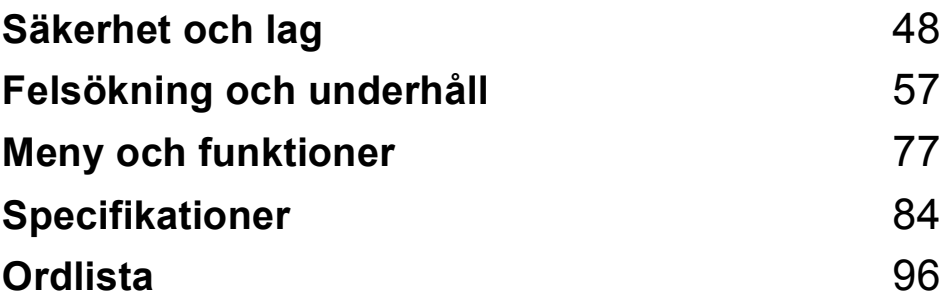

<span id="page-57-0"></span>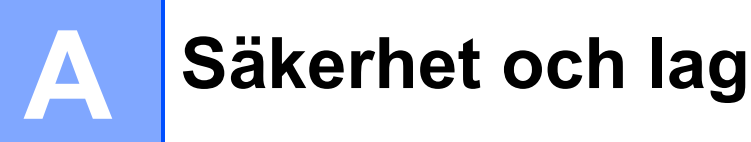

# **Välja en plats <sup>A</sup>**

Välj en plats som inte vibrerar eller utsätts för andra typer av stötar, till exempel ett skrivbord. Ställ maskinen nära ett vanligt jordat eluttag. Välj en plats där temperaturen alltid är mellan 10 °C och 35 °C.

#### **VARNING**

Placera INTE maskinen nära värmeelement, luftkonditioneringsutrustningar, kylskåp, läkarutrustning, kemikalier eller vatten.

Anslut INTE maskinen till eluttag i samma krets som förser andra större apparater eller liknande utrustning med ström, eftersom detta kan leda till strömavbrott.

#### **VAR FÖRSIKTIG**

- Placera maskinen på en lugn plats.
- Placera inte maskinen på en matta.
- Utsätt INTE maskinen för direkt solljus, stark värme, fukt eller damm.
- Anslut INTE maskinen till eluttag som kontrolleras med väggströmbrytare eller automatisk timer.
- Ett strömavbrott kan radera all information i maskinens minne.
- Maskinen får INTE lutas eller placeras på en lutande yta. Det kan få till följd att bläck spills ut och ger interna skador på maskinen.

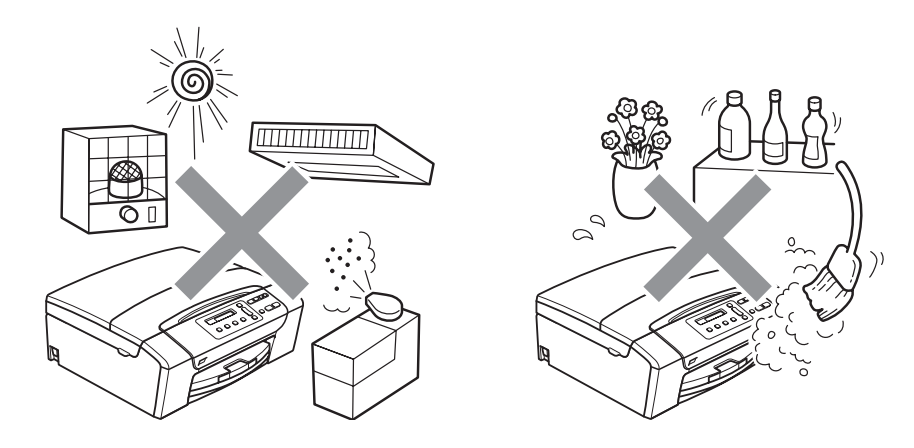

# **Använda maskinen på ett säkert sätt <sup>A</sup>**

Förvara dessa instruktioner för framtida behov och läs igenom dem innan du genomför något underhåll.

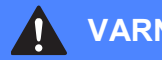

#### **VARNING**

Maskinen innehåller spänningsfördelarelektroder. Innan du rengör maskinens insida måste du kontrollera att du har dragit ut nätsladden ur eluttaget. Detta förhindrar risk för en elchock.

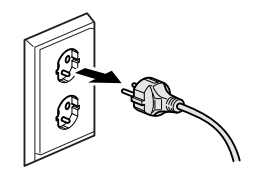

Vidrör INTE kontakten med våta händer. Du riskerar att få en elchock.

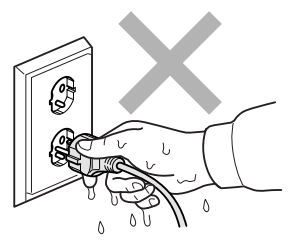

Dra INTE i själva nätsladden. Du riskerar att få en elchock.

Placera INTE händerna på maskinens kant under skannerlocket. Detta kan orsaka skada.

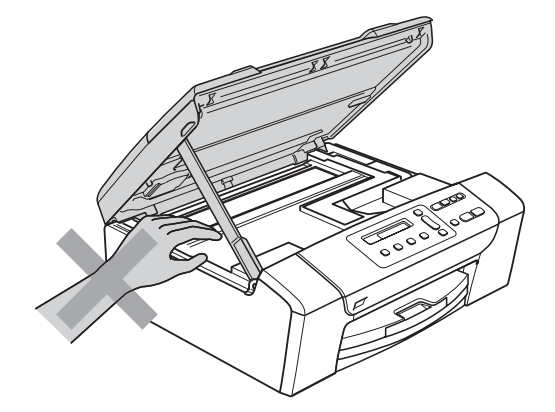

Placera INTE händerna över kanten på pappersfacket under pappersfackets lock. Detta kan orsaka skada.

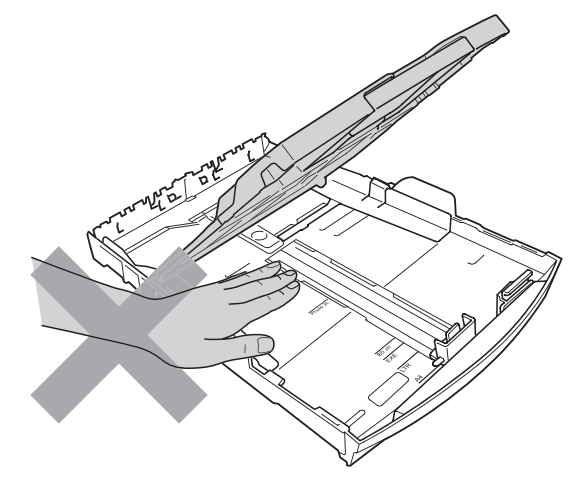

Vidrör INTE området som skuggats på bilden. Detta kan orsaka skada.

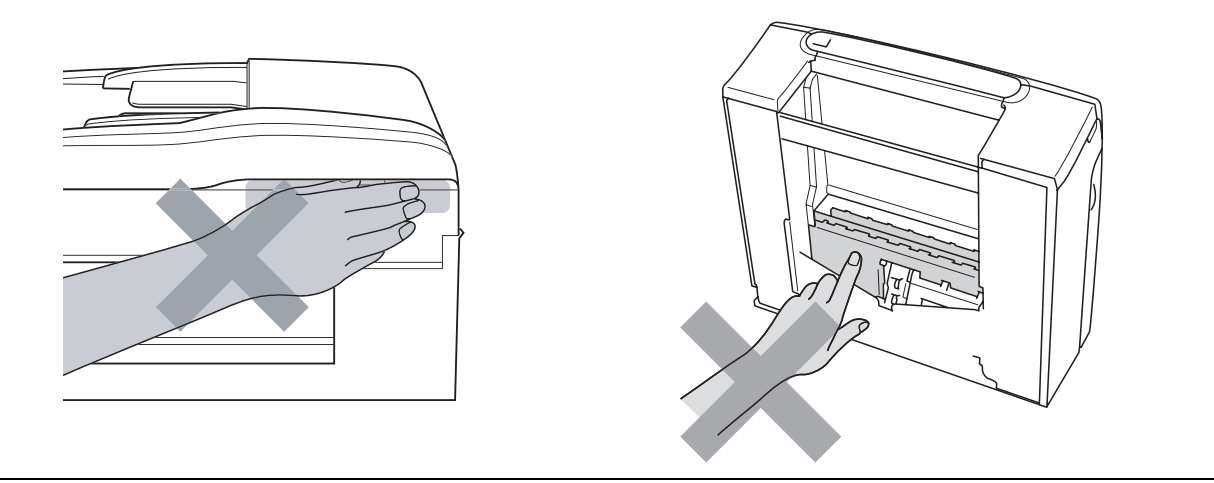

När du vill flytta maskinen lyfter du upp den från basen genom att placera händerna på var sin sida om enheten. Se bilden. Bär INTE maskinen genom att hålla i skannerlocket eller i luckan för pappersstopp.

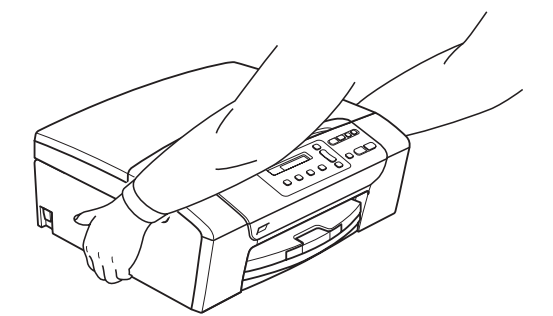

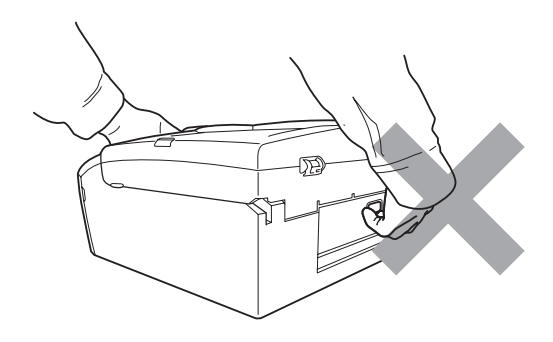

Använd INTE lättantändliga substanser, sprayer, vätskor eller aerosolrengöringsmedel när maskinens in- eller utsida rengörs. Då kan du orsaka en eldsvåda eller få en elstöt.

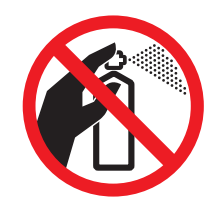

Om maskinen blir varm, ryker eller avger starka lukter ska du omedelbart stänga av strömmen och dra ut maskinens nätkabel ur eluttaget. Kontakta din Brother-återförsäljare eller Brothers kundtjänst.

Om metallföremål, vatten eller andra vätskor tränger in i maskinen måste du omgående dra ut maskinens nätkabel ur eluttaget. Kontakta din Brother-återförsäljare eller Brothers kundtjänst.

Denna produkt måste installeras nära ett lättåtkomligt eluttag. I nödfall bryter du strömmen till maskinen genom att dra ut kontakten ur vägguttaget.

Maskinen ska anslutas till en växelströmskälla med det märkvärde som anges på dekalen. Anslut INTE maskinen till en likströmskälla eller inverter. Kontakta en kvalificerad elektriker om du är osäker.

Kontrollera alltid att kontakten är korrekt isatt.

Använd INTE maskinen om strömsladden är skadad eftersom det kan ge upphov till brand.

#### **VAR FÖRSIKTIG**

Blixtar och överspänning kan skada denna produkt! Vi rekommenderar att du använder ett överspänningsskydd av god kvalitet på växelströmsledningen eller att du drar ut kontakterna under åskväder.

# **Viktiga säkerhetsföreskrifter <sup>A</sup>**

- 1 Läs samtliga föreskrifter.
- 2 Spara dem för framtida bruk.
- 3 Följ samtliga instruktioner och varningstexter som finns på produkten.
- 4 Använd INTE produkten nära vatten.
- 5 Placera INTE produkten på ett instabilt ställ eller bord eller på en instabil vagn. Produkten kan falla och orsaka allvarlig materialskada.
- 6 Springor och öppningar i höljet och på baksidan eller undersidan är till för ventilation. Produkten fungerar säkert och skyddas mot överhettning om dessa öppningar inte blockeras eller täcks över. Öppningarna kan blockeras om du placerar produkten på en säng, soffa, matta eller liknande underlag. Produkten får inte placeras i närheten av, eller på, ett värmeelement. Den här produkten får aldrig placeras i en inbyggd installation såvida inte adekvat ventilation kan tillhandahållas.
- 7 Använd bara den nätkabel som medföljer maskinen.
- 8 Produkten är utrustad med en 3-trådig jordad nätkontakt, en stickpropp med ett tredje (jordat) stift. Denna produkt skall enbart anslutas till jordade uttag. Detta är en säkerhetsåtgärd. Om kontakten inte passar i eluttaget måste nödvändigt arbete utföras av en kvalificerad elektriker. Kontakten får ENDAST användas på avsett sätt.
- 9 Nätkabeln får INTE utsättas för tryck. Placera INTE produkten på en plats där personer riskerar att trampa på kabeln.
- 10 UNDVIK att placera någonting framför maskinen som blockerar utskrifterna. UNDVIK att placera någonting som blockerar utskriftsvägen.
- 11 Vidrör inte ett dokument som skrivs ut.
- 12 Dra ur produktens elsladd ur vägguttaget och kontakta kvalificerad servicepersonal om följande inträffar:
	- Vätska spills in i produkten.
	- **Produkten utsätts för regn eller väta.**
	- Om produkten inte fungerar på avsett sätt trots att du följer bruksanvisningen, reglera endast de inställningar som förklaras av funktionsanvisningarna. Felaktig justering av andra inställningar kan leda till skada och även till att omfattande arbete måste utföras av kvalificerad teknisk personal för att åtgärda problemet.
	- **Produkten tappas eller höljet skadas.**
	- Produkten arbetar på ett onormalt sätt och är i behov av service.
- 13 Vi rekommenderar att du skyddar produkten mot överspänning med hjälp av ett överspänningsskydd.
- 14 Ge akt på följande för att minska risken för brand, elchock och personskada:
	- Använd INTE den här produkten i närheten av apparater som innehåller vatten, vid en swimmingpool eller i en fuktig källare.
	- UNDVIK att använda maskinen under åskväder eller gasläcka.

# **VIKTIGT – Att tänka på för din säkerhet <sup>A</sup>**

Den jordade nätkontakten skall enbart sättas in i jordade uttag som är avsedda för denna typ av kontakt.

Det faktum att utrustningen fungerar tillfredsställande betyder inte att produkten är jordad eller att installationen är helt säker. Du bör be en kvalificerad elektriker om hjälp om du är osäker på jordningen.

#### **Varning – Denna maskin måste jordas.**

Trådarna i huvudsäkringen har följande färger med följande koder:

- **Grön och Gul: Jord**
- **Blå: Neutral**
- **Brun: Strömförande**

Vid osäkerhet, kontakta en kvalificerad elektriker.

## **Radiostörning**

Den här produkten följer EN55022 (CISPR-publikation 22)/klass B. När du ansluter maskinen till en dator måste du använda en USB-kabel som är högst 2,0 meter lång.

### **EU-direktiv 2002/96/EG och EN50419 <sup>A</sup>**

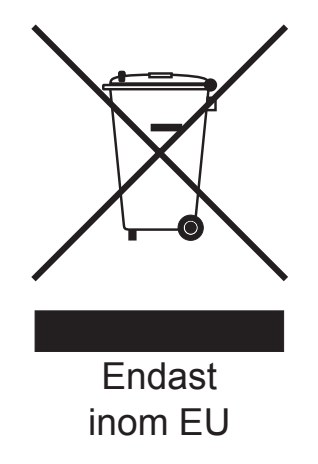

Denna utrustning är markerad med ovanstående återvinningssymbol. Det betyder att när produkten är förbrukad, måste den kastas separat hos ett härför avsett insamlingsställe och inte placeras bland osorterat avfall. Detta kommer att gynna miljön för alla. (Endast inom EU)

#### **Meddelande om överensstämmelse med internationella ENERGY STAR® <sup>A</sup>**

Ändamålet med det internationella ENERGY STAR®-programmet är att uppmuntra utvecklandet och spridandet av energieffektiva kontorsutrustningar.

I egenskap av ENERGY STAR®-partner, har Brother Industries, Ltd. fastställt att denna produkt uppfyller ENERGY STAR®-riktlinjerna för energieffektivitet.

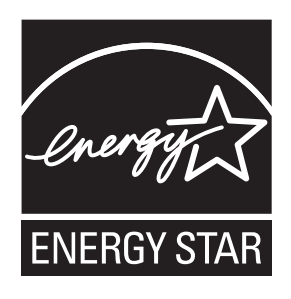

# **Juridiska begränsningar för kopiering**

Det är förbjudet att göra kopior av vissa föremål eller dokument med avsikt att begå bedrägeri. Detta meddelande har som syfte att ge en vägledning och utgör ingen komplett förteckning. Vi föreslår att du kontrollerar med motsvarande rättsmyndigheter vid tvivel om ett visst föremål eller dokument.

Listan nedan innehåller exempel på dokument som inte får kopieras:

- Sedlar
- Obligationer eller andra skuldbevis
- Pantbevis
- Militär- eller inkallelsepapper.
- **Pass**
- Frimärken (stämplade eller ostämplade)
- Immigrationspapper
- Dokument från socialtjänsten
- Checkar eller växlar som utställts av statliga organ
- ID-kort, utmärkelsetecken eller gradbeteckningar
- Körkort och motorfordonshandlingar

Upphovsrättsskyddade litterära och konstnärliga verk får inte kopieras. Delar av upphovsrättsskyddat arbete kan kopieras för "eget behov." Flera kopior är oskäligt bruk.

Konstverk bör betraktas på samma sätt som upphovsrättsskyddat material.

Motorfordonshandlingar kan inte kopieras enligt vissa statliga/regionala lagar.

# **Varumärken <sup>A</sup>**

Brother-logotypen är ett inregistrerat varumärke som tillhör Brother Industries, Ltd.

Brother är ett inregistrerat varumärke som tillhör Brother Industries, Ltd.

Multi-Function Link är ett inregistrerat varumärke som tillhör Brother International Corporation.

© 2008 Brother Industries, Ltd. Alla rättigheter förbehållna.

Windows Vista är antingen ett inregistrerat varumärke eller ett varumärke som tillhör Microsoft Corporation i USA och andra länder.

Microsoft, Windows och Windows Server är inregistrerade varumärken som tillhör Microsoft Corporation i USA och/eller andra länder.

Macintosh och TrueType är inregistrerade varumärken som tillhör Apple Inc.

Nuance, Nuance-logotypen, PaperPort och ScanSoft är varumärken eller inregistrerade varumärken som tillhör Nuance Communications, Inc. eller dess filialer i USA och/eller andra länder.

Presto! PageManager är ett inregistrerat varumärke som tillhör NewSoft Technology Corporation.

Microdrive är ett varumärke som tillhör International Business Machines Corporation.

Memory Stick är ett inregistrerat varumärke som tillhör Sony Corporation.

SanDisk har licens för varumärkena SD och miniSD.

xD-Picture Card är ett varumärke som tillhör Fujifilm Co. Ltd., Toshiba Corporation och Olympus Optical Co. Ltd.

Memory Stick Pro, Memory Stick Pro Duo, Memory Stick Duo och MagicGate är varumärken som tillhör Sony Corporation.

PictBridge är ett varumärke.

FaceFilter Studio är ett varumärke som tillhör Reallusion, Inc.

För varje företag vars program omnämns i den här bruksanvisningen finns licensavtal med avseende på de upphovsrättsskyddade programmen i fråga.

**Alla övriga märken och produktnamn som omnämns i den här bruksanvisningen är inregistrerade varumärken som tillhör respektive företag.**

**B**

# <span id="page-66-0"></span>**Felsökning och underhåll <sup>B</sup>**

# **Felsökning**

Om du har problem med maskinen följer du felsökningsanvisningarna i nedanstående tabell.

Du kan själv lösa de flesta problemen. Om du behöver mer hjälp kan du få svar på vanliga frågor (FAQs) och felsökningstips på webbplatsen Brother Solutions Center. Besök <http://solutions.brother.com>.

## **Om du har problem med maskinen**

#### **Utskrift**

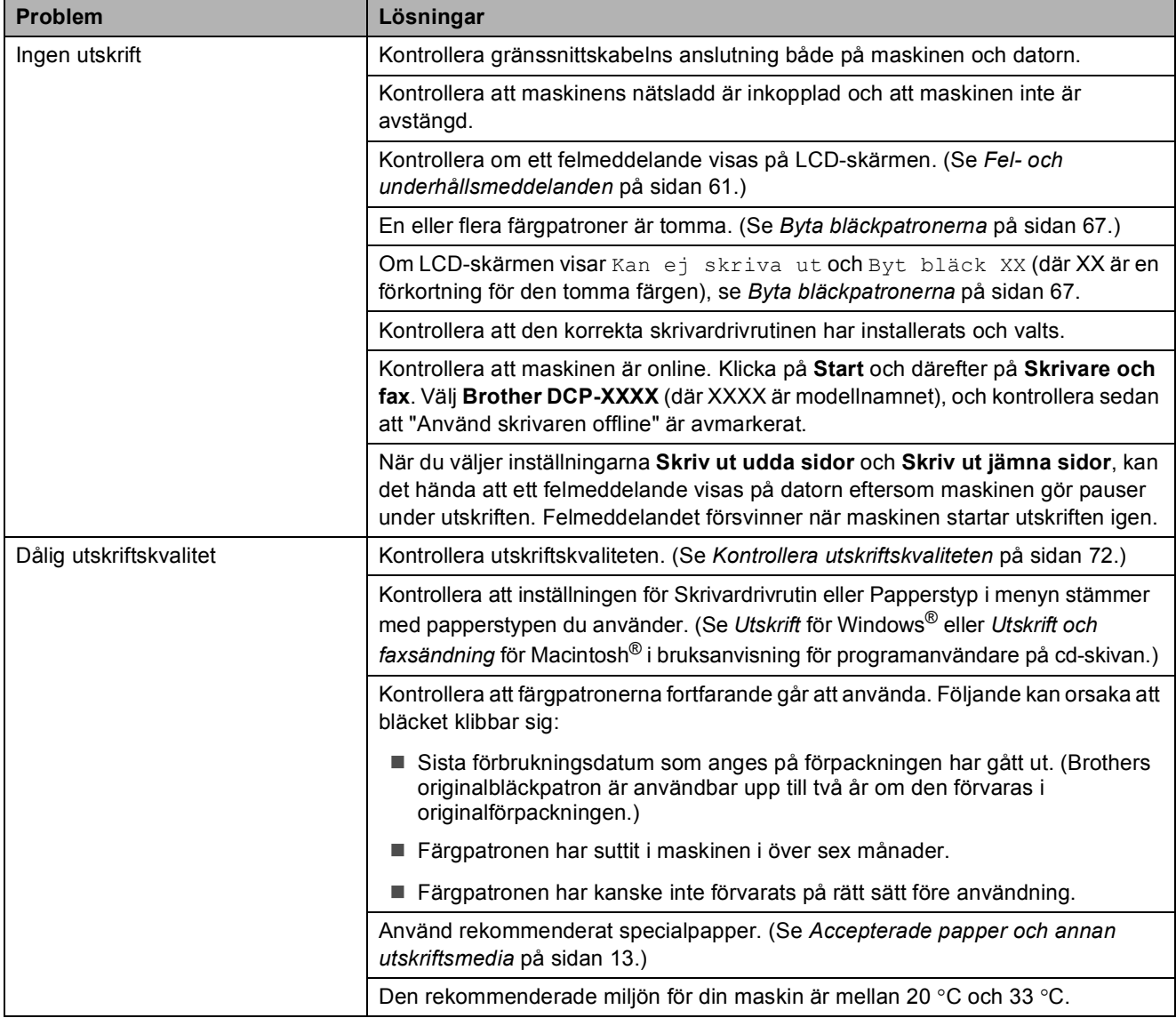

### **Utskrift (forts.)**

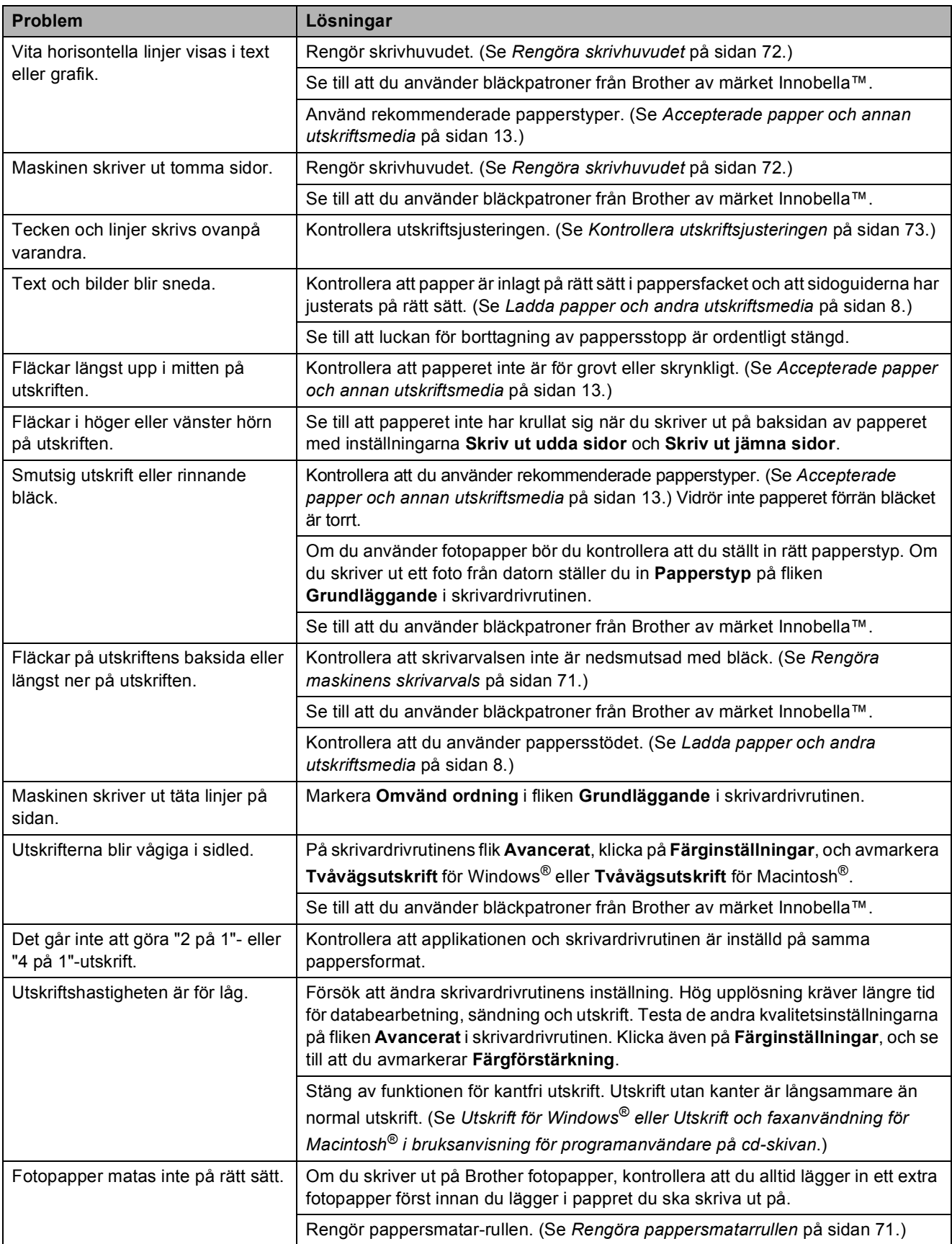

#### **Utskrift (forts.)**

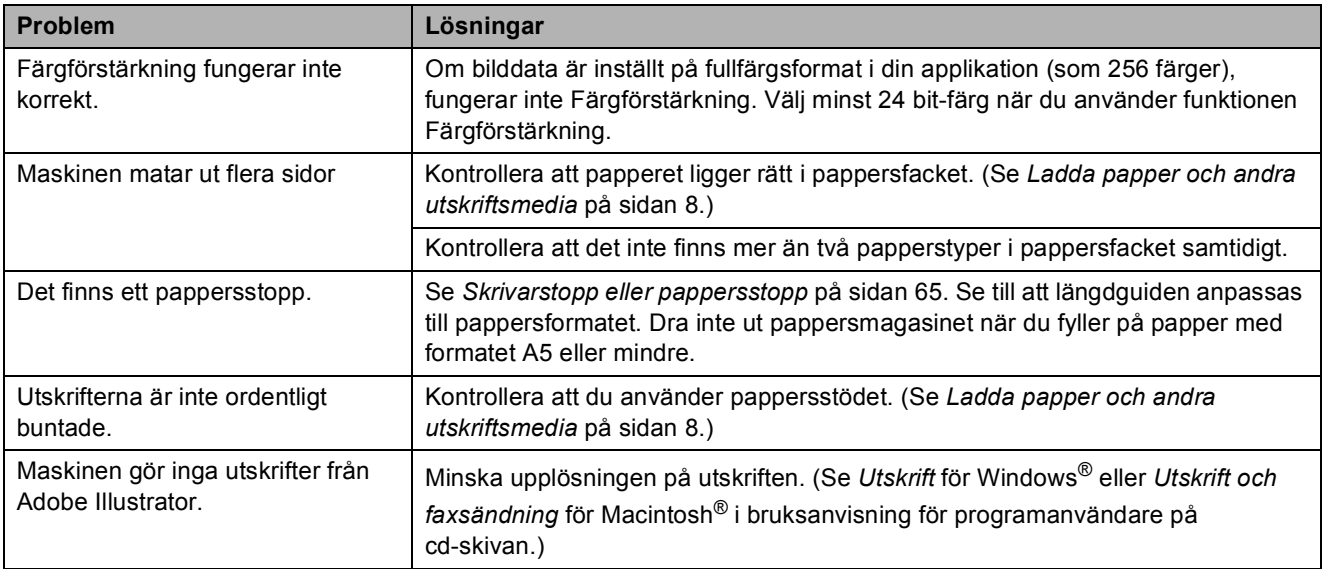

#### **Kopieringsproblem**

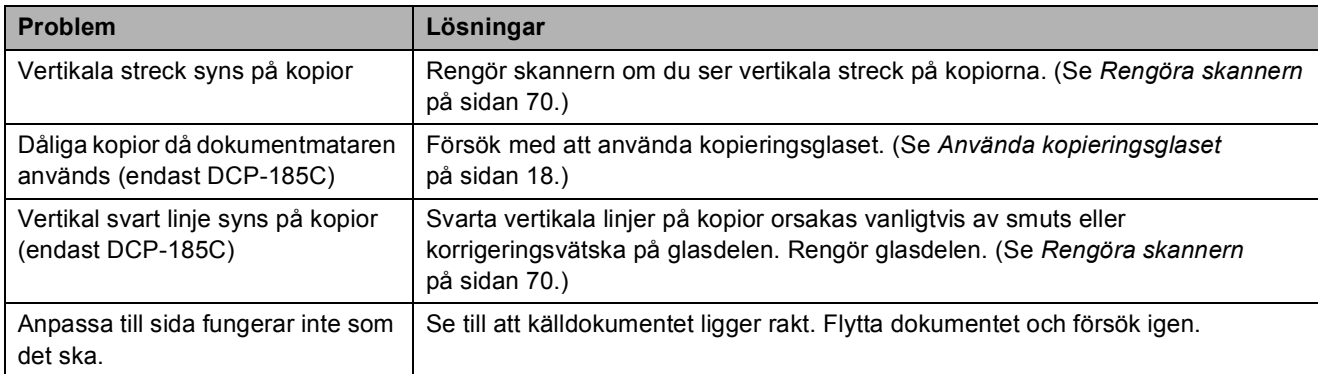

#### **Skanningproblem**

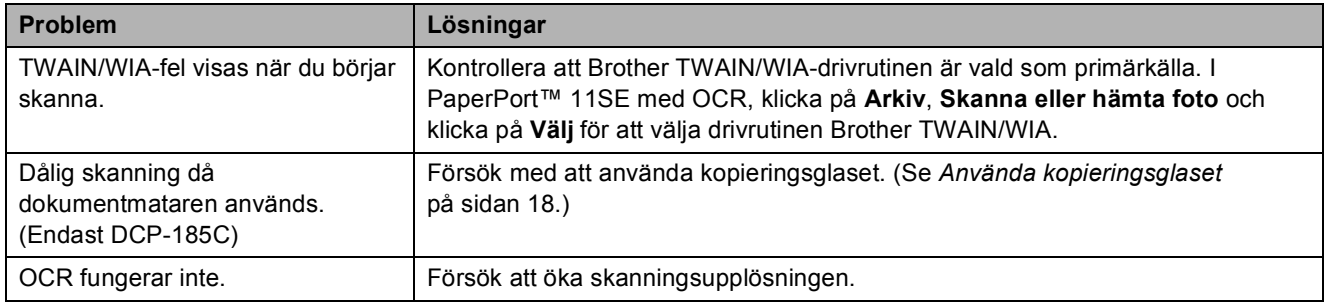

#### **Programvaruproblem**

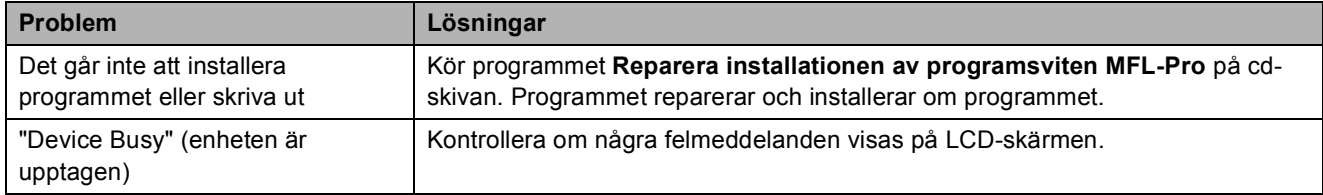

# **Programvaruproblem (forts.)**

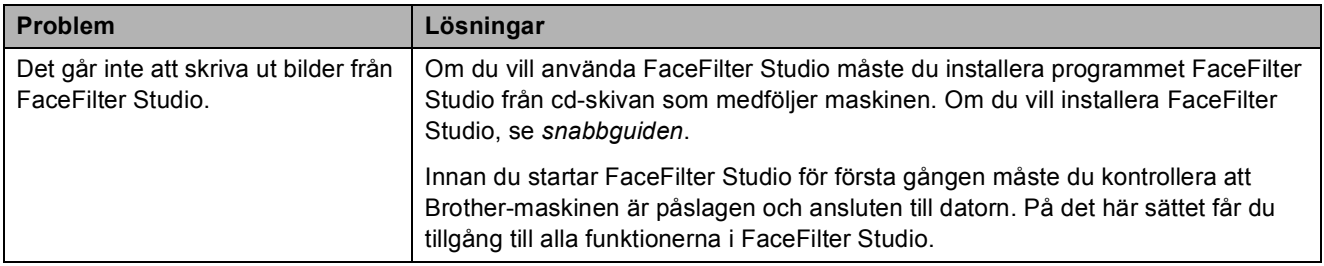

### **PhotoCapture Center™-problem**

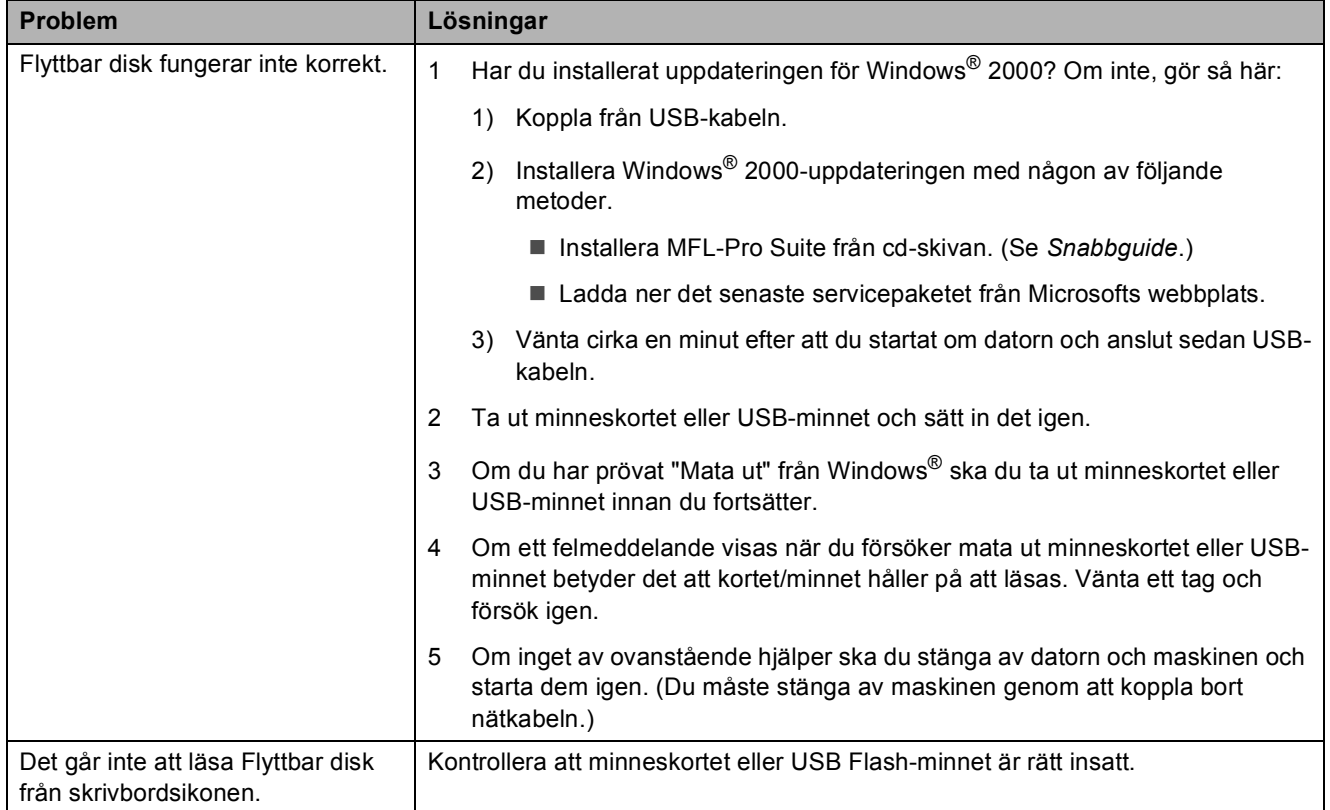

# <span id="page-70-1"></span><span id="page-70-0"></span>**Fel- och underhållsmeddelanden <sup>B</sup>**

Precis som för alla avancerade kontorsprodukter kan fel uppstå. Om detta inträffar identifierar i regel maskinen felet och visar ett felmeddelande. De flesta vanliga fel- och underhållsmeddelanden visas nedan.

De flesta meddelanden om fel och rutinunderhåll kan du åtgärda själv. Om du behöver mer hjälp kan du få svar på vanliga frågor (FAQs) och felsökningstips på webbplatsen Brother Solutions Center.

Besök oss på<http://solutions.brother.com>.

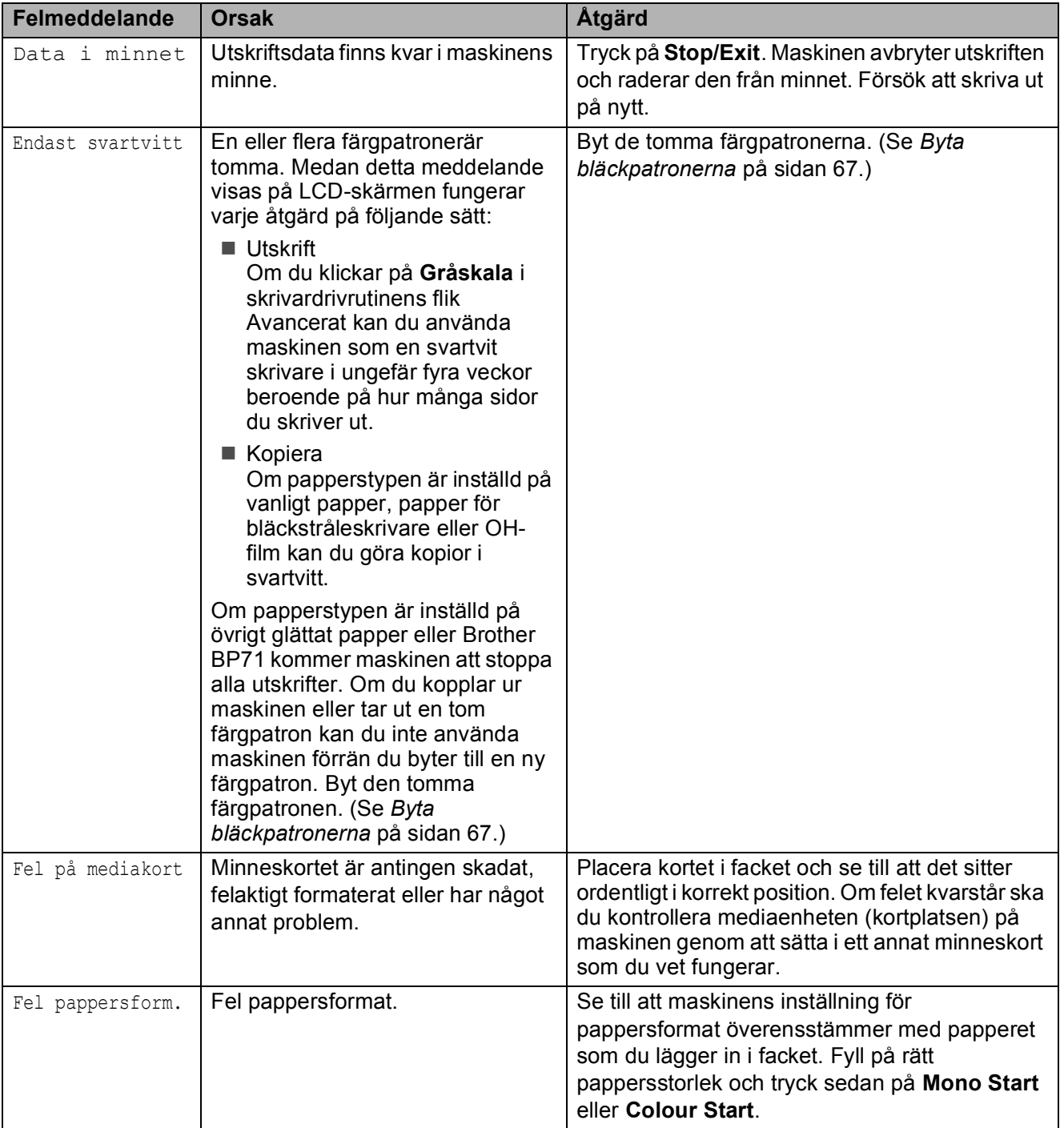

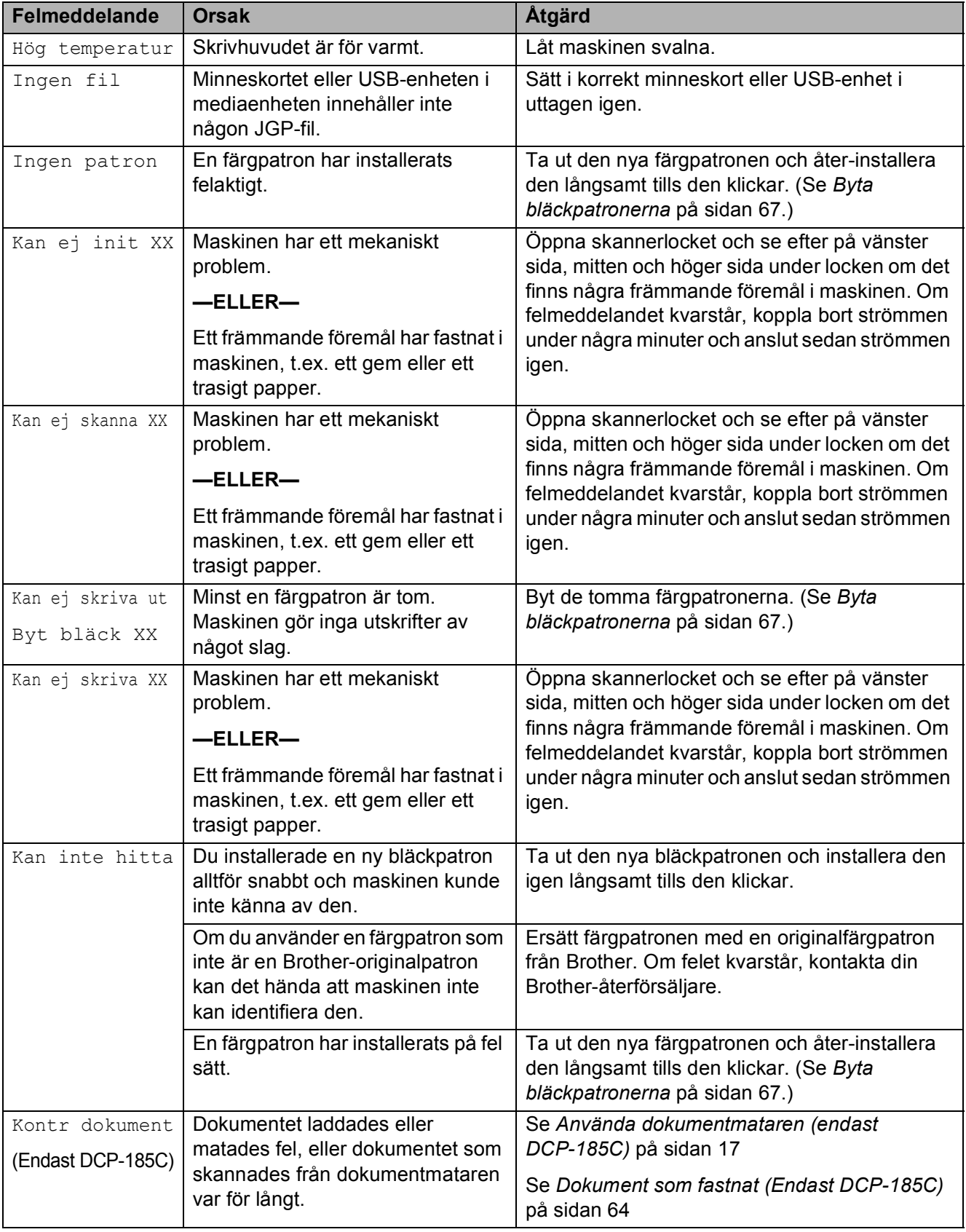
<span id="page-72-2"></span><span id="page-72-1"></span><span id="page-72-0"></span>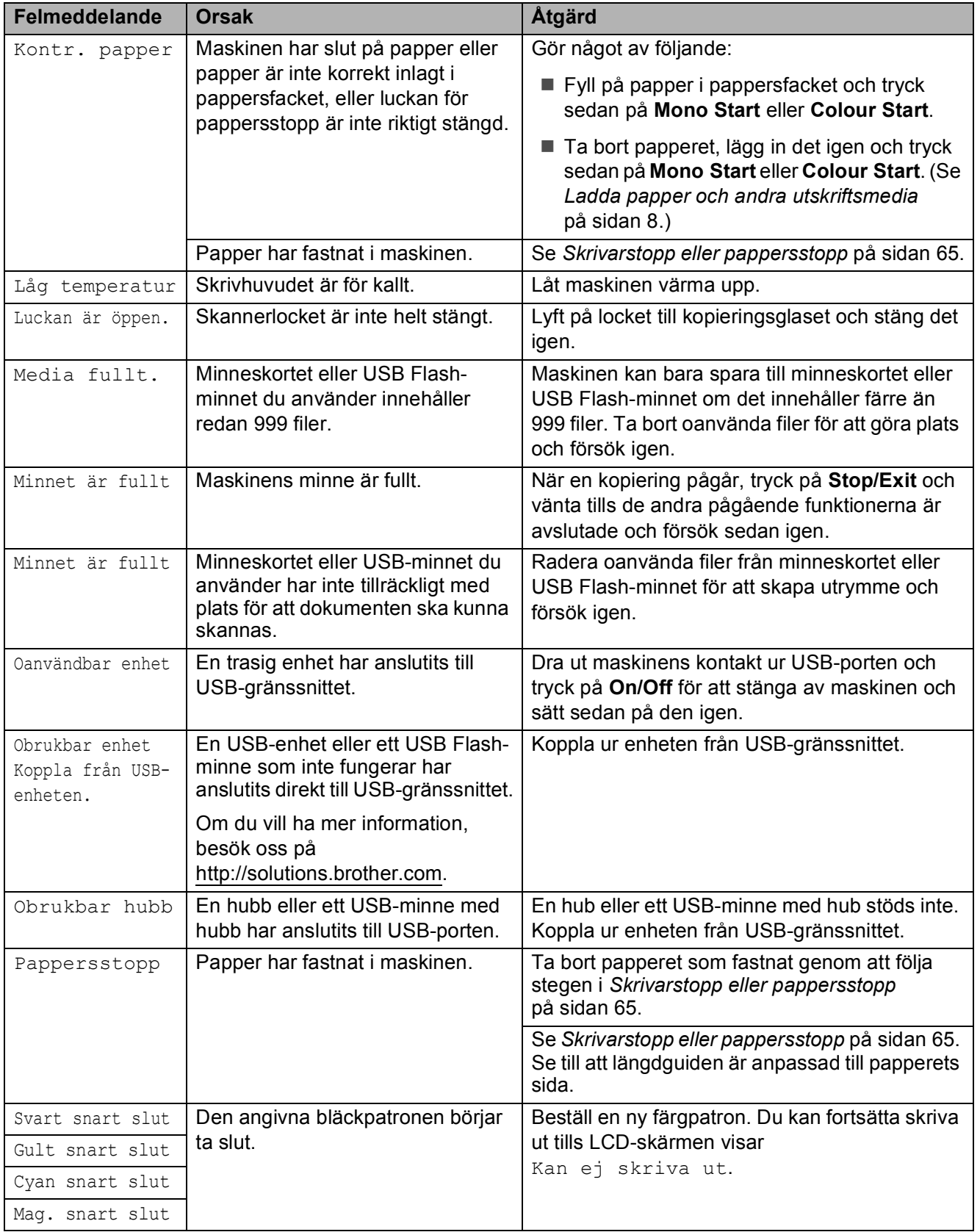

## <span id="page-73-0"></span>**Dokument som fastnat (Endast DCP-185C) <sup>B</sup>**

Dokumenten kan fastna i dokumentmataren om de inte placeras eller matas korrekt eller om det är för långt. Följ stegen nedan för att avlägsna ett dokument som fastnat.

### **Dokument fastnar längst upp i dokumentmataren <sup>B</sup>**

- **1** Avlägsna allt löst papper från dokumentmataren.
- 
- 2 Öppna dokumentmatarens lock.
- **3** Dra dokumentet som fastnat uppåt åt vänster.

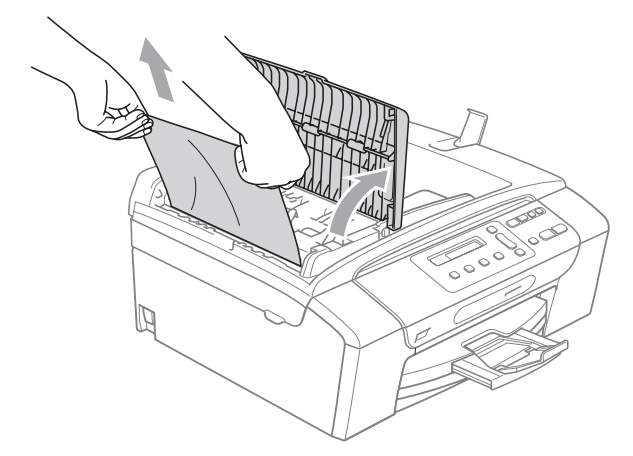

- 4 Stäng dokumentmatarens lock.
- **6** Tryck på Stop/Exit.

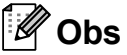

För att undvika att dokument fastnar i framtiden ska du stänga dokumentmatarens lock korrekt genom att trycka varsamt mitt på det.

### **Dokument fastnar inne i dokumentmataren <sup>B</sup>**

- **Avlägsna allt löst papper från** dokumentmataren.
- 2 Lyft på maskinens lock.
- **3** Dra ut dokumentet som fastnat åt vänster.

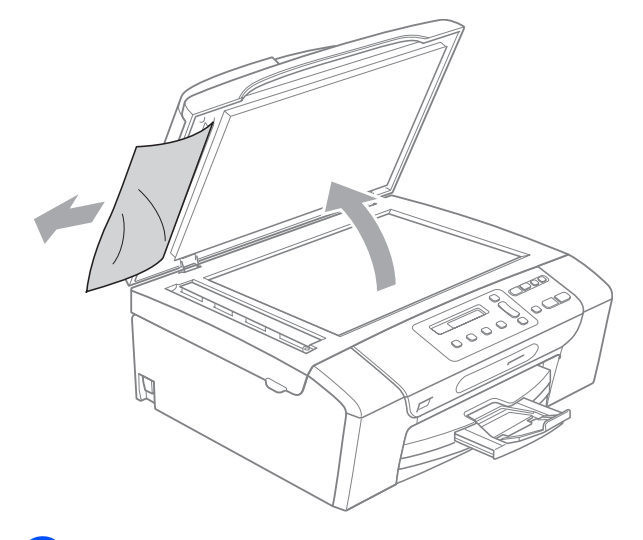

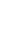

4 Stäng maskinens lock.

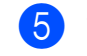

**5** Tryck på **Stop/Exit**.

## <span id="page-74-1"></span><span id="page-74-0"></span>**Skrivarstopp eller pappersstopp <sup>B</sup>**

Avlägsna papper som har fastnat beroende på vart i maskinen det har fastnat. Öppna och stäng skannerlocket för att återställa felet.

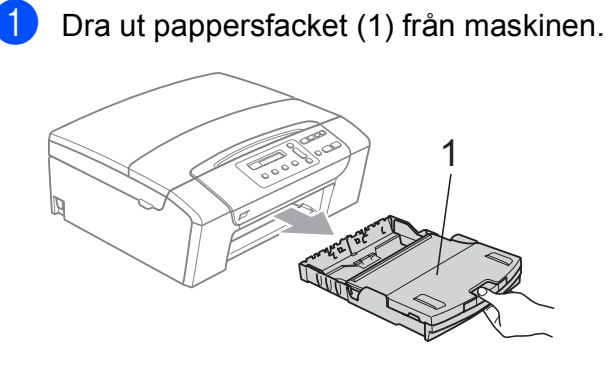

**2** Dra ut papperet som fastnat (1) och tryck på **Stop/Exit**.

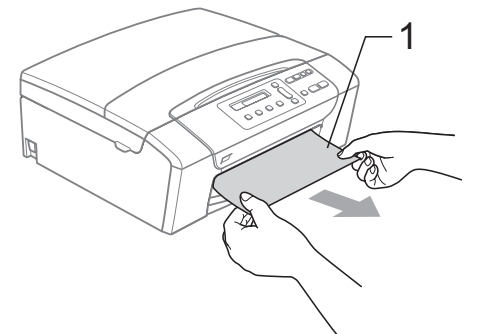

- **3** Återställ maskinen genom att lyfta skannerlocket från maskinens framsida och sedan stänga det.
	- Om du inte kan ta bort papperet som fastnat från maskinens framsida, eller om felmeddelandet fortfarande visas på LCD-skärmen efter att du tagit bort papperet, gå till nästa steg.

 $\overline{4}$  Öppna luckan för pappersstopp (1) på maskinens baksida. Dra ut papperet som fastnat från maskinen.

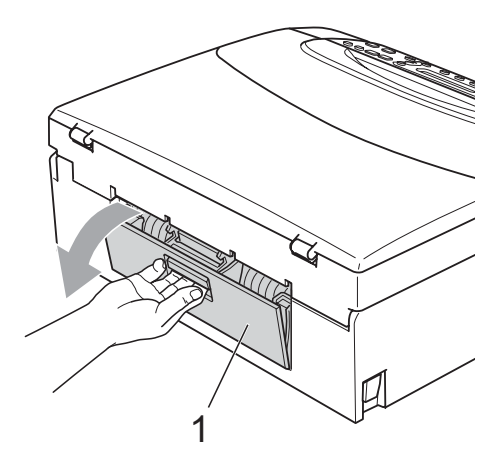

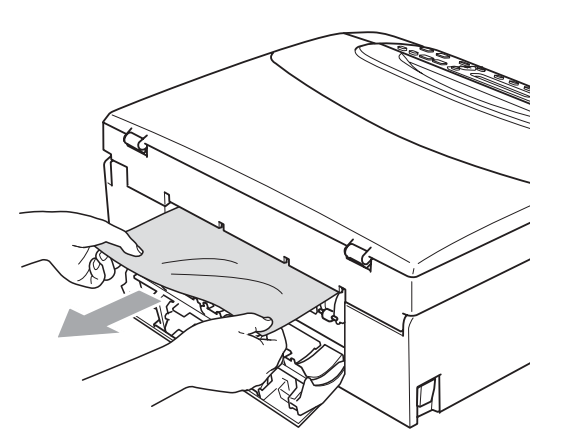

5 Stäng luckan för pappersstopp. Se till att luckan är ordentligt stängd.

6 Med hjälp av båda händerna och fingergreppen på båda sidorna av maskinen lyfter du skannerlocket (1) tills det säkert låses fast i öppet läge. Kontrollera att inget papper har fastnat och sitter kvar i maskinen under plastlocken. Kontrollera båda ändarna av skrivvagnen.

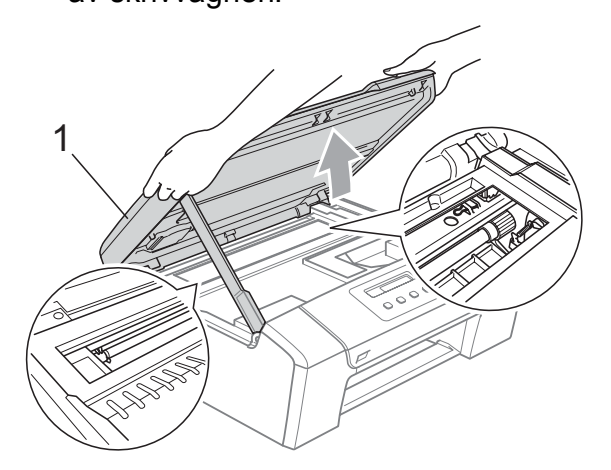

## **Obs**

- Om papper fastnar under skrivhuvudet ska du stänga av strömmen till maskinen, och sedan flytta på skrivhuvudet för att avlägsna papperet.
- Om skrivarhuvudet har hakat fast i högra hörnet som visas på bilden, går det inte att flytta på skrivarhuvudet. Håll **Stop/Exit** nedtryckt tills skrivarhuvudet förflyttas till mitten. Koppla sedan bort strömmen till maskinen och ta bort papperet.

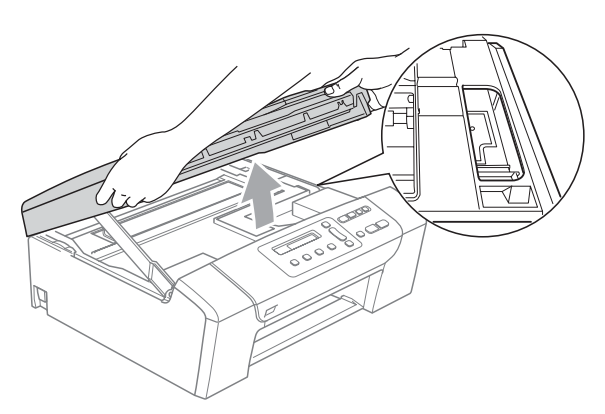

• Om du spiller bläck på huden ska du omedelbart tvätta bort det med tvål och mycket vatten.

**7** Lyft skannerlocket för att frigöra låset (1). Tryck försiktigt på skannerlockets stöd (2) och stäng skannerlocket (3) med båda händerna.

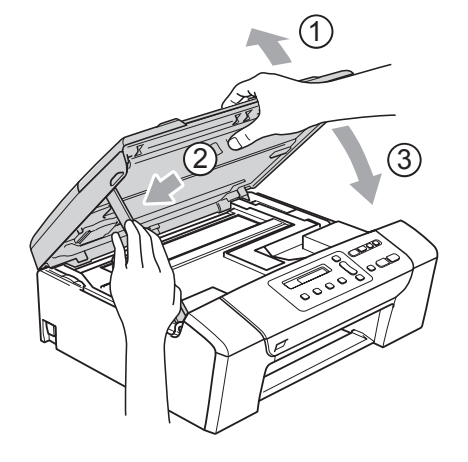

8 Tryck långsamt och noggrant in papperskassetten i maskinen.

## **Obs**

Kontrollera att du drar ut pappersstödet tills du hör ett klickljud.

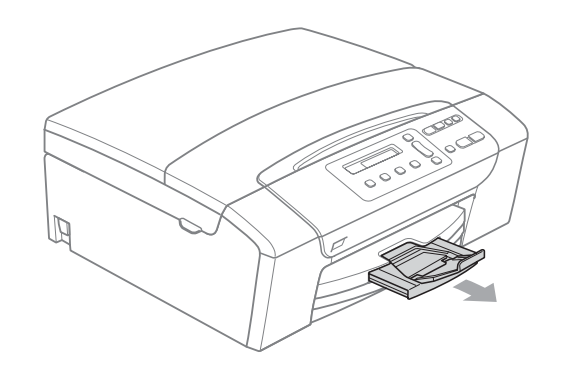

# **Rutinunderhåll <sup>B</sup>**

## <span id="page-76-1"></span><span id="page-76-0"></span>**Byta bläckpatronerna <sup>B</sup>**

I maskinen finns en bläckpunktsräknare. Bläckpunktsräknaren håller reda på hur mycket bläck som finns kvar i de fyra patronerna. Ett meddelande visas på LCDskärmen när bläckpunktsräknaren registrerar att en patron är på väg att bli tom.

På LCD-skärmen visas vilken färgpatron som håller på att ta slut och vilken som behöver ersättas. Byt färgpatronerna i den rätta ordningen som anges på LCD-skärmen.

Det finns en liten mängd bläck kvar i färgpatronen trots att maskinen anger att den är tom. Det måste finnas lite bläck kvar i patronen så att den inte torkar ut och skadar skrivhuvudet.

### **VAR FÖRSIKTIG**

Brother multifunktionsmaskiner är avsedda att använda bläck av en viss specifikation och fungerar bäst med Brothers egna färgpatroner. Brother kan inte garantera prestandan om bläck och/eller patroner av annan specifikation används. Brother rekommenderar därför att endast Brotherpatroner används och att tomma patroner inte fylls med andra bläcksorter. Om skador på skrivarhuvudet eller på andra maskindelar orsakas på grund av användning av andra bläckmärken eller bläckpatroner, kan det hända att reparationer som krävs till följd av detta inte omfattas av garantin.

**ib** Öppna färgpatronens lock. Om en eller flera bläckpatroner är tomma, t.ex. den svarta, visar LCDskärmen Kan ej skriva ut och Byt bläck BK.

b Lås frigöringsspaken så som visas för att lossa patronen som indikeras på LCD-skärmen. Ta ur patronen ur maskinen.

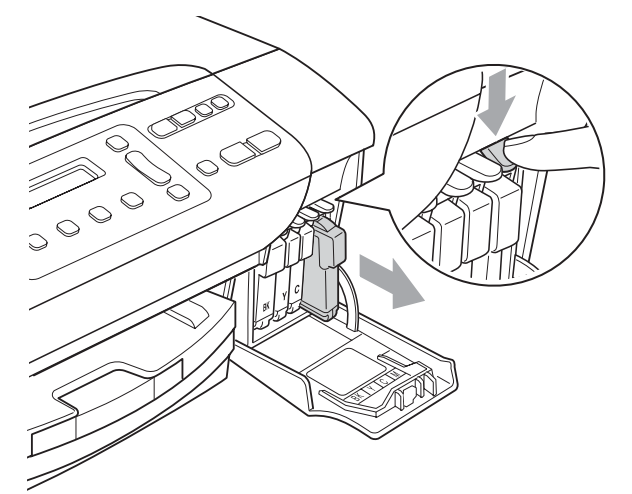

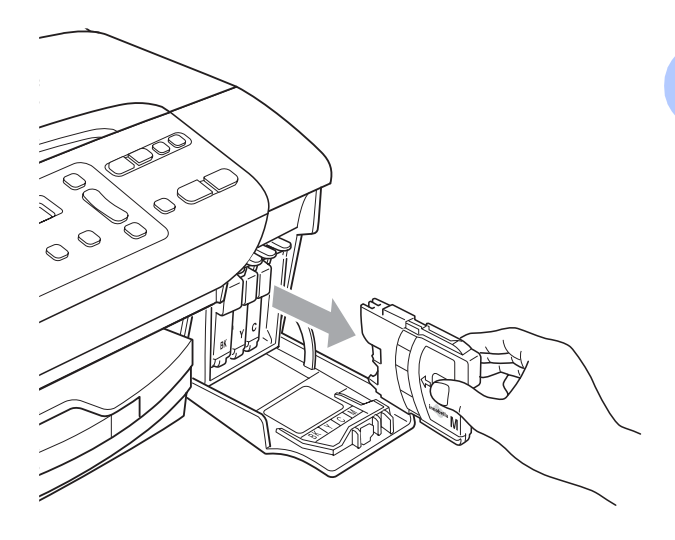

c Öppna förpackningen till den färgpatron som anges på LCD-skärmen och ta ut färgpatronen.

4. Vrid den gröna ratten på det gula skyddslocket medurs tills det klickar för att bryta vakuumförseglingen och ta sedan bort skyddet (1).

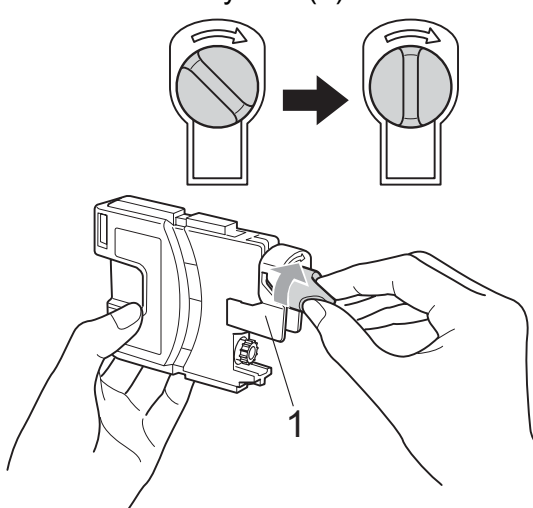

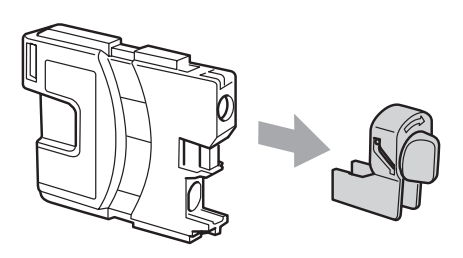

**b** Varje färg har en egen plats. Installera färgpatronen i riktning med pilen på etiketten.

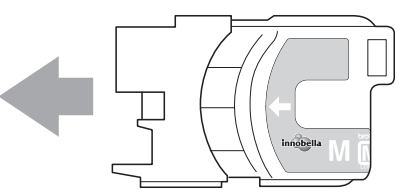

**6** Tryck försiktigt ner patronen tills den klickar på plats och stäng därefter skyddet.

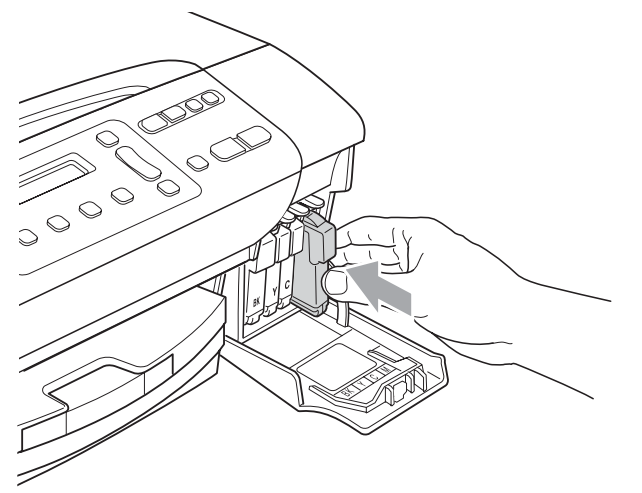

g Maskinen återställer

bläckpunktsräknaren automatiskt.

## **Obs**

- Om du bytt ut en bläckpatron, t.ex. svart, kan det hända att du uppmanas på LCDskärmen att bekräfta att patronen är helt ny (Har du bytt Svrt?). För varje ny patron du installerat trycker du på **a** (Ja) för att automatiskt återställa bläckpunktsräknaren för den färgen. Om bläckpatronen du installerade inte är en helt ny patron måste du trycka på ▼ (Nej).
- Om LCD-skärmen visar Ingen patron eller Kan inte hitta när du installerat patronen ska du kontrollera att bläckpatronerna är installerade korrekt.

### **VARNING**

Om du får bläck i ögonen ska du omedelbart skölja dem med vatten. Kontakta läkare vid behov.

### **VAR FÖRSIKTIG**

Ta INTE ut färgpatroner som inte behöver bytas ut. Bläckmängden kan minska, vilket leder till att maskinen inte kan registrera hur mycket färg som finns kvar i patronen.

Rör INTE patronöppningarna. Du kan få bläck på dig.

Om du får bläck på hud eller kläder ska du genast tvätta bort det med tvål eller rengöringsmedel.

Om du blandar ihop färgerna genom att installera en färgpatron på fel plats, gör rent skrivhuvudet flera gånger efter att du installerat färgpatronen rätt.

Installera färgpatronen i maskinen omedelbart efter att du öppnat förpackningen och förbruka bläcket inom sex månader från installationen. Använd oöppnade färgpatroner före sista förbrukningsdag som anges på förpackningen.

Ta INTE isär eller fingra på färgpatronen eftersom den kan börja läcka.

### **Rengöring av maskinens utsida <sup>B</sup>**

Rengör maskinens utsida på följande sätt:

### **VAR FÖRSIKTIG**

Använd milda rengöringsmedel. Rengöring med flyktiga vätskor som thinner eller tvättbensin kan skada maskinens utvändiga yta.

Använd INTE rengöringsmedel som innehåller ammoniak.

Rengör INTE kontrollpanelen med isopropylalkohol. Panelen kan spricka.

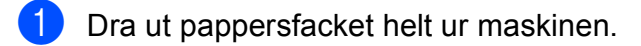

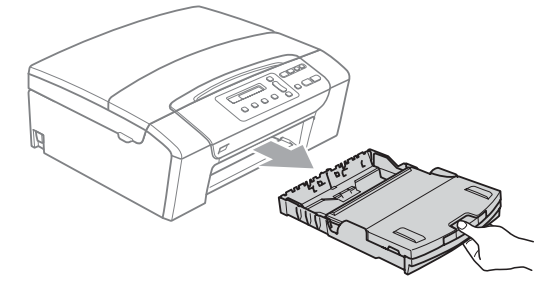

b Torka av maskinens utsida med en mjuk trasa för att få bort damm.

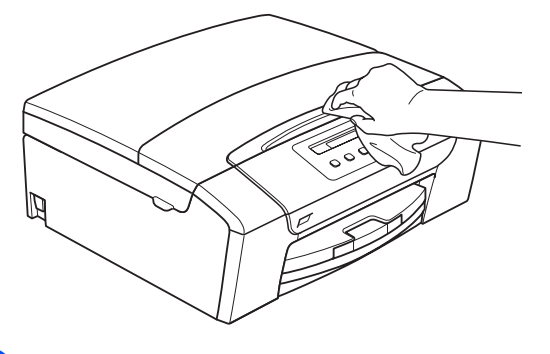

**3** Lyft på locket till utmatningspappersfacket och ta bort det som fastnat inne i pappersfacket.

4. Torka insidan och utsidan på pappersfacket med en mjuk duk för att ta bort damm.

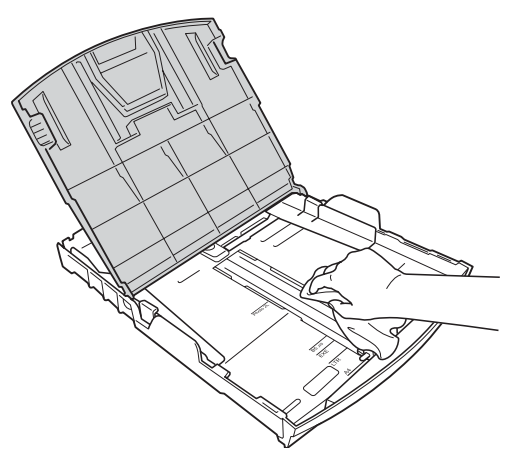

**b** Stäng locket till utmatningspappersfacket och för långsamt in pappersfacket helt i maskinen.

### <span id="page-79-0"></span>**Rengöra skannern <sup>B</sup>**

Lyft på maskinens lock (1). Rengör kopieringsglaset (2) och den vita plasten (3) med en mjuk luddfri duk fuktad med ett icke brandfarligt glasrengöringsmedel.

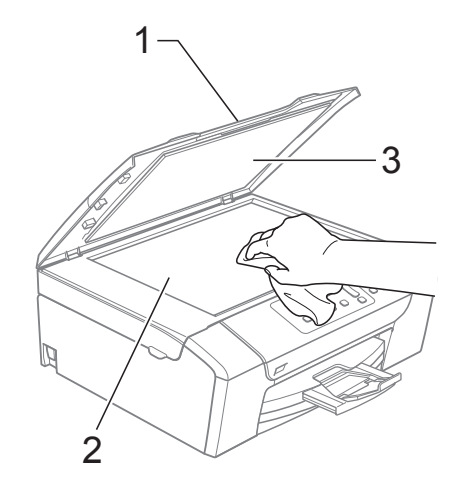

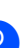

(Endast DCP-185C) I dokumentmataren, rengör den vita listen (1) och glaslisten (2) med en mjuk luddfri duk fuktad med ett icke brandfarligt glasrengöringsmedel.

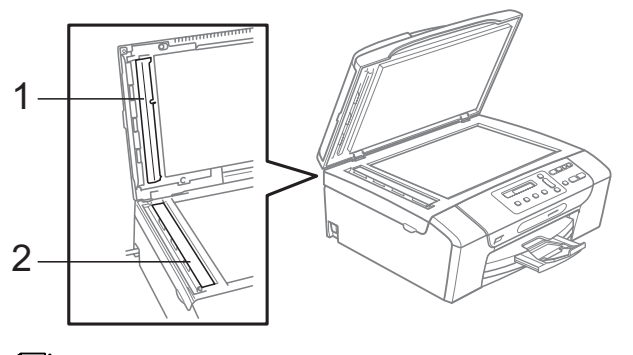

## **Obs**

Förutom att rengöra glaslisten med ett icke brandfarligt glasrengöringsmedel ska du föra fingrarna över glaslisten för att se om det finns något på den. Om du känner smuts eller skräp, rengör glaslisten en gång till och koncentrera dig på det smutsiga stället. Du kan behöva upprepa rengöringsprocessen tre till fyra gånger. Gör en kopia efter varje rengöringsförsök för att testa.

### <span id="page-80-1"></span>**Rengöra maskinens skrivarvals**

### **VARNING**

Koppla bort maskinen från eluttaget före rengöring av skrivarvalsen (1).

Om det har kommit bläck på eller runt skrivarvalsen torkar du av det med en mjuk, torr, ludd-fri duk.

- a Lyft skannerlocket tills det låses fast säkert i öppet läge.
- 

Rengör maskinens skrivarvals (1).

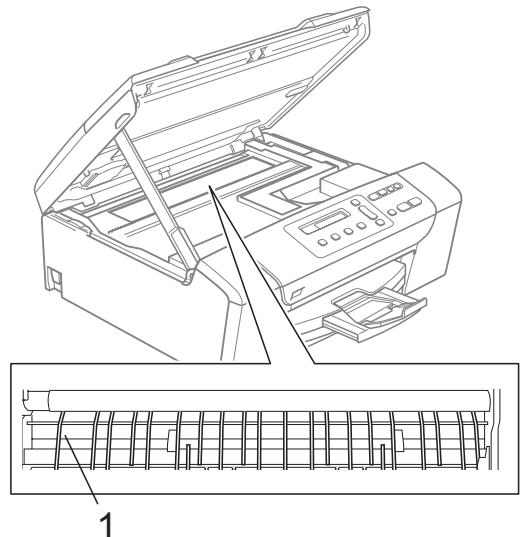

## <span id="page-80-0"></span>**Rengöra pappersmatarrullen <sup>B</sup>**

- 
- **1** Dra ut pappersfacket helt ur maskinen.
- b Dra ut maskinens nätsladd ur eluttaget och öppna luckan för pappersstopp (1) på maskinens baksida.

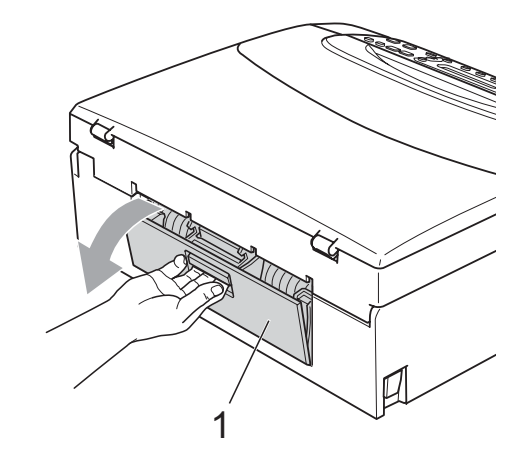

Rengör pappersmatarrullen (1) med isopropylalkohol på en bomullspinne.

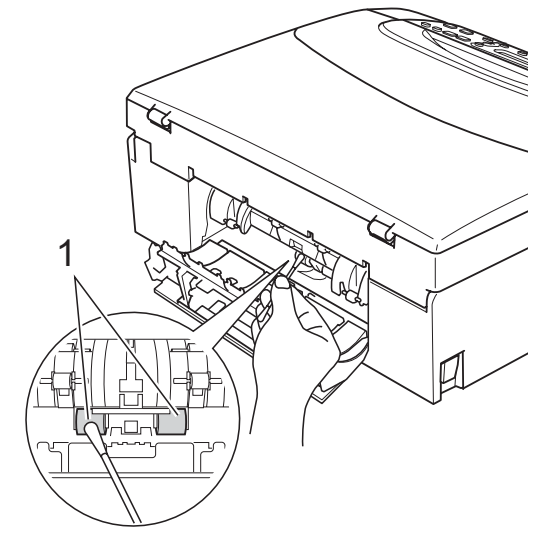

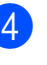

Stäng luckan för pappersstopp. Se till att luckan är ordentligt stängd.

- 5 Sätt tillbaka pappersfacken noga i maskinen.
	-

## <span id="page-81-1"></span>**Rengöra skrivhuvudet <sup>B</sup>**

För att behålla en god utskriftskvalitet rengör maskinen skrivhuvudet automatiskt vid behov. Du kan starta rengöringsprocessen manuellt om det är problem med utskriftskvaliteten.

Rengör skrivhuvudet och bläckpatronerna om du får en horisontell linje eller om det fattas text eller bilder på de utskrivna sidorna. Du kan välja att rengöra bara svart, tre färger samtidigt (Cyan/Gul/Magenta), eller samtliga fyra färger samtidigt.

Bläck förbrukas vid rengöring av skrivhuvudet. Rengöring alltför ofta leder till onödig bläckförbrukning.

### **VAR FÖRSIKTIG**

Vidrör INTE skrivhuvudet. Du riskerar att orsaka permanent skada och sätta skrivhuvudets garanti ur spel.

- a Tryck på **Ink Management**.
- b Tryck på **a** eller **b** för att välja Rengör. Tryck på **OK**.
- **3** Tryck på **▲** eller ▼ för att välja Svart, Färg eller Alla. Tryck på **OK**.

Maskinen rengör skrivhuvudet i fråga. Maskinen intar automatiskt beredskapsläget efter avslutad rengöring.

# **Obs**

Om du rengör skrivhuvudet minst fem gånger utan att utskriften förbättras, pröva att installera en ny Brother original patron för varje problemfärg. Försök rengöra skrivhuvudet igen upp till fem gånger till. Om utskriften inte förbättras, kontakta Brother-återförsäljaren.

## **Kontrollera utskriftskvaliteten**

Om färgerna blir bleka eller randiga på utskrifterna kan några munstycken vara igentäppta. Du kontrollerar detta genom att göra en testutskrift och titta på munstyckenas mönster.

a Tryck på **Ink Management**. b Tryck på **a** eller **b** för att välja Testutskrift. Tryck på **OK**. **3** Tryck på **▲** eller ▼ för att välja Utskriftskval. Tryck på **OK**. 4 Tryck på **Colour Start**. Maskinen börjar att skriva ut en testutskrift. **5** Kontrollera kvaliteten på de fyra färgblocken på utskriften. 6 På LCD-skärmen ställs frågan om de fyra färgernas kvalitet är godkänd.

<span id="page-81-0"></span>Är kvalitet ok?

<mark>∆</mark> Ja ▼ Nej

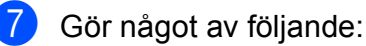

- Om alla linjer är klara och tydliga, tryck på **a** för att välja Ja, och gå till steg $\mathbf{\Phi}$ .
- Om du kan se att korta linjer saknas som på bilden nedan, tryck på **b** för att välja Nej.

OK Dålig

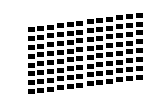

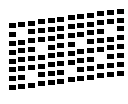

8 **Du tillfrågas om utskriftskvaliteten är bra** för svart och tre färger.

Svart OK?

<mark>∆ Ja ▼ Nej</mark>

Tryck på **a** (Ja) eller **b** (Nej).

**9** På LCD-skärmen ställs frågan om du vill börja rengöra.

Börja rengöring?

<mark>∆ Ja ▼ Nej</mark>

Tryck på **a** (Ja). Maskinen börjar rengöringen av skrivhuvudet.

**in** Efter avslutad rengöring, tryck på **Colour Start**. Maskinen gör en ny testutskrift och åt[e](#page-81-0)rgår till steg  $\bigcirc$ .

<span id="page-82-0"></span>**k Tryck på Stop/Exit.** Om du upprepar denna procedur minst fem gånger och testutskriften fortfarande är dålig, byt ut färgpatronen för den tilltäppta färgen. Gör en testutskrift när du har bytt färgpatron. Gör ytterligare fem testutskrifter (minst) för den nya färgpatronen om du inte är nöjd med färgåtergivningen. Om det fortfarande saknas bläck på testutskriften, kontakta Brother-återförsäljaren.

### **VAR FÖRSIKTIG**

Vidrör INTE skrivhuvudet. Du riskerar att orsaka permanent skada och sätta skrivhuvudets garanti ur spel.

## **Obs**

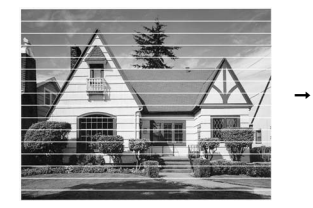

Om mynningen på skrivhuvudet är tilltäppt blir utskriften dålig.

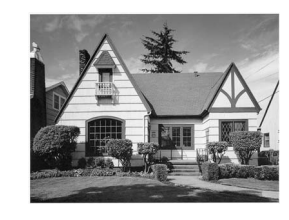

Ett rengjort munstycke på skrivhuvudet ger en utskrift utan horisontella linjer.

## **Kontrollera utskriftsjusteringen <sup>B</sup>**

Du kan behöva justera utskriftsinställningen om texten blir otydlig eller bilderna blir bleka efter transport av maskinen.

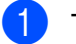

a Tryck på **Ink Management**.

b Tryck på **a** eller **b** för att välja Testutskrift. Tryck på **OK**.

- **3** Tryck på **A** eller **▼** för att välja Justering. Tryck på **OK**.
- d Tryck på **Mono Start** eller **Colour Start**. Maskinen börjar skriva ut en justeringskontroll.

Är justering ok?

<mark>∆ Ja ▼ Nej</mark>

- Kontrollera 600 dpi- och 1200 dpitestutskriften för att se om 5 stämmer mest överens med 0.
	- Om nummer 5 för både 600 dpi- och 1200 dpi-testutskrifterna är de som stämmer bäst överens trycker du på **a** (Ja) för att avsluta justeringskontrollen och gå till steg  $\boldsymbol{\omega}$ .
	- Om ett annat testutskriftsnummer stämmer bättre med antingen 600 dpi eller 1200 dpi, tryck på **b** (Nej) för att välja det.
- f För 600 dpi, tryck på **a** eller **b** för att välja det testutskriftsnummer som bäst överensstämmer med nummer 0-provet  $(1 - 8)$ .

600 dpi just.

Välj bästa #5

Tryck på **OK**.

g För 1200 dpi, tryck på **a** eller **b** för att välja det testutskriftsnummer som bäst överensstämmer med nummer 0-provet  $(1 - 8)$ .

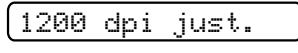

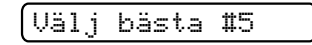

Tryck på **OK**.

<span id="page-83-0"></span>h Tryck på **Stop/Exit**.

# <span id="page-83-2"></span>**Kontrollera färgvolymen**

Du kan kontrollera bläcket som är kvar i patronen.

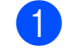

### a Tryck på **Ink Management**.

b Tryck på **a** eller **b** för att välja Bläcknivå. Tryck på **OK**. Aktuell färgnivå visas på LCD-skärmen.

 $\bigcap K$ :  $-\blacksquare$ ini  $\blacksquare$ 

**8** Tryck på ▲ eller ▼ för att välja färgen du vill kontrollera.

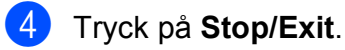

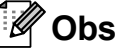

Du kan kontrollera färgnivån från datorn. (Se *Utskrift* för Windows® eller *Utskrift och faxanvändning* för Macintosh® i bruksanvisning för programanvändare på cd-skivan.)

# **Maskininformation**

## <span id="page-83-1"></span>**Kontrollera serienumret**

Du kan se maskinens serienummer på LCDskärmen.

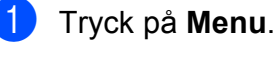

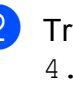

b Tryck på **a** eller **b** för att välja 4.Maskininform.. Tryck på **OK**.

**3** Tryck på **▲** eller ▼ för att välja 1.Serienummer. Tryck på **OK**.

XXXXXXXXX

d Tryck på **Stop/Exit**.

# <span id="page-84-0"></span>**Packa och transportera**  maskinen

Använd originalförpackningen när du transporterar maskinen. Följ anvisningarna nedan för att packa maskinen på rätt sätt. Skador som åsamkas maskinen under transport täcks inte av din garanti.

## **VAR FÖRSIKTIG**

Du måste se till att skrivhuvudet är "parkerat" efter utskriftsjobbet. Lyssna noggrant innan du stänger av strömmen så att allt mekaniskt ljud har tystnat. Om maskinen inte har parkerat skrivhuvudet kan det uppstå utskriftsproblem och skador på skrivhuvudet.

- 1 Öppna färgpatronens lock.
- **2** Tryck på frigöringsspaken för att lossa färgpatronen och ta ut alla färgpatroner. (Se *[Byta bläckpatronerna](#page-76-0)* på sidan 67.)
- c Installera det ljusgröna transport skyddet och stäng sedan bläckpatronslocket.

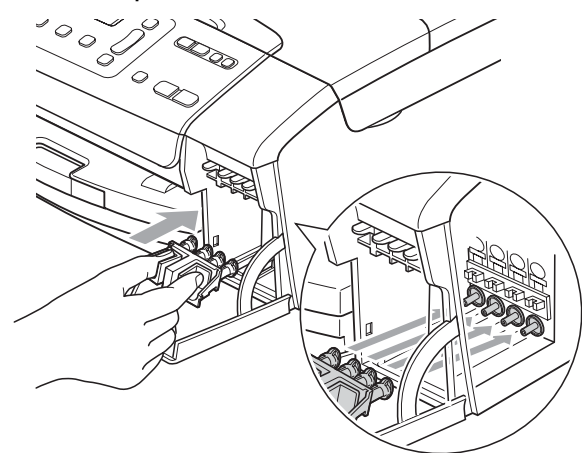

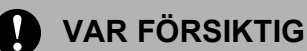

Kontrollera att plastflikarna på båda sidor om det ljusgröna transportskyddet (1) har klickat på plats (2) ordentligt.

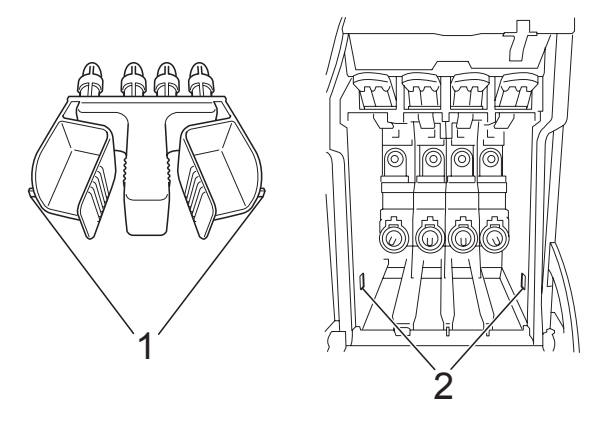

Om du inte kan hitta det ljusgröna transportskyddet ska du INTE avlägsna färgpatronerna före transporten. Det är mycket viktigt att det ljusgröna transportskyddet eller färgpatronerna sitter på plats när maskinen transporteras. Du riskerar att skada maskinen eller att garantin upphävs om du varken har skydd eller patroner på plats.

- Dra ut maskinens nätsladd ur eluttaget.
- Med hjälp av båda händerna och plastflikarna på båda sidorna av maskinen lyfter du upp skannerlocket tills det säkert låses fast. Dra ur gränssnittskabeln från maskinen om den är ansluten.

**6** Lyft skannerlocket (1) för att frigöra låset. Tryck försiktigt på skannerlockets stöd (2) och stäng skannerlocket (3).

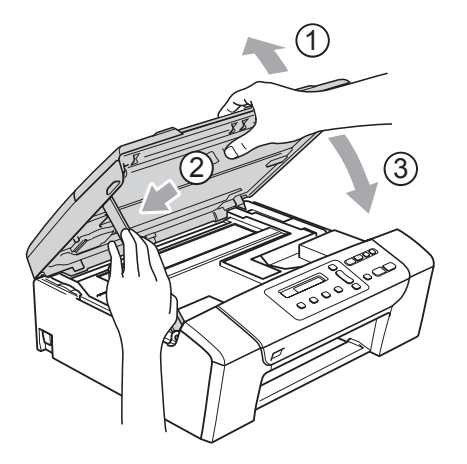

**7** Packa in maskinen i plastpåsen och placera den i originalförpackningen tillsammans med det ursprungliga förpackningsmaterialet.

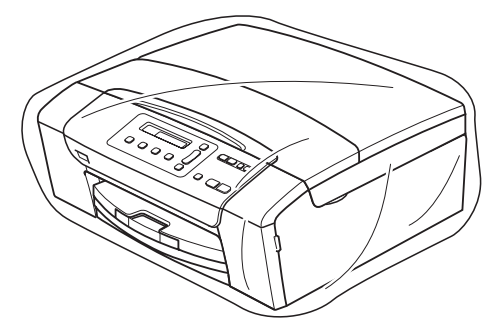

8 Packa det tryckta materialet i originalkartongen så som visas nedan. Packa inte ner använda färgpatroner i kartongen.

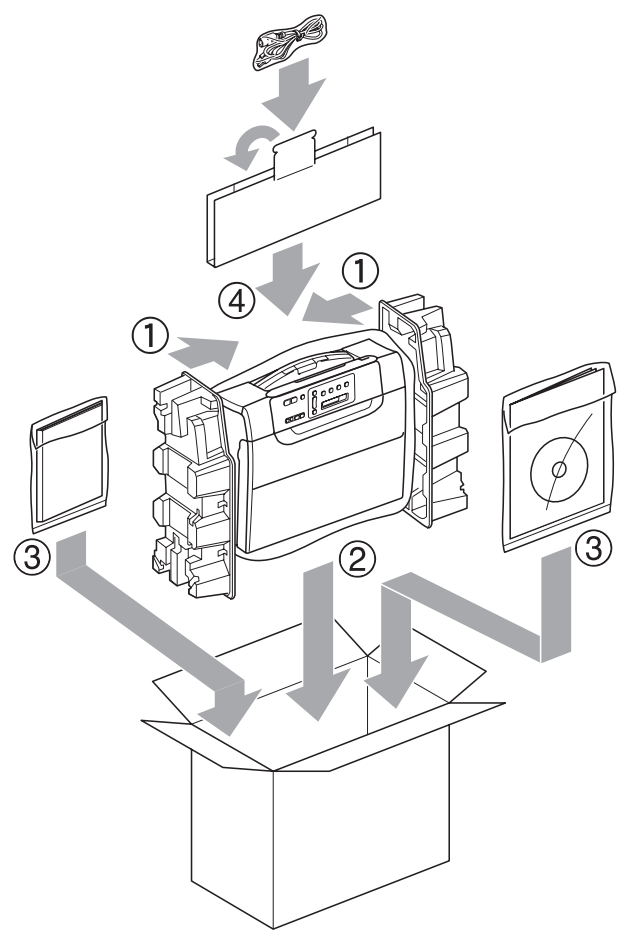

locket.

<sup>9</sup> Stäng förpackningen och tejpa fast

**C**

# **Meny och funktioner**

# <span id="page-86-1"></span>**Programmera på skärmen <sup>C</sup>**

Maskinen är utrustad med

skärmprogrammering (LCD) som är enkel att använda med hjälp av menyknapparna. Den användarvänliga programmeringen hjälper dig att få ut mesta möjliga av maskinens samtliga menyfunktioner.

Vi har skapat stegvisa instruktioner som visas på LCD-skärmen när du programmerar maskinen. Allt du behöver göra är att följa instruktionerna i takt med att funktionsmenyer och programmeringsalternativ visas.

## <span id="page-86-0"></span> $Funktionsvalstabell$

Du kan programmera maskinen med hjälp av funktionsvalstabellen som börjar på sidan [sidan 79](#page-88-0). Dessa sidor listar menyvalen och alternativen.

# <span id="page-86-2"></span>**Menyknappar**

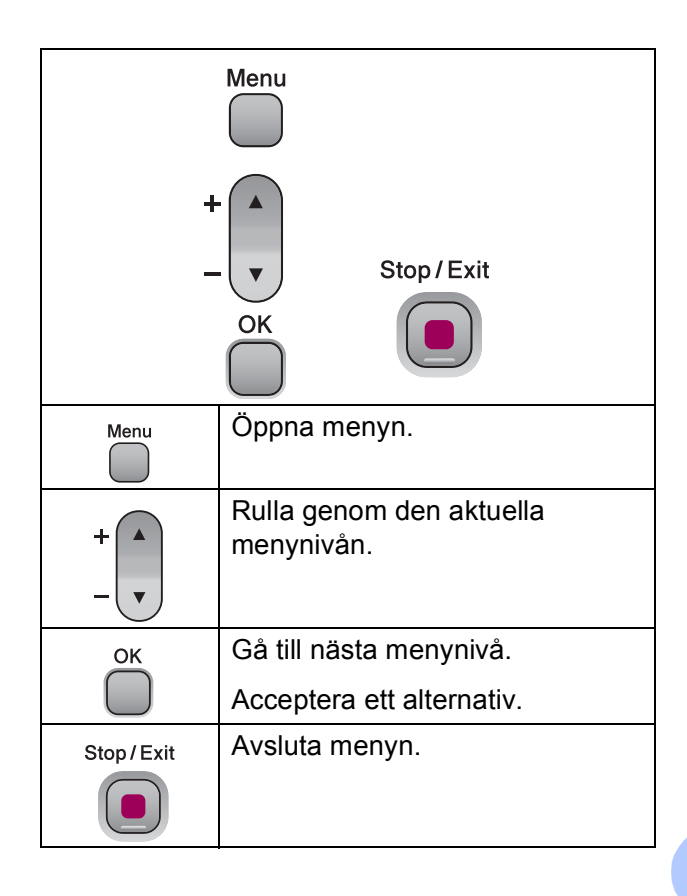

Gå in i menyläget:

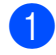

a Tryck på **Menu**.

2 Välj ett alternativ. Du kan rulla snabbare genom varje menynivå om du trycker på **a** eller **b** för önskad riktning.

1.Kopiering

2.Fotoinfångning

3.Skriv rapport

4.Maskininform.

- 0.Grundinställn.
- **3** Tryck på OK när det alternativet visas på LCD-skärmen. Då visas nästa menynivå på LCDskärmen.
- 4 Tryck på **▲** eller **v** för att rulla till ditt nästa menyval.
- **6** Tryck på OK. När du avslutar inställningen av ett alternativ visar LCD-skärmen Accepterat.

# <span id="page-88-0"></span>**Funktionsvalstabell**

Funktionvalstabellen hjälper dig att förstå meningen med menyval och menyalternativ som finns i maskinens program. Fabriksinställningarna visas med fet stil med en asterisk.

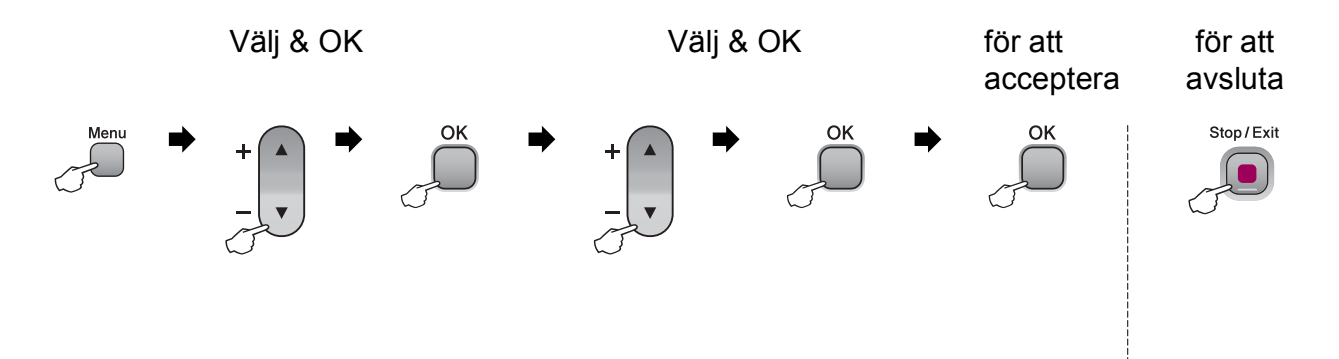

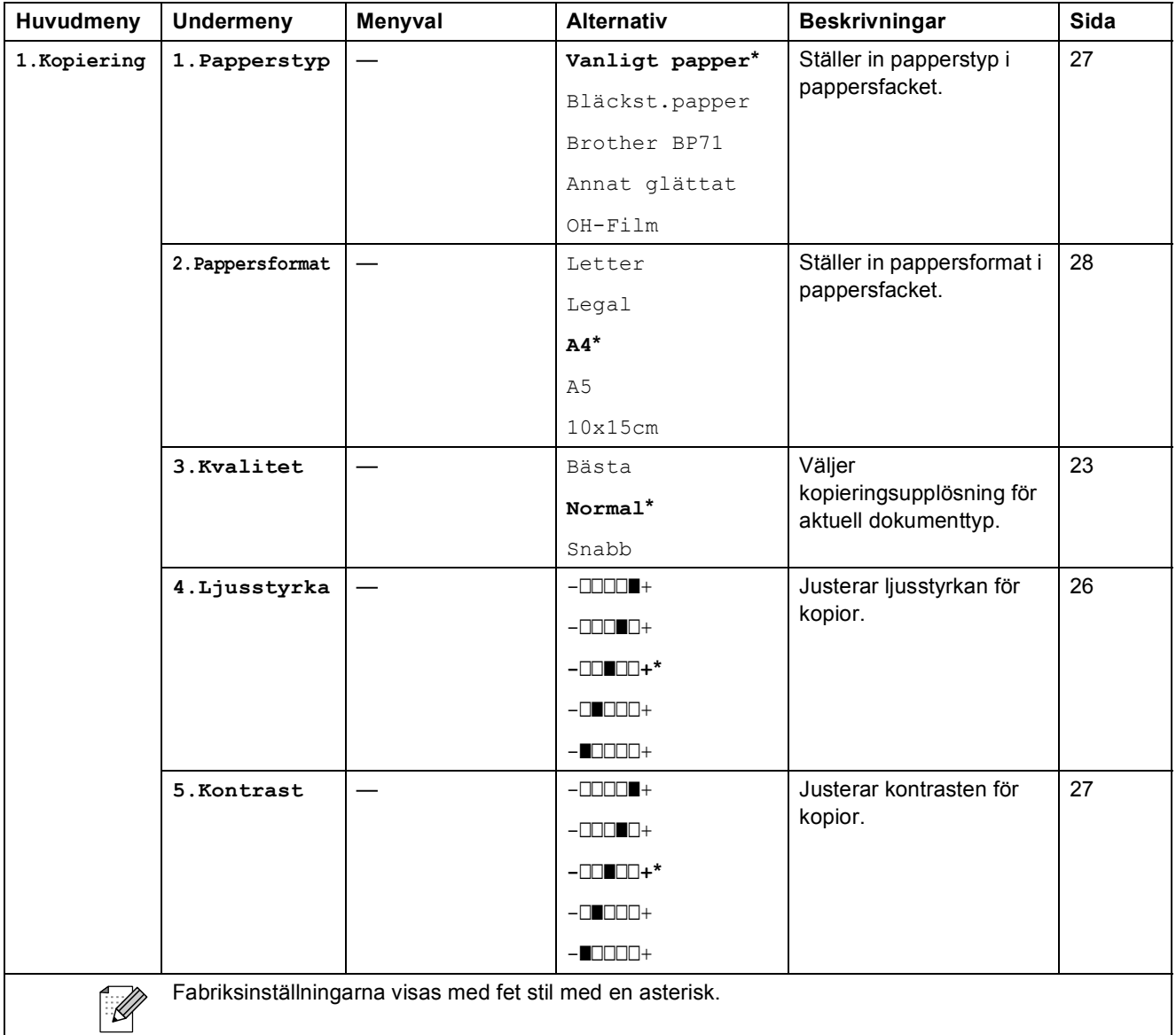

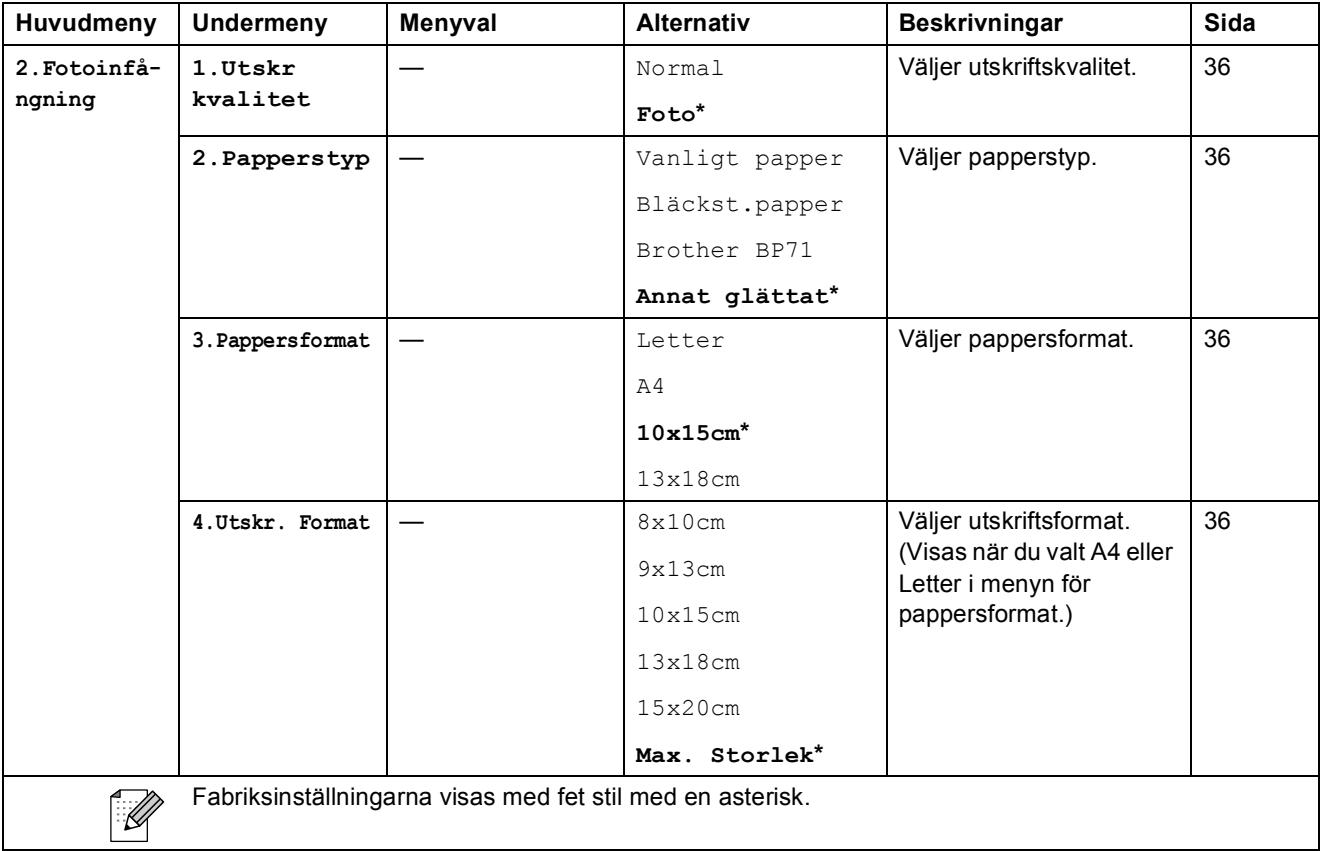

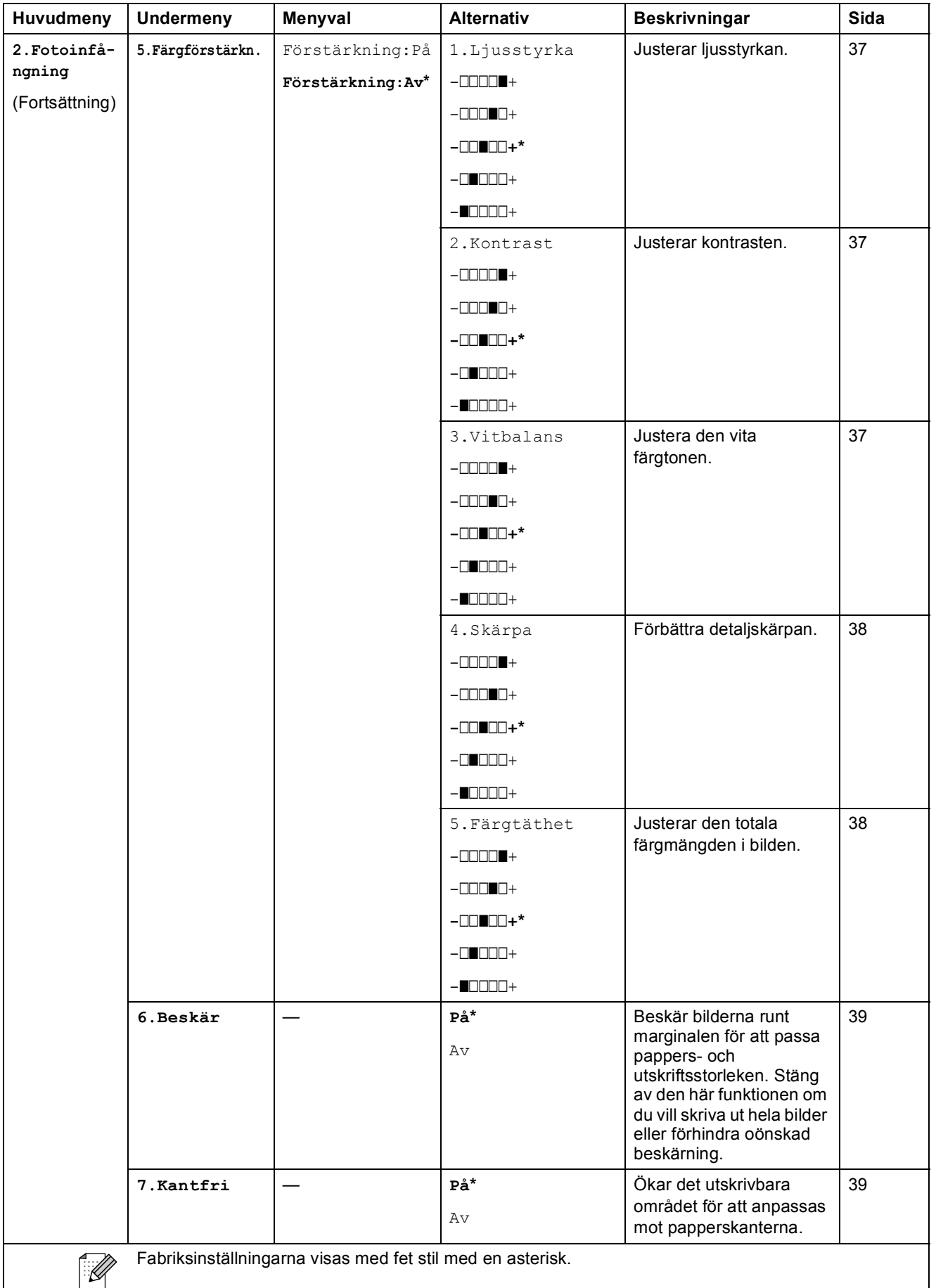

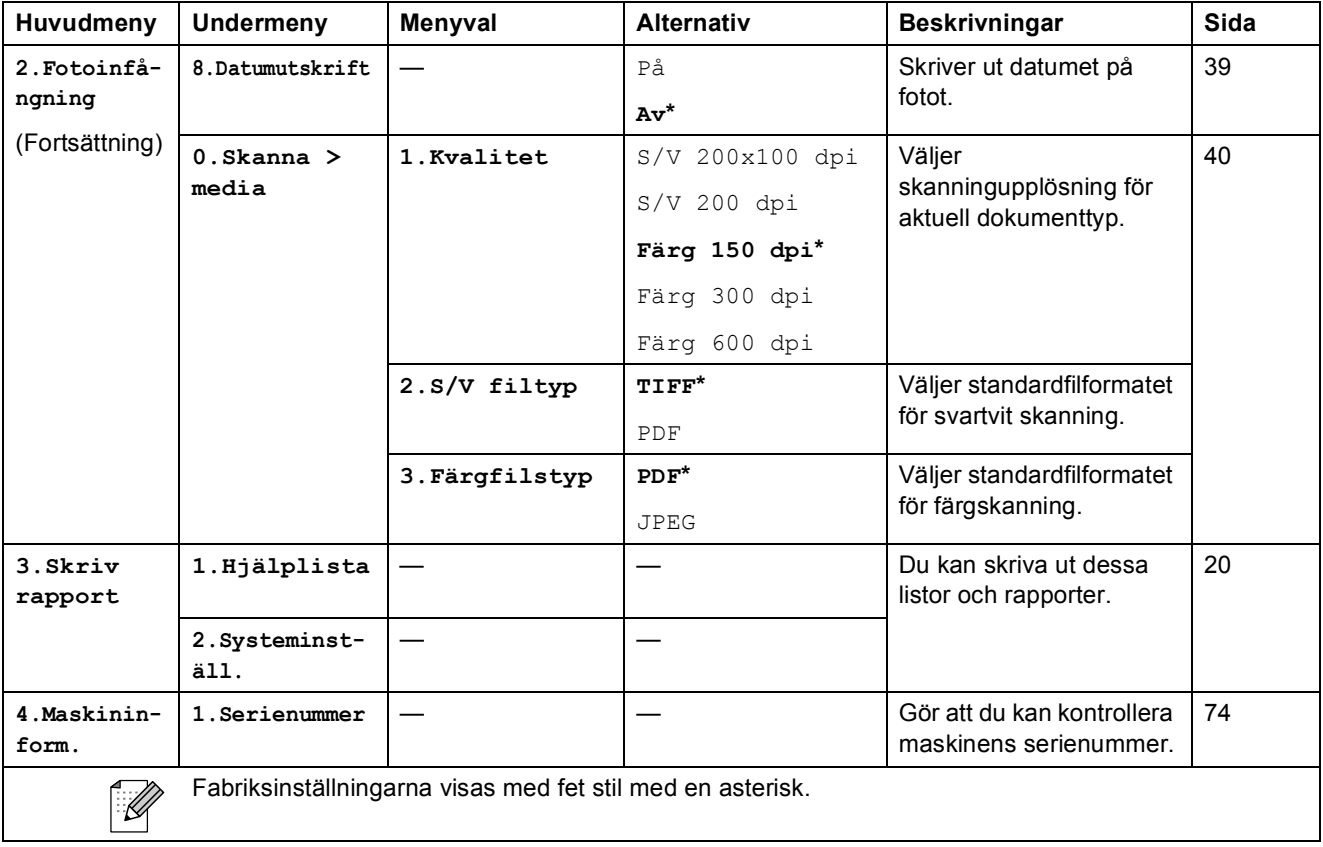

Meny och funktioner

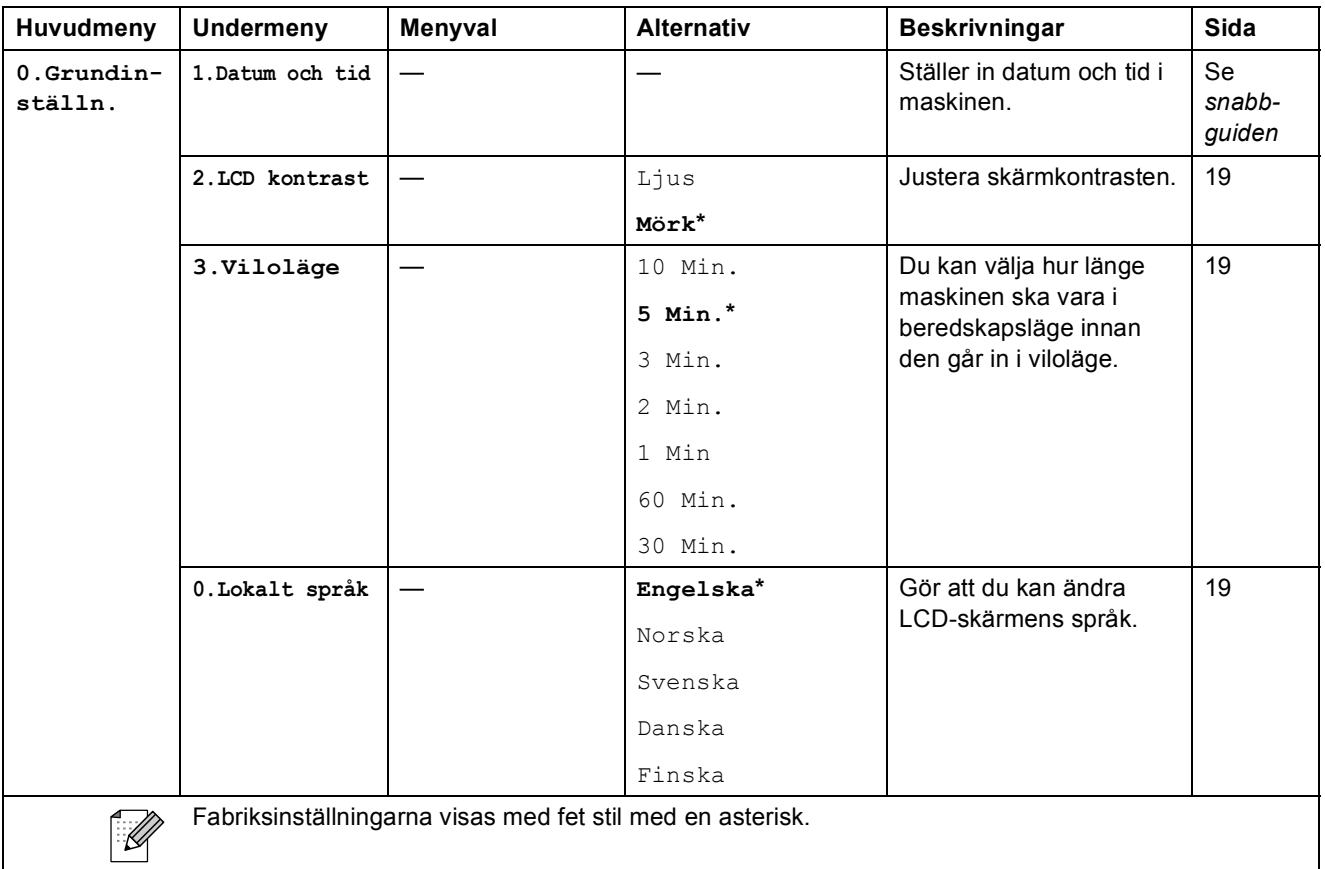

**D Specifikationer** 

# **Allmänt <sup>D</sup>**

**Utskriftsmetod** Svart: **Minneskapacitet** 32 MB **LCD-skärm (Liquid Crystal Display) Strömkälla** AC 220 till 240 V 50/60 Hz **Strömförbrukning** DCP-145C

**Skrivartyp** Bläckstråle Färg: Piezo med  $94 \times 1$  munstycke Piezo med 94  $\times$  3 munstycken 16 tecken  $\times$  1 rad Avstängt läge: Viloläge: Beredskapsläge: Drift: Genomsnitt 0,5 W Genomsnitt 2,5 W Genomsnitt 3,5 W Genomsnitt 15 W DCP-163C, DCP-165C och DCP-167C Avstängt läge: Viloläge: Beredskapsläge: Drift: Genomsnitt 0,5 W Genomsnitt 2,5 W Genomsnitt 3,5 W Genomsnitt 18 W DCP-185C Avstängt läge: Viloläge: Beredskapsläge: Drift: Genomsnitt 0,6 W Genomsnitt 2,5 W Genomsnitt 3,5 W Genomsnitt 23 W

<span id="page-94-0"></span>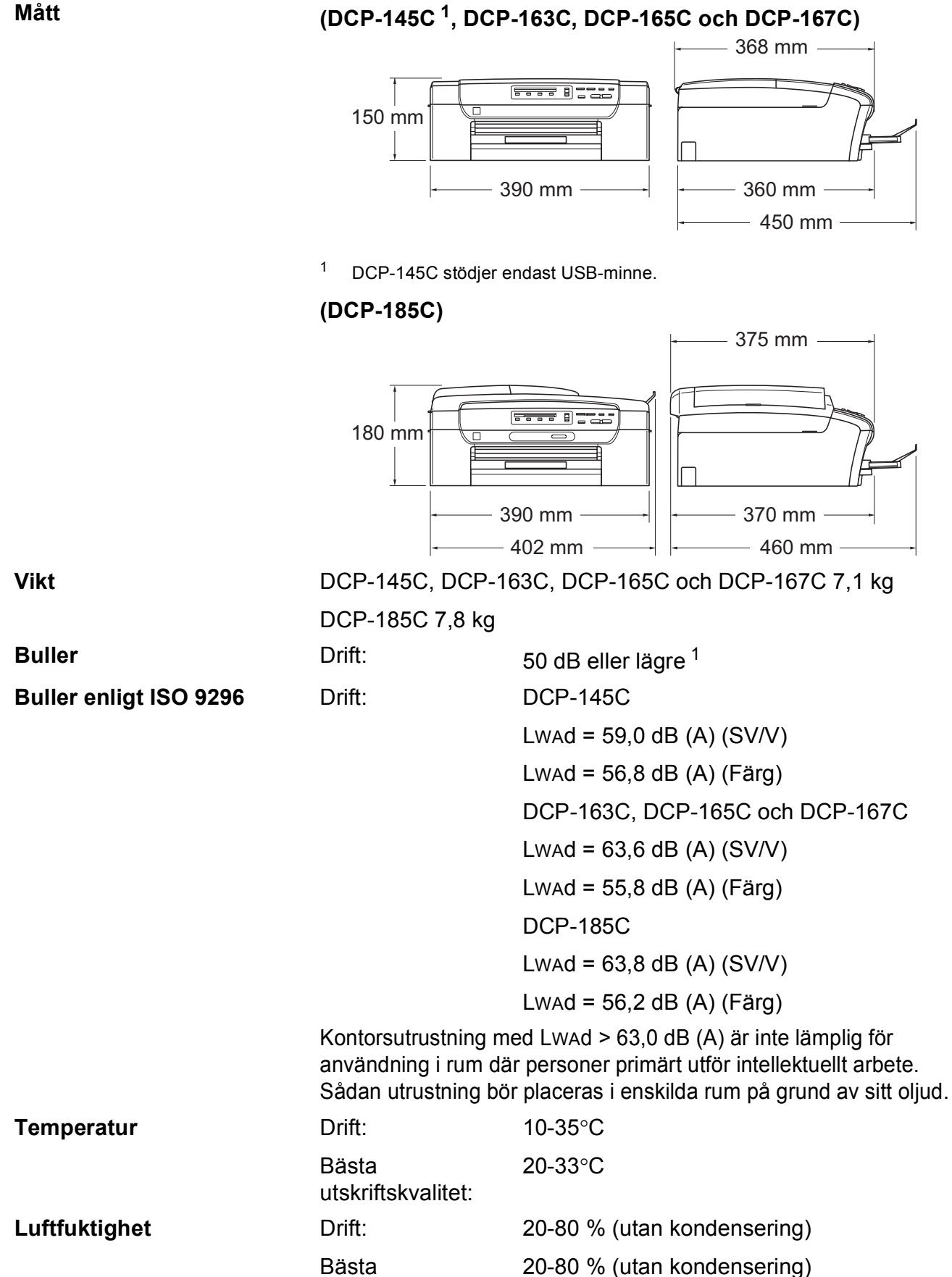

utskriftskvalitet:

**D**

**ADF (automatisk dokumentmatare)** (endast DCP-185C)

Upp till 15 sidor Rekommenderad miljö för bästa resultat: Temperatur: 20 °C-30 °C Luftfuktighet: 50-70 % Papper: 80 g/m<sup>2</sup> **Pappersfack** 100 ark 80 g/m<sup>2</sup>

<span id="page-95-0"></span><sup>1</sup> Detta beror på utskriftsförhållandena.

# **Utskriftsmedia**

<span id="page-96-4"></span><span id="page-96-3"></span>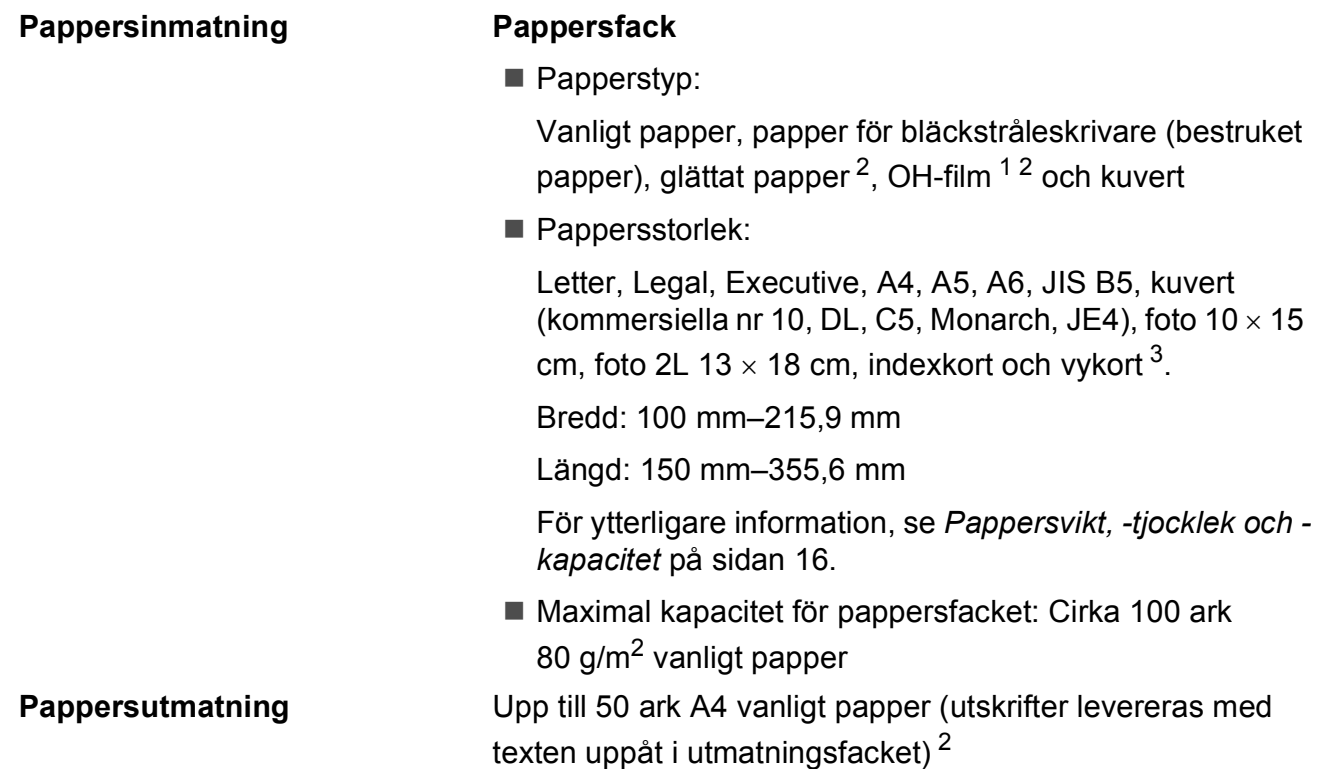

- <span id="page-96-1"></span><sup>1</sup> Använd endast OH-film som är avsedd för bläckstråleutskrift.
- <span id="page-96-0"></span><sup>2</sup> För glättat papper och OH-film rekommenderar vi att de utskrivna sidorna tas bort från utmatningsfacket direkt efter att de lämnar maskinen för att undvika att de smetar.
- <span id="page-96-2"></span><sup>3</sup> Se *[Papperstyp och format för varje funktion](#page-24-0)* på sidan 15.

**D**

# **Kopia**

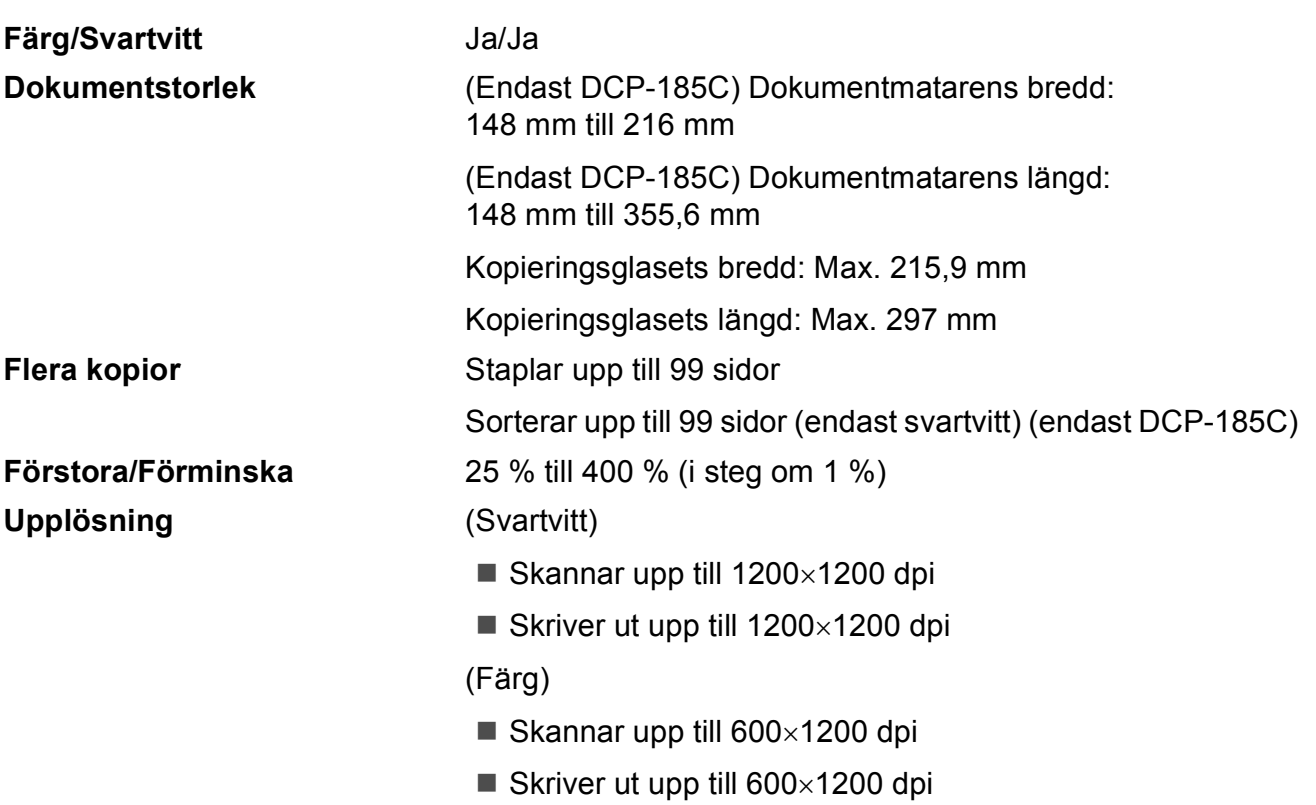

# <span id="page-98-7"></span>**PhotoCapture Center™**

# **Obs**

DCP-145C stödjer endast USB-minnen.

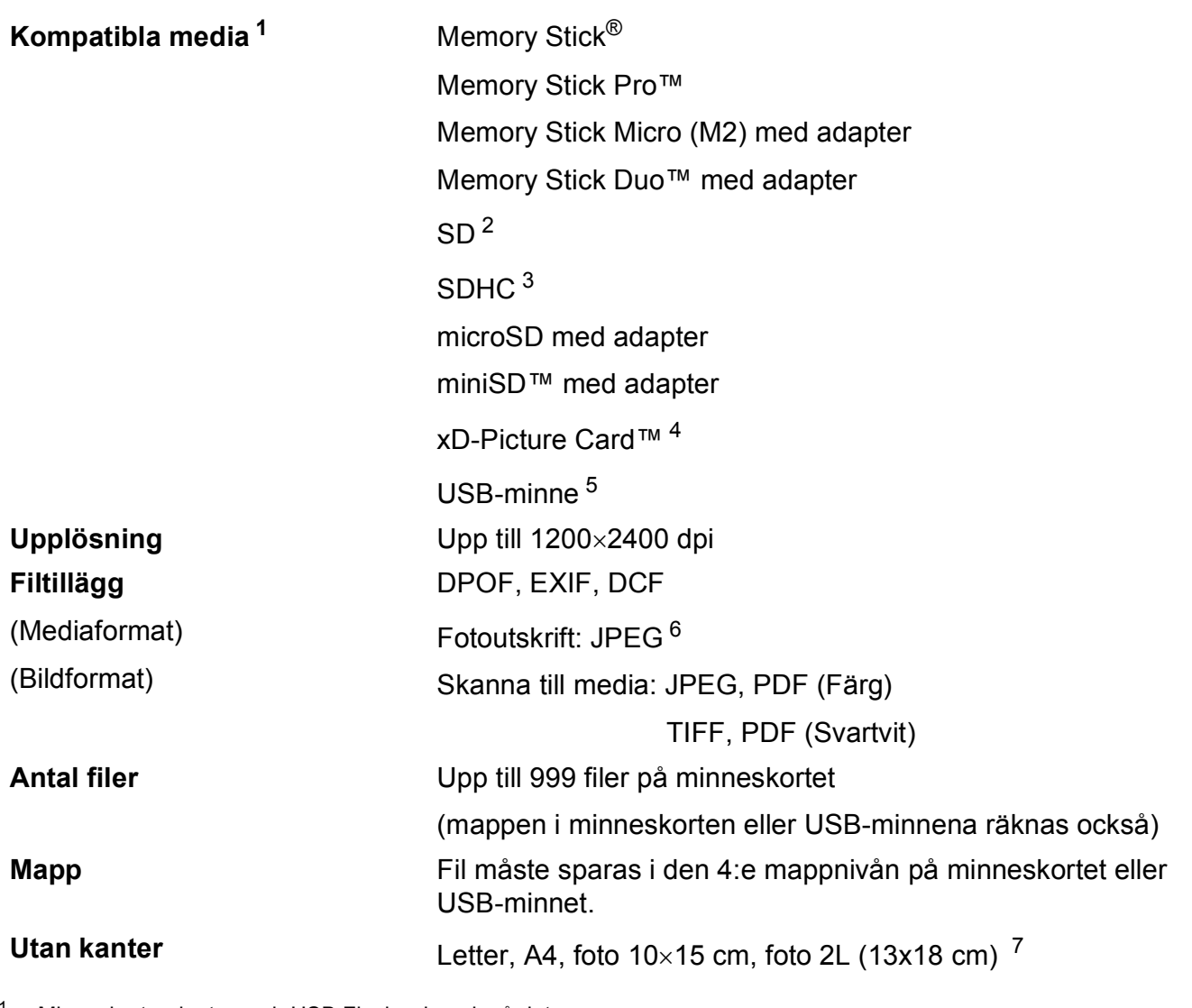

<span id="page-98-0"></span><sup>1</sup> Minneskort, adaptrar och USB Flash-minne ingår inte.

- <span id="page-98-1"></span> $2$  16 MB till 2 GB
- <span id="page-98-2"></span> $3\quad 4$  GB till 8 GB
- <span id="page-98-3"></span><sup>4</sup> xD-Picture Card™ konventionellt kort från 16 MB till 512 MB xD-Picture Card™ typ M från 256 MB till 2 GB xD-Picture Card™ typ M+ 1 GB och 2 GB xD-Picture Card™ typ H från 256 MB till 2 GB
- <span id="page-98-4"></span><sup>5</sup> USB 2.0 standard USB-massminnesklass från 16 MB till 8 GB Stöder format: FAT12/FAT16/FAT32
- <span id="page-98-5"></span><sup>6</sup> Progressivt JPEG-format stöds inte.
- <span id="page-98-6"></span><sup>7</sup> Se *[Papperstyp och format för varje funktion](#page-24-0)* på sidan 15.

# **PictBridge**

**Kompatibilitet** Stöder PictBridge-standarden & CIPA DC-001 av Camera & Imaging Products Association.

Besök <http://www.cipa.jp/pictbridge>för mer information. Gränssnitt **PictBridge (USB)-port** 

# **Skanner**

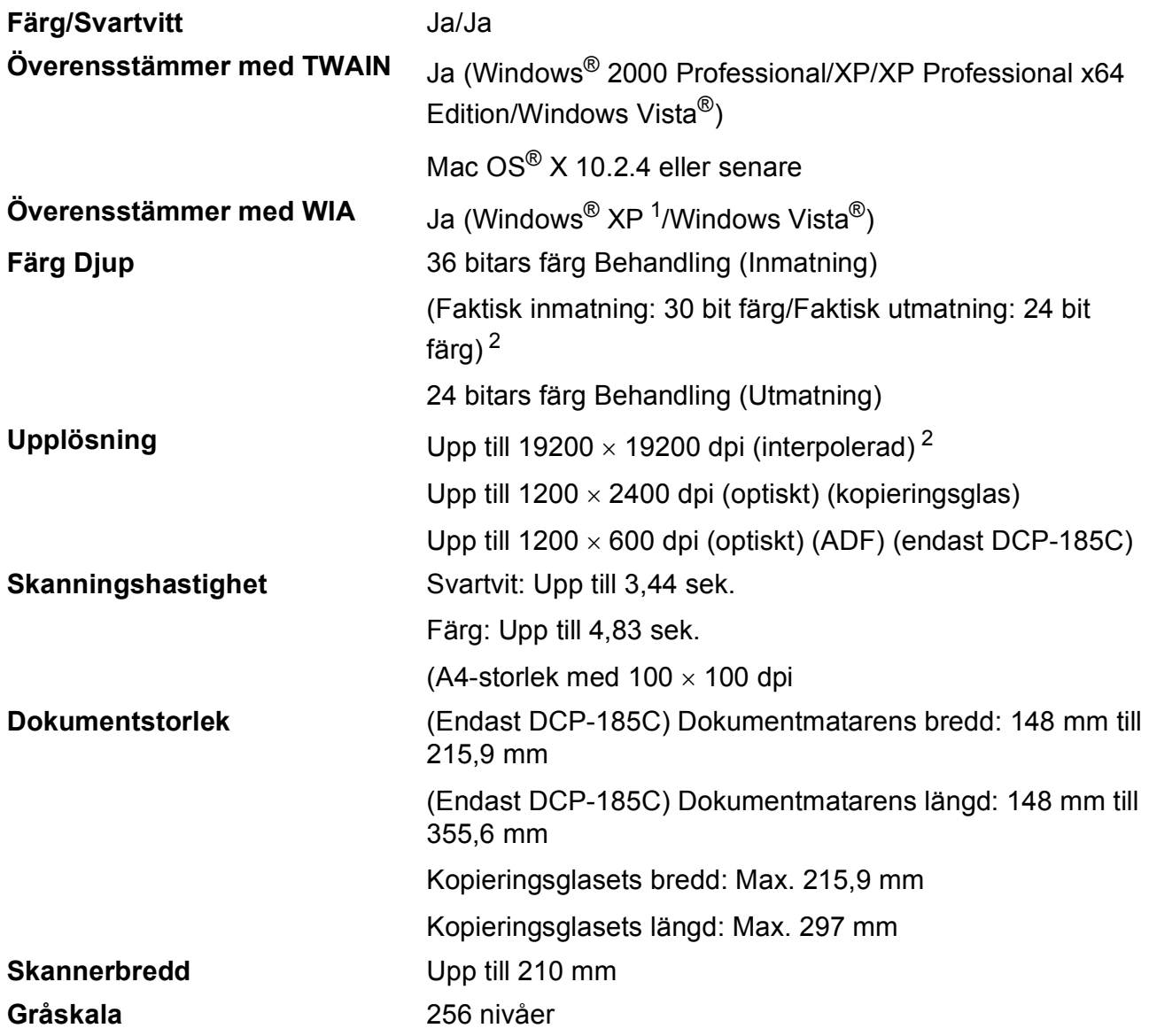

<span id="page-100-2"></span><span id="page-100-0"></span>1 Windows® XP i denna bruksanvisning inkluderar Windows® XP Home Edition, Windows® XP Professional, och Windows® XP Professional x64 Edition.

<span id="page-100-1"></span><sup>2</sup> Skanning med maximalt 1200 × 1200 dpi vid användning av WIA-drivrutinen för Windows® XP och Windows Vista® (upplösning upp till 19200  $\times$  19200 dpi kan väljas med Brother skannerverktyg)

# **Skrivare**

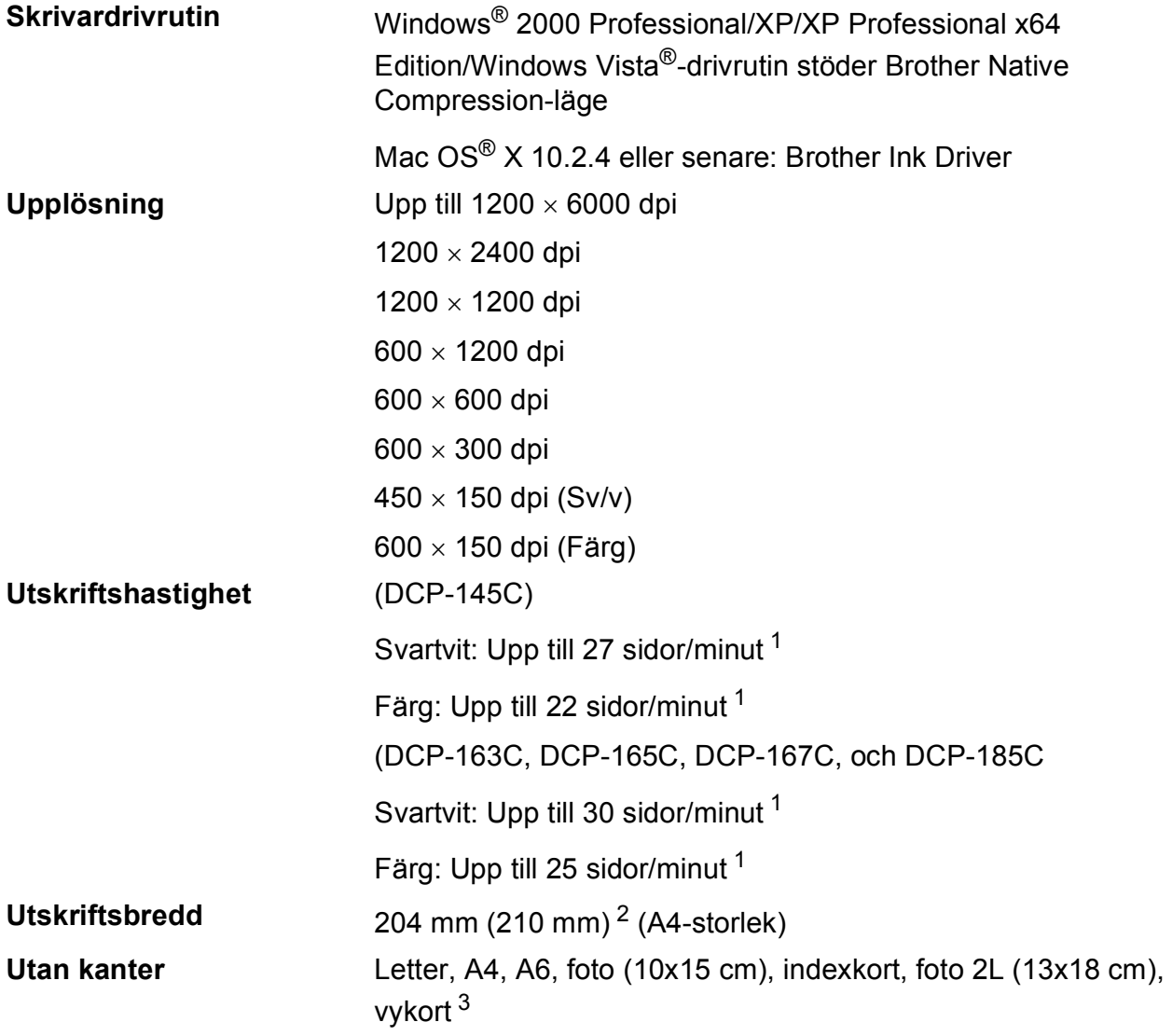

<span id="page-101-0"></span><sup>1</sup> Baserat på Brothers standardmönster. A4 format i utkastläge.

<span id="page-101-1"></span><sup>2</sup> Om funktionen för utskrift utan kanter är aktiverad.

<span id="page-101-2"></span><sup>3</sup> Se *[Papperstyp och format för varje funktion](#page-24-0)* på sidan 15.

# **Gränssnitt <sup>D</sup>**

### **USB [1](#page-102-0) [2](#page-102-1)** En USB 2.0 gränssnittskabel som är högst 2,0 m.

- <span id="page-102-0"></span><sup>1</sup> Maskinen är utrustad med ett Full-speed USB 2.0-gränssnitt. Detta gränssnitt är kompatibelt med Hi-Speed USB 2.0; den maximala dataöverföringshastigheten blir dock 12 Mbits/s. Maskinen kan även anslutas till en dator med ett USB 1.1-gränssnitt.
- <span id="page-102-1"></span><sup>2</sup> USP-portar från tredje part stöds inte för Macintosh®.

# **Datorkrav**

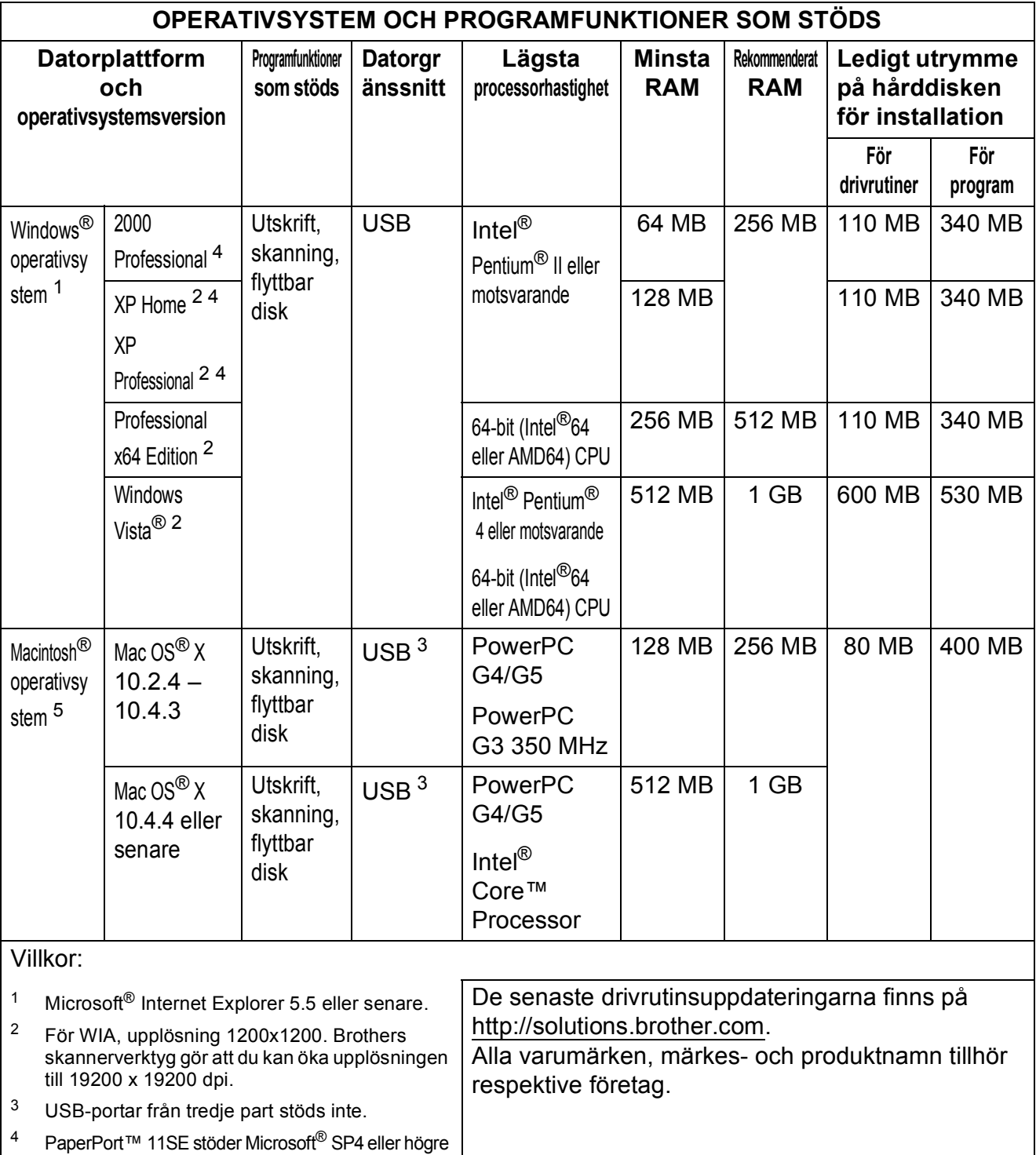

<span id="page-103-4"></span><span id="page-103-3"></span><span id="page-103-2"></span><span id="page-103-1"></span><span id="page-103-0"></span>för Windows® 2000 och SP2 eller högre för XP. <sup>5</sup> Presto!® PageManager<sup>®</sup> på cd-skivan stödjer Mac OS $^\circledR$  X 10.3.9 eller senare. För Mac OS $^\circledR$  X 10.2.4-10.3.8 finns Presto! $^\circledR$ PageManager® som nedladdning från Brother Solutions Center.

# <span id="page-104-1"></span>**Förbrukningsmaterial**

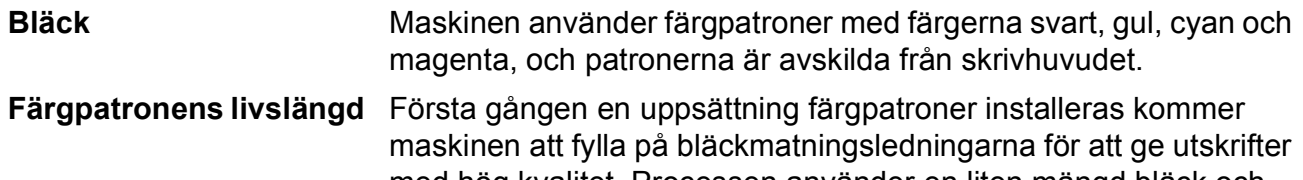

med hög kvalitet. Processen använder en liten mängd bläck och utförs bara den första gången. Med efterföljande bläckpatroner kan du skriva ut det specificerade antalet sidor.

Patronerna som medföljer maskinen innehåller mindre än bläck än vanliga patroner (65 %).

### **Bytespatroner**

### **Bläckpatron** (DCP-145C, DCP-163C, DCP-165C, DCP-167C)

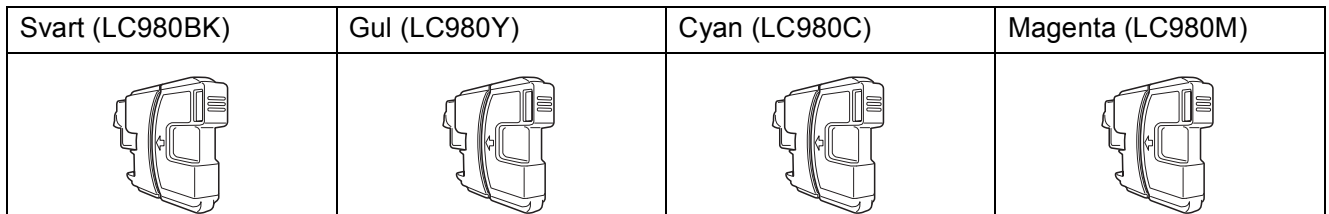

Svart - cirka 300 sidor <sup>[1](#page-104-0)</sup>

Gul, cyan och magenta - cirka 260 sidor <sup>[1](#page-104-0)</sup>

### **Bläckpatron** (DCP-185C)

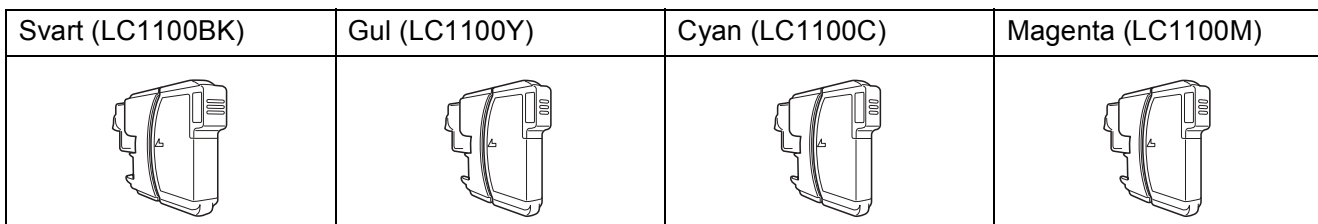

Svart - cirka 450 sidor [1](#page-104-0)

Gul, cyan och magenta - cirka 325 sidor [1](#page-104-0)

Om du vill ha mer information om förbrukningsmaterialet, besök oss på [http://www.brother.com/pageyield.](http://www.brother.com/pageyield)

<span id="page-104-0"></span><sup>1</sup> Ungefärlig utskrift per patron deklareras i enlighet med ISO/IEC 24711.

### <span id="page-104-2"></span>**Vad är Innobella™?**

Innobella™ är en serie äkta förbrukningsmaterial som erbjuds av Brother. Namnet "Innobella™" kommer från orden "innovation" och "bella" (betyder "vacker" på italienska) och representerar "innovativ" teknologi som ger dig "vackra" och "långlivade" utskriftsresultat.

När du skriver ut fotografiska bilder rekommenderar Brother Innobella™ glättat fotopapper (BP71-serien) för hög kvalitet. Briljanta utskrifter produceras enklare med Innobella™ bläck och papper.

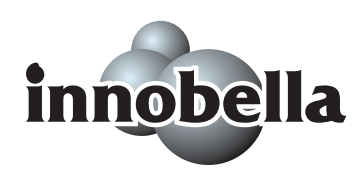

**D**

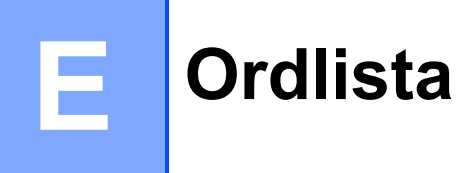

Detta är en fullständig lista över de funktioner och begrepp som finns i Brotherbruksanvisningarna. Om funktionerna finns tillgängliga beror på vilken modell du köpt.

### **Användarinställningar**

En utskrift som innehåller maskinens aktuella inställningar.

#### **Dokumentmatare (ADF)**

Dokument som placeras i dokumentmataren skannas automatiskt (en sida åt gången).

#### **Färgförstärkning**

Justering av färgen i en bild (skärpa, vitbalans och färgtäthet) för att få en bättre utskriftskvalitet.

#### **Gråskala**

Nyanserna av grått som är tillgängliga för kopiering och skanning.

#### **Hjälplista**

En utskrift av samtliga menyer du kan använda när du programmerar maskinen. Lämpligt om du inte har tillgång till bruksanvisningen.

#### **Innobella™**

Innobella™ är en serie äkta förbrukningsmaterial som erbjuds av Brother. För resultat med bästa kvalitet rekommenderar Brother Innobella™ bläck och papper.

#### **Kontrast**

En inställning som kompenserar för mörka eller ljusa dokument. Kopior av mörka dokument blir ljusare och vice versa.

### **LCD-skärm (liquid crystal display)**

Bildskärmen på maskinen som visar interaktiva meddelanden under programmering på skärmen och visar datum och tid när maskinen är i beredskapsläge.

#### **Ljusstyrka**

Du kan ställa in ljusstyrkan för att erhålla en ljusare eller mörkare bild.

#### **Menyläge**

Programmeringsläget för nya inställningar av maskinens funktioner.

#### **OCR (optisk teckenigenkänning)**

Programpaketet ScanSoft™ PaperPort™ 11SE med OCR eller Presto!®

PageManager® omvandlar en bild av en text till text som du kan redigera.

#### **PhotoCapture Center™**

Med den här funktionen kan du skriva ut högkvalitativa, digitala fotografier från din digitalkamera med hög upplösning.

#### **PictBridge**

Med den här funktionen kan du skriva ut högkvalitativa, digitala fotografier direkt från din digitalkamera med hög upplösning.

#### **Skanna till media**

Du kan skanna en bild i svartvitt eller färg till ett minneskort eller USB-minne. Svartvita bilder kan ha filformatet TIFF eller PDF och färgbilder kan ha filformatet PDF eller JPEG.

#### **Skanning**

Sändningen av en elektronisk bild av ett pappersdokument till datorn.

#### **Tillfälliga inställningar**

Du kan välja vissa alternativ för varje kopia utan att ändra standardinställningarna.

**Register**

# **A**

**F**

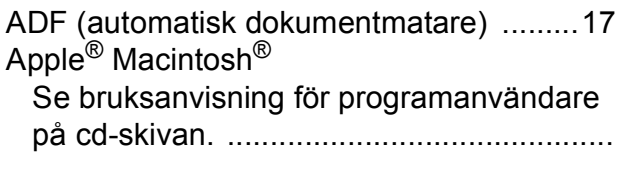

### **B**

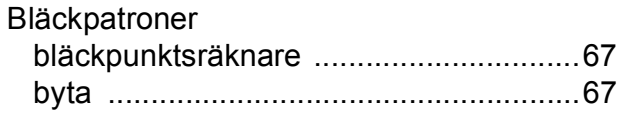

# **C**

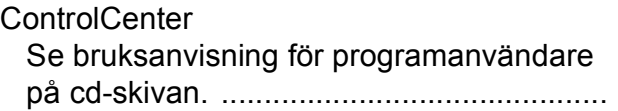

## **F**

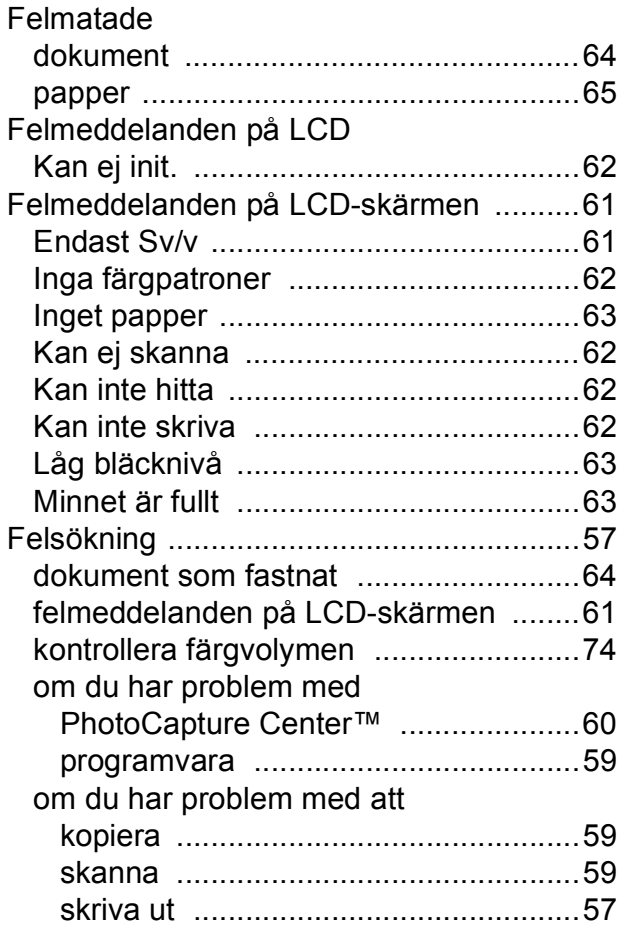

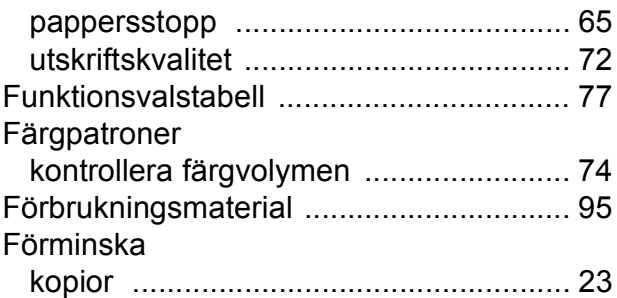

## **G**

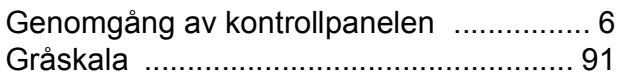

## **H**

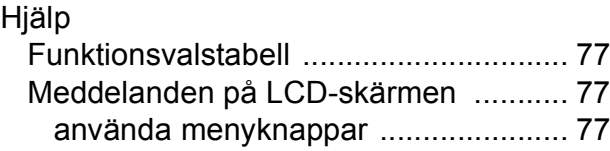

### **I**

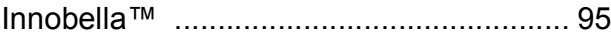

# **K**

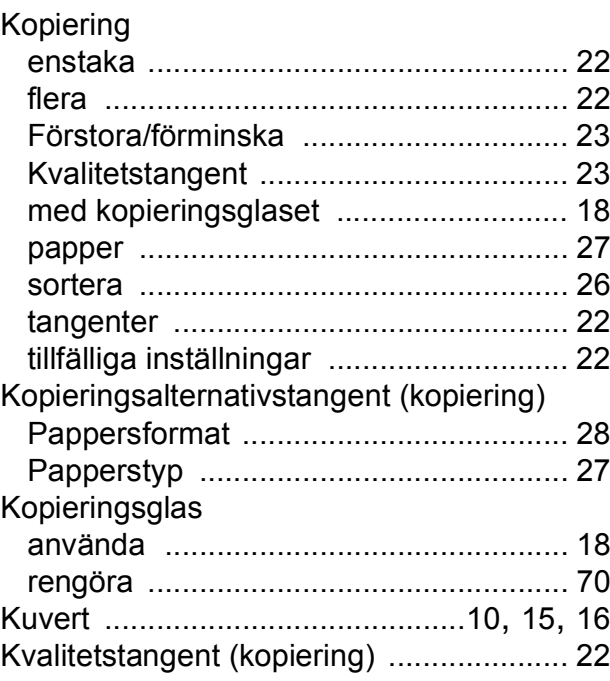

### **L**

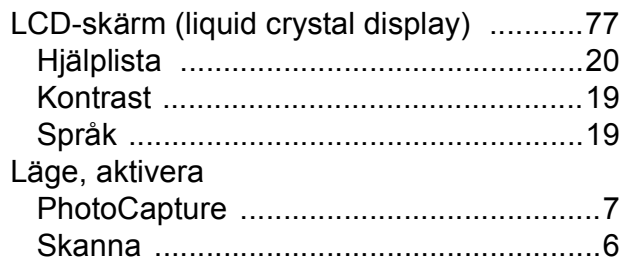

# **M**

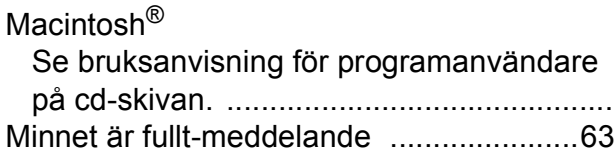

## **O**

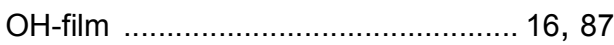

## **P**

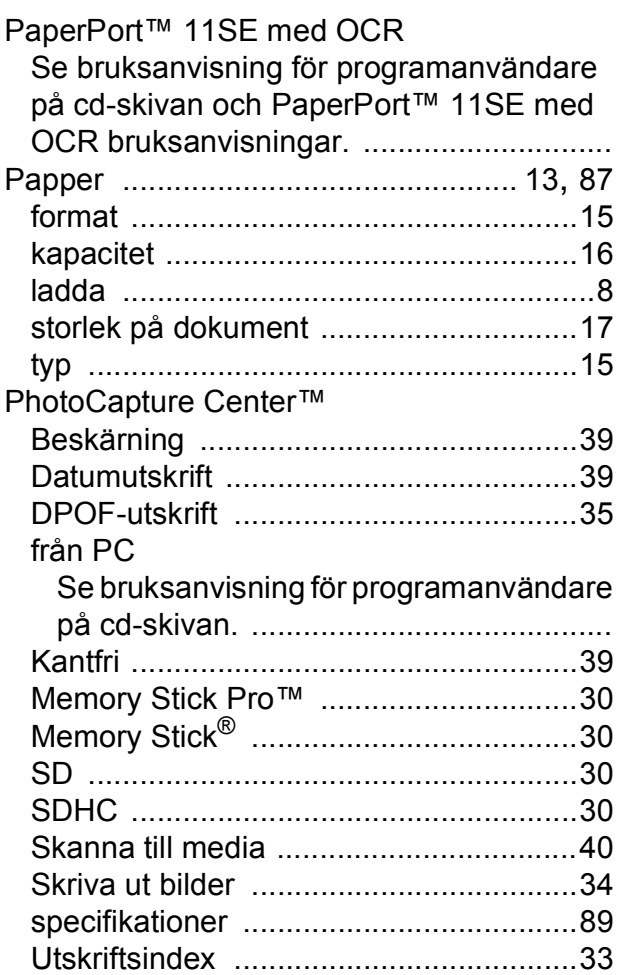

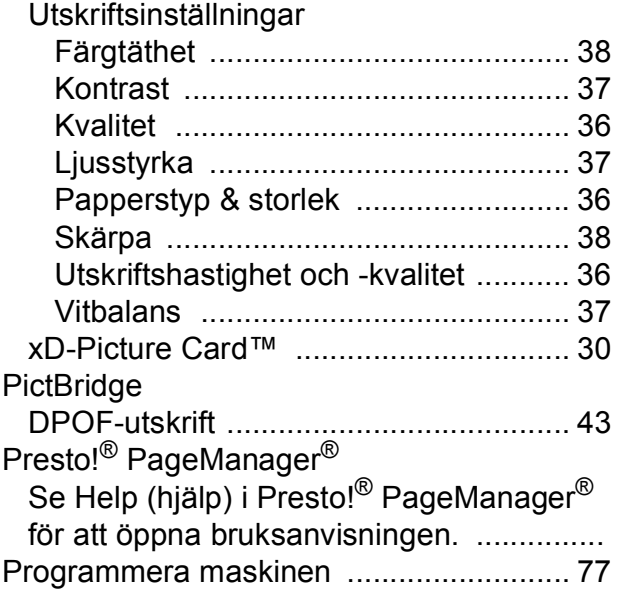

## **R**

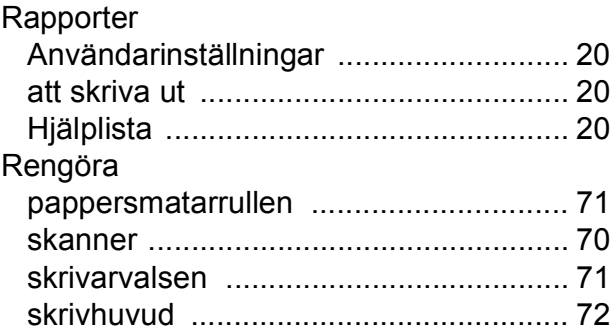

## **S**

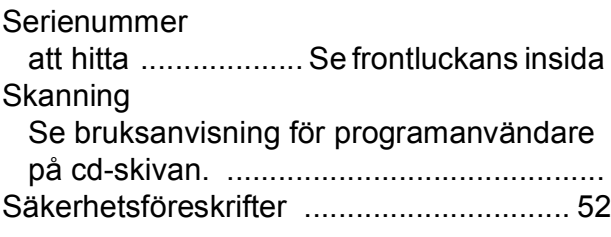

## **T T T T T**

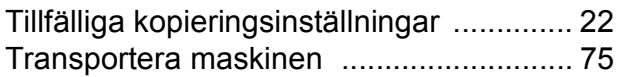
## $\bigcup$

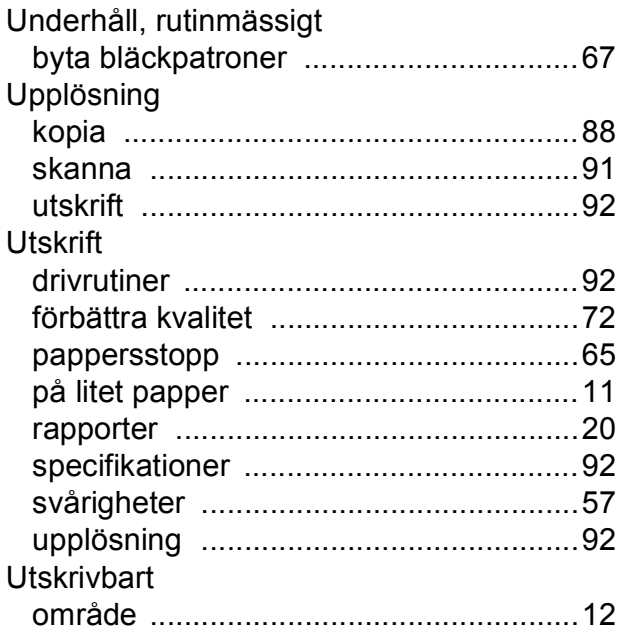

## $\overline{\mathsf{V}}$

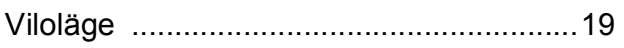

## $\mathsf{W}$

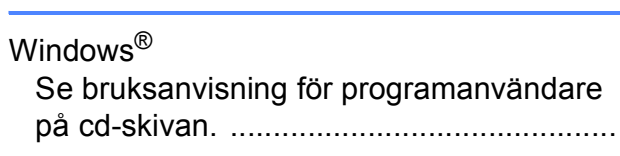

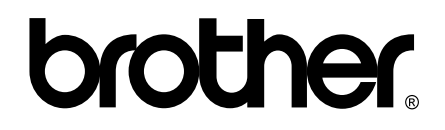

**Besök oss på World Wide Web <http://www.brother.com>**

Denna maskin har godkänts för användning endast i inköpslandet. Lokala Brother-företag eller deras återförsäljare ger endast support för maskiner som köpts i deras egna länder.